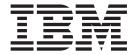

# RosettaNet User Guide

Version 5.3.1

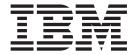

# RosettaNet User Guide

Version 5.3.1

| Note Sefore using this information and the product it supports, read the information in "Notices" on page 119. |  |  |  |
|----------------------------------------------------------------------------------------------------|--|--|--|
|                                                                                                    |  |  |  |
|                                                                                                    |  |  |  |
|                                                                                                    |  |  |  |
|                                                                                                    |  |  |  |
|                                                                                                    |  |  |  |
|                                                                                                    |  |  |  |
|                                                                                                    |  |  |  |
|                                                                                                    |  |  |  |
|                                                                                                    |  |  |  |
|                                                                                                    |  |  |  |
|                                                                                                    |  |  |  |
|                                                                                                    |  |  |  |
|                                                                                                    |  |  |  |
|                                                                                                    |  |  |  |
|                                                                                                    |  |  |  |
|                                                                                                    |  |  |  |
|                                                                                                    |  |  |  |
|                                                                                                    |  |  |  |
|                                                                                                    |  |  |  |
|                                                                                                    |  |  |  |
|                                                                                                    |  |  |  |
|                                                                                                    |  |  |  |
|                                                                                                    |  |  |  |
|                                                                                                    |  |  |  |
|                                                                                                    |  |  |  |
|                                                                                                    |  |  |  |
|                                                                                                    |  |  |  |
|                                                                                                    |  |  |  |
|                                                                                                    |  |  |  |
|                                                                                                    |  |  |  |
|                                                                                                    |  |  |  |
|                                                                                                    |  |  |  |

© Copyright IBM Corporation 1996, 2012. US Government Users Restricted Rights – Use, duplication or disclosure restricted by GSA ADP Schedule Contract with IBM Corp.

# Contents

| Chapter 1. Sterling Gentran:Server for              | Chapter 3. Configuring Maps for Use               |    |
|-----------------------------------------------------|---------------------------------------------------|----|
| RosettaNet Overview 1                               | with RosettaNet                                   | 53 |
| About RosettaNet with Sterling Gentran:Server 1     | About Sample Maps                                 | 53 |
| Sterling Gentran:Server for RosettaNet Components 1 | RosettaNet Map Process Flow                       | 54 |
| Changes to Sterling Gentran:Server for RosettaNet 3 | Creating an Inbound Map for Use with RosettaNet   | 55 |
| RosettaNet Management Console                       | Creating an Outbound Map for Use with RosettaNet  |    |
| The PIP Monitor 4                                   | Defining RosettaNet Translation Object Details    |    |
| The PIP Loader Utility 5                            | ,                                                 |    |
| The Implementation Process 6                        | Chapter 4. Using the Security Profile             |    |
| •                                                   | Manager and Communication Tasks                   | 59 |
| Chapter 2. Using Partner Editor with                | About the Security Profile Manager                |    |
| Sterling Gentran:Server for RosettaNet . 7          |                                                   |    |
| About Partners and the Partner Editor               | Delivery Agent                                    | 60 |
| Partner Settings                                    | RosettaNet Security Profile Manager Properties    |    |
| Partner Editor Dialog Box 8                         | Security Profile Manager Browser                  |    |
| Partner Definition Dialog Box                       | Create Self-Signed Certificate Dialog Box         |    |
| Partner Contact Information Manager Dialog Box 10   | Import Certificate Dialog Box                     |    |
| Add and Edit Contact Dialog Boxes                   | Creating a Self-Signed Certificate                | 66 |
| Creating a RosettaNet Partner Definition 12         | Deleting a Certificate                            | 67 |
| Editing a Partner Profile                           | Importing a Certificate                           |    |
| Deleting a Partner Profile                          | Exporting a Certificate.                          |    |
| Creating a Partner Contact                          | Creating the RosettaNet Mailbox for Each Outbound |    |
| Editing Partner Contact Information                 | Trading Partner                                   |    |
| Deleting a Partner Contact                          | Implementing Optional Features on Outbound        | 0, |
| Importing a Partner Contact                         | Mailboxes for RNIF 2.0 Messages                   | 70 |
| Exporting a Partner Contact                         | Implementing Optional Features on Outbound        |    |
| Inbound Settings                                    | Mailboxes for RNIF 1.1 Messages                   | 71 |
| Inbound Relationship Dialog Box 16                  | Creating RosettaNet Mailboxes for Inbound RNIF    |    |
| Inbound Translation Object Dialog Box 19            | 1.1 and 2.0                                       | 71 |
| Inbound Group Select Dialog Box                     |                                                   |    |
| Inbound Group Entry Dialog Box 24                   | Chapter 5. Using the PIP Profiler                 | 73 |
| Inbound Interchange Select Dialog Box 25            | About the PIP Profiler                            |    |
| Inbound Interchange Entry Dialog Box 26             | PIP Profiler Browser                              |    |
| About RosettaNet Inbound Relationships 28           | New Profile Dialog Box                            |    |
| Creating a RosettaNet Inbound Relationship 29       | Document Properties Dialog Box                    |    |
| Selecting an Inbound Translation Object 30          | Creating a PIP Profile                            | 79 |
| Selecting an Inbound Functional Group 31            | Editing PIP Profile Information                   |    |
| Selecting an Inbound Interchange                    | Reverting to the Default RosettaNet PIP Profile   |    |
| Finalizing the Inbound Relationship 32              | Deleting a PIP Profile                            | 82 |
| Outbound Settings                                   | Importing a PIP profile                           | 82 |
| Outbound Relationship Dialog Box 32                 | Exporting a PIP profile                           |    |
| Outbound Translation Object Dialog Box 35           | 1 8 1                                             |    |
| Outbound Group Select Dialog Box 37                 | Chapter 6. Using the PIP Instance                 |    |
| Outbound Group Entry Dialog Box 38                  | Viewer                                            | 05 |
| Outbound Interchange Select Dialog Box 40           | About the PIP Instance Viewer                     |    |
| Outbound Interchange Entry Dialog Box 41            |                                                   |    |
| Outbound Envelope PIP Initiation Dialog Box 44      | PIP Instance Viewer Browser                       |    |
| About RosettaNet Outbound Relationships 48          | Viewing PIP Instance Details                      |    |
| Creating a RosettaNet Outbound Relationship 49      | Deleting a PIP or Document                        | 89 |
| Selecting an Outbound Translation Object 50         | Observan 7 Halis in Amelijas II D. I              |    |
| Selecting an Outbound Functional Group 51           | Chapter 7. Using Archive and Restore              | _  |
| Selecting an Outbound Interchange 51                | with RosettaNet                                   |    |
| Finalizing the Outbound Relationship 52             | About the Archive and Restore Features            | 91 |
|                                                     | The Archive Process                               |    |
|                                                     | Archive Manager                                   | 92 |
|                                                     |                                                   |    |

| PIP Archive Definition Dialog Box 94                                                                                                    | PIPTrack_tb                                        |
|----------------------------------------------------------------------------------------------------|----------------------------------------------------|
| PIP Instance Selection Criteria Dialog Box 94                                                                                                    |                                                    |
| PIP Instance Search Dialog Box                                                                                                    | Chapter 9. Sterling Gentran:Server for             |
| Search Results Dialog Box                                                                                                    | RosettaNet Error Messages 107                      |
| Creating an Archive Definition                                                                                                    | About Sterling Gentran:Server for RosettaNet Error |
| Archiving Data                                                                                                    | Messages                                           |
| Viewing Archived Data                                                                                                    | PIP Monitor Error Messages                         |
| Searching Archived Data                                                                                                    | SCRNIF2Document Error Messages                     |
| About the Restore Feature                                                                                                    |                                                    |
| Restoring Archived Data                                                                                                    | RN20Agent Error Messages                           |
| Theorem grant and a sum of the sum of the su | SCRException Error Messages                        |
| Chapter 8. Database Table Layouts 101                                                                                                    | Notices                                            |
| About Database Tables                                                                                                    |                                                    |
| PartnerContactInfo_tb                                                                                                    | ll                                                 |
| PIPDef_tb                                                                                                    | Index                                              |
| PIPProfile tb                                                                                                    |                                                    |

# Chapter 1. Sterling Gentran: Server for RosettaNet Overview

### About RosettaNet with Sterling Gentran:Server

RosettaNet is a consortium of computer manufacturers, electronics component suppliers, and distributors focused on automating and improving the efficiency of the supply chain within that industry by using standard electronic business interfaces via Internet transport and XML technology.

RosettaNet defines a format for business processes, which include data formats and flows using RosettaNet-defined transport methods and security. The RosettaNet-defined processes serve as frameworks for business flows throughout trading partner systems.

See the RosettaNet website for information about the RosettaNet consortium and its standards. See the *RosettaNet Implementation Framework (RNIF)* message for details about transport and security method requirements.

A Partner Interface Process (PIP) is a RosettaNet-defined business process designed to be a framework for business flows between RosettaNet trading partners. IBM® Sterling Gentran:Server® for Microsoft Windows for RosettaNet enables you to modify PIPs according to your processing needs.

Sterling Gentran:Server for RosettaNet works with Sterling Gentran:Server to enable you to configure processing for RosettaNet-compliant electronic business processes. Sterling Gentran:Server for RosettaNet also enables you to monitor RosettaNet processing activity.

#### Note:

- Sterling Gentran:Server for RosettaNet supports RNIF 1.1 and 2.0 messages.
- The MIME parts of all RNIF 2.0 outbound messages are base64 encoded.

The majority of the processing involved in a RosettaNet-compliant business process falls within the scope of the Sterling Gentran:Server system. However, RosettaNet-compliant processes are based on a service-to-service process and one RosettaNet-compliant business process may involve multiple messages. Therefore, Sterling Gentran:Server for RosettaNet enables you to configure and track the following information:

- information about each message and its partner relationship
- the communications configuration for a process
- the status of the messages within the system

# **Sterling Gentran:Server for RosettaNet Components**

You use the Sterling Gentran:Server for RosettaNet components to:

- Customize PIP properties according your needs and the requirements of your trading partners.
- Track PIP instances (RosettaNet messages).
- View detailed information about a selected message.
- Start and stop the PIP Monitor service.

• Send and receive RosettaNet messages and verify digital signatures.

This table describes the Sterling Gentran:Server for RosettaNet components.

| Program               | Description                                                                                                    |
|-----------------------|----------------------------------------------------------------------------------------------------|
| PIPLoader_UI.EXE      | The PIPLoader_UI.exe component is a Sterling Gentran:Server for RosettaNet Server utility that will allow users to load individual PIPs into the PIPDef_tb that are not available in the standards. See The PIP Loader Utility for more information.                                                                                                    |
| PIPProfiler.EXE       | This is the PIP Profiler, which is a component of Sterling Gentran:Server for RosettaNet that enables you to set up PIP profiles for RosettaNet processing, and thus set business rules by which PIPs will be executed and monitored with your trading community.                                                                                                    |
|                       | The PIP Profiler enables you to modify PIP properties from predefined RosettaNet PIP definitions. Then you can save the new PIP profile in the PIPProfile_tb database table and reuse it as a template for customizing other PIPs.  Note: For Sterling Gentran:Server for RosettaNet version 5.3, the PIP Profiler enhances and replaces the PIP Decision Editor from previous releases.                                                                                                    |
|                       | See the <i>Using the PIP Profiler</i> section for more information.                                                                                                    |
| PIPViewer.EXE         | This is the PIP Instance Viewer, which is a component of Sterling Gentran:Server for RosettaNet that allows you to view all the RosettaNet documents and the details that were in the Preamble, Delivery Header (for RNIF 2.0 messages only), and Service Header of the message. This allows you to see the completeness of PIPs as well as their status. The PIP Instance Viewer enables you to:                                                                                                    |
|                       | Identify the PIP to which a message belongs using the preamble and service header information.      The present of the present of the pr |
|                       | <ul><li> Verify PIP status.</li><li> Confirm detailed PIP information for a message.</li></ul>                                                                                                    |
|                       | See the <i>Using the PIP Instance Viewer</i> section for more information.                                                                                                    |
| PIPMonitorService.EXE | This is the PIP Monitor, which tracks every PIP message, verifies that messages are flowing through the system in conformance with the business rules established in the PIP Profiler, determines what the system response to the message should be, and executes that response. PIP Monitor actions include:                                                                                                    |
|                       | sending alerts                                                                                                    |
|                       | • sending errors                                                                                                    |
|                       | <ul><li>sending warnings</li><li>resending a message</li></ul>                                                                                                    |
|                       |                                                                                                    |
|                       | See The PIP Monitor for more information.                                                                                                    |

| Program                  | Description                                                                                                    |
|--------------------------|----------------------------------------------------------------------------------------------------|
| RNMgmtConsole.EXE        | This is the Sterling Gentran:Server RosettaNet Management Console, which is the launching point for all other RosettaNet Applications, including the:                                                                                                    |
|                          | Partner Contact Information Manager                                                                                                    |
|                          | PIP Profiler                                                                                                    |
|                          | PIP Instance Viewer                                                                                                    |
|                          | Security Profile Manager                                                                                                    |
|                          | This interface also enables you to start and stop the PIP Monitor service and select whether you keep (rather than discard) inbound message that are security violations or would generate exceptions.                                                                                                    |
| SCCertMgr.EXE            | This is the Security Profile Manager, which enables you to administer both the public and private certificates required to encrypt, decrypt, sign, and verify messages as they flow in and out of Sterling Gentran:Server.  Note: The Security Profile Manager only resides on the Sterling Gentran:Server Mailbox Server, and is responsible for managing the digital certificate on that machine. The nature of certificate management makes it impossible to remotely administer these functions. |
| SCPartnerContactInfo.EXE | The Partner Contact Information Manager enables you to specify information about your enterprise and your partners' enterprises, to ensure that the system can accurately process RosettaNet signal and 0A1 messages.                                                                                                    |

# **Changes to Sterling Gentran:Server for RosettaNet**

In addition to installing the RosettaNet components, the Sterling Gentran:Server for RosettaNet installation program also modifies the core Sterling Gentran:Server program. This enables Sterling Gentran:Server to provide the appropriate functionality for RosettaNet customers.

The user interface modifications for Sterling Gentran:Server for RosettaNet are located in the following subsystems:

- Archive Manager
  - See the *Using Archive and Restore* section for more information.
- Partner Editor
  - See the *Using Partner Editor* section for more information.
- During translation the interchange key is made available to the Application Integration subsystem (MAPPER.EXE program) through the use of extended rules. See the IBM Sterling Gentran:Server Application Integration User Guide for more information on extended rules.

# **RosettaNet Management Console**

The RosettaNet Management Console is the launching point for all other RosettaNet Applications, including the:

- · Partner Contact Information Manager
- PIP Profiler
- PIP Instance Viewer

#### • Security Profile Manager

This interface also enables you to start and stop the PIP Monitor service and select whether you keep (rather than discard) inbound message that are security violations or would generate exceptions.

This diagram illustrates the RosettaNet Management Console.

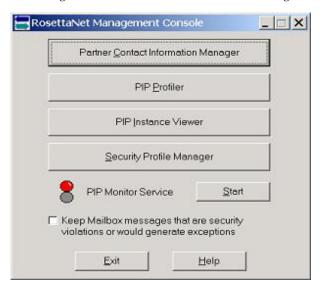

This table describes the parts of RosettaNet Management Console.

| Part                                                                                        | Function                                                                                                    |
|---------------------------------------------------------------------------------------------|----------------------------------------------------------------------------------------------------|
| Partner Contact<br>Information Manager                                                      | Displays the Partner Contact Information Manager Dialog Box.                                                                                                    |
| PIP Profiler                                                                                | Displays the PIP Profiler Browser.                                                                                                    |
| PIP Instance Viewer                                                                         | Displays the PIP Instance Viewer Browser.                                                                                                    |
| Security Profile<br>Manager                                                                 | Displays the Security Profile Manager Browser.                                                                                                    |
| PIP Monitor Service<br>Start/Stop                                                           | Enables you to stop or start the PIP Monitor service on the selected controller.                                                                                                    |
| Keep Mailbox<br>messages that are<br>security violations or<br>would generate<br>exceptions | Enables you to specify whether you want to keep inbound messages that are security violations or that would generate exceptions. The default is not selected, which indicates that all traces of inbound messages that are security violations or that generate exceptions are discarded. |

### The PIP Monitor

The PIP Monitor is a component of the Sterling Gentran:Server for RosettaNet that:

- · Tracks every PIP message.
- Determines what the system response to the message should be.
- Executes that response.

The PIP monitor ensures that messages which are flowing through the system conform to the business rules that you established through the PIP Profiler.

### **PIP Monitor activity**

As part of its PIP tracking process, the PIP Monitor sends alerts, errors, and warnings to the Sterling Gentran:Server Audit Log. The PIP Monitor also resends messages, as required (for example, if a response message was not received then the PIP Monitor initiates a resend of the outgoing message). You configure PIP specifications via the PIP Profiler, according to the trading partner and message, and this configuration determines the PIP Monitor activities for each PIP.

#### **Example Actions:**

- When a PIP message enters the system, the PIP Monitor uses the customized PIP profile that you configured with the PIP Profiler to ascertain which messages to send in response to the message.
- The PIP Monitor resends the message automatically based on the values specified when you set up the PIP. When you create a PIP profile, you set a time allotment in which the response or acknowledgement for that message must be received. Then if the allotted time expires, the PIP Monitor resends the message. If the PIP Monitor reaches the maximum retry count, it sends an error message to the Sterling Gentran:Server Audit Notification system. Prior to initiating the resend, the PIP Monitor changes the status in the PIPTrack\_tb database table to "R" so the Delivery Agent knows to treat the document as a resend.
- If a resend does not correct the issue or a resend is no longer appropriate, the PIP Monitor places the PIP in a state of "Error" and initiates an 0A1 Notification of Failure PIP. You can also specify that if a PIP is approaching an error status then the PIP Monitor sets it to "Warning," based on the warning timeout threshold

See the *Using the PIP Profiler* section for more information about creating PIP profiles. See PIP Monitor Error Messages for information about the error messages the PIP Monitor sends to the Sterling Gentran:Server Audit Log.

### Managing the PIP Monitor

The PIP Monitor does not have a Sterling Gentran:Server user interface. It is a service (RosettaNet Server PIP Monitor) managed through the Microsoft Windows Control Panel Services application (for Microsoft Windows) or the Services MMC snap-in.

**Note:** Any other information the PIP Monitor communicates is placed into the Sterling Gentran:Server Audit Log or the Microsoft Windows Event Log.

### **Viewing PIP Monitor messages**

The PIP Monitor sends messages to the Audit Notification System and you use the Sterling Gentran:Server Audit Log to view PIP Monitor messages.

See Using the Audit Log in the *IBM Sterling Gentran:Server for Microsoft Windows Administration Guide* for more information on that Sterling Gentran:Server feature.

# The PIP Loader Utility

The PIPLoader\_UI.exe component is a Sterling Gentran:Server for RosettaNet Server utility that allows users to load individual PIPs into the PIPDef\_tb that are not available in the standards.

### Using the PIP Loader Utility User Interface

The PIP Loader Utility uses the Sterling Gentran:Server Mailbox Server DSN settings to logon to the database and insert the PIP information. If Sterling Gentran:Server is installed on an Oracle database, the "Oracle Database" check box must be selected before a PIP can be inserted into the database. This will prompt the user for the Oracle username and password.

All fields in the PIPDef\_tb must be populated with a value when entering a new PIP entry. The PIP Loader Utility will not insert the values if any of the fields are not populated with a valid value.

# **The Implementation Process**

This table lists the tasks you need to complete to implement Sterling Gentran:Server for RosettaNet.

| Stage | Process                                                                                                    |
|-------|----------------------------------------------------------------------------------------------------|
| 1     | Install Sterling Gentran:Server for RosettaNet. See the <i>Installation Guide</i> for more information.                                                                                                    |
| 2     | For each of your trading partners, create inbound and outbound relationships for each message in the PIPs you are exchanging. See the <i>Using Partner Editor</i> section for more information.                                                                       |
| 3     | Create a PIP profile for each PIP you are exchanging. See the <i>Using the PIP Profiler</i> section for more information.                                                                                                    |
| 4     | Configure partner contact information for each one of your trading partners. See Creating a Partner Contact for more information.  Note: You must enter partner contact information before the system can process RosettaNet Receipt Acknowledgements and Exceptions. |
| 5     | Load the RosettaNet message standards.                                                                                                    |
| 6     | Configure inbound and outbound mapping information. See the <i>Configuring Maps for Use with RosettaNet</i> section for more information.                                                                                                    |
| 7     | If necessary, configure security profile information. See the <i>Using the Security Profile Manager and Other Communications Tasks</i> section for more information.                                                                                                  |
| 8     | Create an inbound mailbox, an outbound mailbox, and configure the RosettaNet Delivery Agent. See the <i>Using the Security Profile Manager and Other Communications Tasks</i> section for more information.                                                           |
| 9     | Test the exchange of a PIP with your trading partner.                                                                                                    |
| 10    | Determine whether you want to keep inbound messages that are security violations or generate exceptions. If you do, access the RosettaNet Management Console and select "Keep Mailbox message that are security violations or would generate exceptions".             |

# Chapter 2. Using Partner Editor with Sterling Gentran:Server for RosettaNet

### **About Partners and the Partner Editor**

The Partner Editor allows you to define, edit, and delete all partner relationship information for your company and all of your trading partners. Partner relationships allow you to send and receive data to and from your trading partners.

The Partner Editor also allows you to use an internal system partner (Internal System User) to define your company to the system.

See Using Partners in the *IBM Sterling Gentran:Server for Microsoft Windows User Guide* for more information on using Partner Editor outside the scope of Sterling Gentran:Server for RosettaNet.

A partner profile begins with a partner definition. The partner definition contains the basic information that the system needs before you define the rest of the partner profile. You need to create a partner definition for each partner with whom you are going to exchange data.

To complete the partner profile, you need to define an inbound and an outbound relationship. You need to create an inbound and outbound relationships for each partner with whom you are going to exchange data.

### **Partner Contact Information Manager**

The Partner Contact Information Manager enables you to specify information about your enterprise and your partners' enterprises, to ensure that the system can accurately process RosettaNet signal and 0A1 messages.

**Note:** You must enter partner contact information before the system can process RosettaNet Receipt Acknowledgements and Exceptions.

### **Defining a Partner Profile Process**

The following table describes the partner profile creation process.

| Stage | Description                                                                                                    |
|-------|----------------------------------------------------------------------------------------------------|
| 1     | Create the partner definition. See Creating a RosettaNet Partner Definition.                                                                                                    |
| 2     | Create the inbound relationship. See About RosettaNet Inbound Relationships.                                                                                                    |
| 3     | Create the outbound relationship. See About RosettaNet Outbound Relationships.                                                                                                    |
| 4     | To use a cross-reference or lookup table with the partner relationship to supplement or convert data you enter or receive inbound, see Creating a Table in the <i>IBM Sterling Gentran:Server for Microsoft Windows User Guide</i> for more information. |
| 5     | To use locations to contain address- and contact-related information about the partner, see Creating Partner Locations in the <i>IBM Sterling Gentran:Server for Microsoft Windows User Guide</i> for more information.                                  |

| Stage | Description                                                                                                    |
|-------|----------------------------------------------------------------------------------------------------|
| 6     | To specify information about your enterprise and your partners' enterprises, to ensure that the system can accurately process RosettaNet signal and 0A1 messages, see Creating a Partner Contact for more information. |

# **Partner Settings**

# **Partner Editor Dialog Box**

Partner Editor enables you to define, edit, and delete all partner information for your company and all of your trading partners.

This diagram illustrates the Partner Editor dialog box.

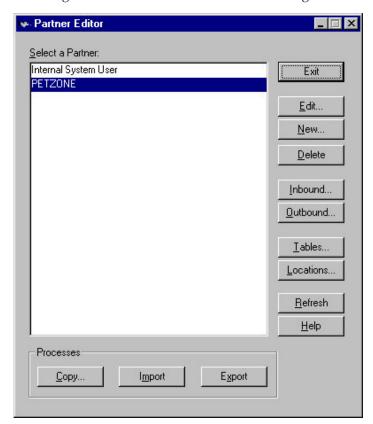

This table describes the parts of the Partner Editor dialog box.

| Part             | Function                                                                                  |
|------------------|-------------------------------------------------------------------------------------------|
| Select a Partner | Displays the list of partner profiles.                                                    |
| Сору             | Displays the Partner Copy Dialog Box, which allows you to copy a partner profile.         |
| Import           | Displays the Import File Select Dialog Box, which allows you to import a partner profile. |
| Export           | Displays the Export File Build Dialog Box, which allows you to export a partner profile.  |
| Exit             | Exits the Partner Editor dialog box.                                                      |
| Edit             | Displays the Partner Definition (New/Edit) Dialog Box for the selected partner.           |

| Part      | Function                                                                                                    |
|-----------|----------------------------------------------------------------------------------------------------|
| New       | Displays the Partner Definition (New/Edit) Dialog Box, which allows you to create a new partner definition. |
| Delete    | Removes the selected partner profile from the system.                                                       |
| Inbound   | Displays the Inbound Relationship Dialog Box for the selected partner.                                      |
| Outbound  | Displays the Outbound Relationship Dialog Box for the selected partner.                                     |
| Tables    | Displays the Partner Tables Dialog Box for the selected partner.                                            |
| Locations | Displays the Location Select Dialog Box for the selected partner.                                           |

# **Partner Definition Dialog Box**

The Partner Definition dialog box enables you to create a new partner definition and allows you to edit a selected, previously defined partner definition.

This diagram illustrates the Partner Definition - New dialog box.

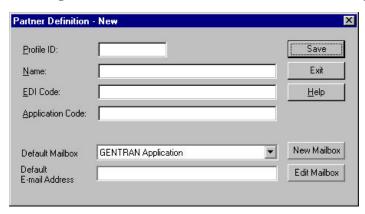

**Note:** See the *IBM Sterling Gentran:Server for Microsoft Windows Communications User Guide* for more information.

This table describes the parts of the Partner Definition dialog box.

| Part                      | Function                                                                                                    |
|---------------------------|----------------------------------------------------------------------------------------------------|
| Profile ID                | Specifies a unique identifier for the selected partner.                                                                                                    |
| Name                      | Specifies a unique name for the partner. <b>Note:</b> Make this name as descriptive as possible because this is the name displayed in the partner selection list.           |
| EDI Code                  | Specifies the EDI identifier for this partner. The system uses this value during inbound processing to select the correct trading partner definition.                       |
| Application Code          | Specifies an application code used to identify this partner. The system uses this value during outbound import processing to select the correct trading partner definition. |
| Default Mailbox           | Specifies a default mailbox to use to identify this partner for non-RosettaNet EDI relationships.                                                                           |
| Default E-mail<br>Address | Specifies a default e-mail address to use to identify this partner for non-RosettaNet EDI relationships.                                                                    |

| Part         | Function                                                                          |
|--------------|-----------------------------------------------------------------------------------|
| New Mailbox  | Displays the Create New Mailbox wizard, which allows you to create a new mailbox. |
| Edit Mailbox | Displays the Mailbox Properties dialog box, which allows you to edit the mailbox. |

# **Partner Contact Information Manager Dialog Box**

The Partner Contact Information Manager enables you to specify information about your enterprise and your partners' enterprises, to ensure that the system can accurately process RosettaNet signal and 0A1 messages.

**Note:** You must enter partner contact information before the system can process RosettaNet Receipt Acknowledgements and Exceptions.

This diagram illustrates the Partner Contact Information Manager dialog box.

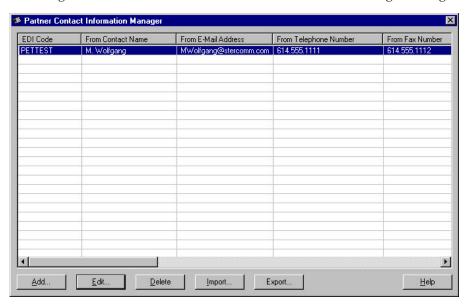

This table describes the parts of the Partner Contact Information Manager dialog box.

| Part                                       | Function                                                                                                    |
|--------------------------------------------|----------------------------------------------------------------------------------------------------|
| Select a Partner                           | Displays the list of partner profiles.                                                                                                |
| EDI Code                                   | Displays the EDI Code for the selected partner.                                                                                       |
| From Contact Name                          | Displays the contact name for the selected partner.                                                                                   |
| From E-Mail Address                        | Displays the E-mail address for the selected partner.                                                                                 |
| From Telephone<br>Number                   | Displays the telephone number for the selected partner.                                                                               |
| From Fax Number                            | Displays the fax number for the selected partner.                                                                                     |
| From Global Supply<br>Chain Code           | Specifies the code for the global supply chain code. The applicable RosettaNet codes are listed in the Service Header Guideline.      |
| From Global Partner<br>Classification Code | Specifies the classification code for the "from" partner. The applicable RosettaNet codes are listed in the Service Header Guideline. |
| To Contact Name                            | Specifies the name of the "to" contact.                                                                                               |

| Part                                     | Function                                                                                                    |
|------------------------------------------|----------------------------------------------------------------------------------------------------|
| To E-Mail Address                        | Specifies the E-Mail address of the "to" contact.                                                                                   |
| To Telephone Number                      | Specifies the telephone number of the "to" contact.                                                                                 |
| To Fax Number                            | Specifies the fax number of the "to" contact.                                                                                       |
| To Global Supply<br>Chain Code           | Specifies the code for the global supply chain code. The applicable RosettaNet codes are listed in the Service Header Guideline.    |
| To Global Partner<br>Classification Code | Specifies the classification code for the "to" partner. The applicable RosettaNet codes are listed in the Service Header Guideline. |
| Add                                      | Displays the Add Contact Dialog Box, which allows you to add a new partner contact.                                                 |
| Edit                                     | Displays the Edit Contact Dialog Box, which allows you to add a new partner contact.                                                |
| Delete                                   | Removes the selected partner contact from the system.                                                                               |
| Import                                   | Displays the Filename for Partner Contact Information Import Dialog Box, which allows you to import a partner contact.              |
| Export                                   | Displays the Filename for Partner Contact Information Export Dialog Box, which allows you to export a partner contact.              |

# Add and Edit Contact Dialog Boxes

The Add Contact and Edit Contact dialog boxes enables you to add a partner contact or edit an existing partner contact in the Partner Contact Information Manager.

This diagram illustrates the Add Contact dialog box. (The Edit Contact dialog box looks the same as the Add Contact dialog box.)

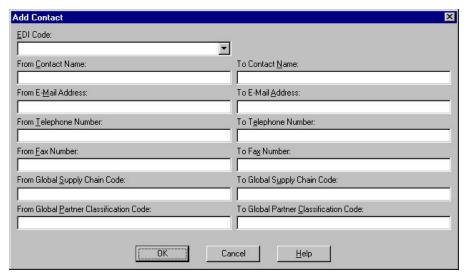

This table describes the parts of the Add Contact and Edit Contact dialog boxes.

| Part                | Function                                                                                                    |
|---------------------|----------------------------------------------------------------------------------------------------|
| EDI Code            | Contains a list of the EDI Codes already entered into the Sterling<br>Gentran:Server Partner Editor so you can specify which EDI code<br>to use for this partner contact. |
| From Contact Name   | Specifies the name of the "from" contact.                                                                                                    |
| From E-Mail Address | Specifies the E-Mail address of the "from" contact.                                                                                                    |

| Part                                       | Function                                                                                                    |
|--------------------------------------------|----------------------------------------------------------------------------------------------------|
| From Telephone<br>Number                   | Specifies the telephone number of the "from" contact.                                                                                 |
| From Fax Number                            | Specifies the fax number of the "from" contact.                                                                                       |
| From Global Supply<br>Chain Code           | Specifies the code for the global supply chain code. The applicable RosettaNet codes are listed in the Service Header Guideline.      |
| From Global Partner<br>Classification Code | Specifies the classification code for the "from" partner. The applicable RosettaNet codes are listed in the Service Header Guideline. |
| To Contact Name                            | Specifies the name of the "to" contact.                                                                                               |
| To E-Mail Address                          | Specifies the E-Mail address of the "to" contact.                                                                                     |
| To Telephone Number                        | Specifies the telephone number of the "to" contact.                                                                                   |
| To Fax Number                              | Specifies the fax number of the "to" contact.                                                                                         |
| To Global Supply<br>Chain Code             | Specifies the code for the global supply chain code. The applicable RosettaNet codes are listed in the Service Header Guideline.      |
| To Global Partner<br>Classification Code   | Specifies the classification code for the "to" partner. The applicable RosettaNet codes are listed in the Service Header Guideline.   |

## Creating a RosettaNet Partner Definition

The partner definition contains the basic information about that partner that the system needs before you define the rest of the partner profile.

### Before you begin

Before setting up a new partner definition, you must have the following information.

- The communication profile name you use to communicate with this partner
- The EDI code for this partner
- The application code used to identify this partner in the import file This application code is needed only if the messages are processed using the file Import facility.

#### **About this task**

Use this procedure to create a new partner definition.

### **Procedure**

- 1. From the Windows Start menu, select **Programs > Gentran Server > Gentran** Server.
- 2. Select **Tools** > **Partner Editor**.

The system displays the Partner Editor Dialog Box.

3. Click New.

The system displays the Partner Definition (New/Edit) Dialog Box.

4. In the Profile ID box, type a unique alphanumeric Profile ID for this partner.

Note: Do not use special characters.

- 5. In the Name box, type the partner name.
- 6. In the EDI Code box, type the EDI identifier for this partner.

Note: The system uses this identifier during inbound processing, to select the correct partner.

7. If necessary, in the Application Code box, type an application code to identify this partner.

Note: The system uses this identifier during outbound import processing, to select the correct partner.

- 8. After you enter all the partner definition information, click Save.
- 9. Click **Exit** to return to the Partner Editor dialog box.

Note: To complete the partner profile you need to define an inbound and outbound relationship for this partner.

## **Editing a Partner Profile**

The partner definition contains the basic profile information about that partner to which the system associates the rest of that partner's records.

#### About this task

Use this procedure to edit a partner profile.

#### **Procedure**

- 1. From the Windows Start menu, select Programs > Gentran Server > Gentran Server
- 2. Select Tools > Partner Editor.
  - The system displays the Partner Editor Dialog Box.
- 3. Select the appropriate partner from the Select a Partner list and click Edit. The system displays the Partner Definition (New/Edit) Dialog Box for that partner.
- 4. Make the necessary changes and click **Save**.

#### **Notes:**

- · You can also edit other aspects of a partner relationship (such as inbound and outbound relationships) by clicking the appropriate button (Inbound or Outbound) on the Partner Editor dialog box.
- You are not able to edit any boxes that are unavailable; these are the "keys" to the relationship. In this case, you must create a new inbound or outbound relationship for that partner.

The system returns to the Partner Editor dialog box.

# **Deleting a Partner Profile**

The partner definition contains the basic profile information about that partner to which the system associates the rest of that partner's records.

#### About this task

Use this procedure to delete a partner profile.

#### **Procedure**

1. From the Windows Start menu, select **Programs > Gentran Server > Gentran** Server.

2. Select Tools > Partner Editor.

The system displays the Partner Editor Dialog Box.

3. Select the appropriate partner from the Select a Partner list and click **Delete**.

**Important:** When you delete a partner relationship, the messages and interchanges associated with that partner are also deleted.

You are prompted to confirm the deletion.

- 4. If any messages or interchanges exist for a partner you choose to delete, you are warned before the actual deletion.
- Click Yes to delete the selected partner profile.The partner profile and all associated records are deleted.

### **Creating a Partner Contact**

You must enter partner contact information before the system can process RosettaNet Receipt Acknowledgements and Exceptions.

#### About this task

Use this procedure to create a partner contact.

#### **Procedure**

1. From the Windows Start menu, select **Programs > Gentran Server > Gentran RosettaNet Management Console**.

The system displays the RosettaNet Management Console.

2. Click Partner Contact Information Manager.

The system displays the Partner Contact Information Manager Dialog Box.

3. Click Add.

The system displays the Add Contact Dialog Box.

- 4. From the EDI Code list, select the EDI Code for the partner for which you want to create contact information.
- 5. Complete the remaining boxes.
- 6. Click **OK**.

Saves the partner contact information and exits the dialog box.

# **Editing Partner Contact Information**

#### **About this task**

Use this procedure to edit partner contact information.

#### **Procedure**

1. From the Windows Start menu, select **Programs > Gentran Server > Gentran RosettaNet Management Console**.

The system displays the RosettaNet Management Console.

2. Click Partner Contact Information Manager.

The system displays the Partner Contact Information Manager Dialog Box.

- 3. Select the partner contact information you wish to change and click **Edit**. The system displays the Edit Contact Dialog Box.
- 4. Modify the necessary information.
- 5. Click OK.

Saves the modified partner contact information and exits the dialog box.

# **Deleting a Partner Contact**

#### About this task

Use this procedure to delete a partner contact and all associated records.

#### **Procedure**

1. From the Windows Start menu, select **Programs > Gentran Server > Gentran** RosettaNet Management Console.

The system displays the RosettaNet Management Console.

2. Click Partner Contact Information Manager.

The system displays the Partner Contact Information Manager Dialog Box.

- 3. From the list, select a partner contact and click **Delete**.
  - You are prompted to confirm the delete.
- 4. Click Yes to confirm the delete.

## Importing a Partner Contact

To use this function you must have already exported a partner contact to an XML

#### About this task

Use this procedure to import a partner contact.

#### **Procedure**

1. Verify that the PartnerContactInfo tb.dtd file is located in the same directory as the XML file you wish to import. If this DTD file is not located in the same directory, copy it there.

#### Note:

- This DTD file is originally installed in the GENSRVNT\BIN directory.
- The PartnerContactInfo\_tb.dtd file must be located in the same directory as the XML file to be imported because it is used to verify that the XML file contains valid partner contact information.
- 2. From the Windows Start menu, select **Programs > Gentran Server > Gentran** RosettaNet Management Console.

The system displays the RosettaNet Management Console.

3. Click Partner Contact Information Manager.

The system displays the Partner Contact Information Manager Dialog Box.

4. Click Import.

The system displays the Filename for Partner Contact Information Import Dialog Box.

- 5. Enter the name or navigate to the partner contact.
- 6. Click **Open**.

The system confirms that the import is complete.

7. Click **OK** to complete the import process.

## **Exporting a Partner Contact**

This function enables you to export partner contact information to an XML file.

#### About this task

Use this procedure to export a partner contact.

#### **Procedure**

- 1. From the Windows Start menu, select **Programs > Gentran Server > Gentran RosettaNet Management Console**.
  - The system displays the RosettaNet Management Console.
- 2. Click Partner Contact Information Manager.
  - The system displays the Partner Contact Information Manager Dialog Box.
- 3. Select the partner contact you wish to export and click **Export**. The system displays the Filename for Partner Contact Information Export Dialog Box.
- 4. Enter or select a name for the export file.
  - **Note:** The system automatically prompts you with the .XML extension.
- Click Save to export the partner.The system confirms that the export is complete.
- 6. Click **OK** to complete the export process.

### **Inbound Settings**

# **Inbound Relationship Dialog Box**

Inbound relationships define the parameters the system needs to receive a message from a trading partner. The Inbound Relationship dialog box controls other subordinate dialogs which allow you to define everything that is necessary to establish the relationship.

You are required to specify exactly which message is to be received. You also define which translation objects are used to define any turnaround messages, export rules, or printing requirements.

This diagram illustrates the Inbound Relationship dialog box with the Advanced options appended.

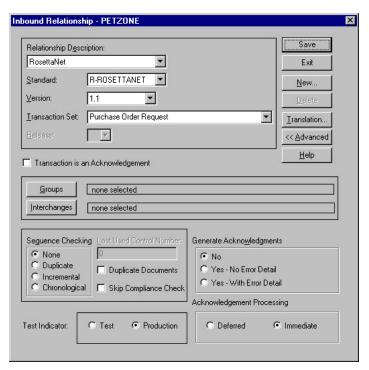

This table describes the parts of the Inbound Relationship dialog box.

| Part                     | Function                                                                                                    |
|--------------------------|----------------------------------------------------------------------------------------------------|
| Relationship Description | Specifies the existing inbound relationships.                                                                                                    |
| Standard                 | Specifies the standard to be used in this relationship. Valid values:                                                                                                    |
|                          | • A - TRADACOMS                                                                                                    |
|                          | • C - CII                                                                                                    |
|                          | • D - NCPDP                                                                                                    |
|                          | • E - EDIFACT                                                                                                    |
|                          | • O - ODETTE                                                                                                    |
|                          | • P - OTHER                                                                                                    |
|                          | • R - ROSETTANET                                                                                                    |
|                          | • T - TDCC                                                                                                    |
|                          | • U - UCS                                                                                                    |
|                          | • V - VDA                                                                                                    |
|                          | <b>Note:</b> Only standards for which you have existing translation objects are displayed. This box cannot be changed for an existing relationship. Selection of this box is mandatory.                                                                                                    |
| Version                  | Specifies the standard version to be used in this relationship.  Note: Only versions of the selected standard for which you have existing translation objects are displayed. If this box is changed for an existing relationship, all of the information defined below it is cleared and must be reselected. Selection of this box is mandatory. |

| Part                              | Function                                                                                                    |
|-----------------------------------|----------------------------------------------------------------------------------------------------|
| Transaction Set                   | Specifies the message to be used in this relationship.  Note: Only messages for the selected version (for which you have existing translation objects) are displayed. If this box is changed for an existing relationship, all of the information defined below it is cleared and must be reselected. Selection of this box is mandatory. |
| Release                           | Specifies the release number to be used in this relationship.  Note: Only releases for the selected message for which you have existing translation objects are displayed. This box is currently only used for messages defined in the TRADACOMS standard. Selection of this box is mandatory for all TRADACOMS messages.                 |
| Transaction is an acknowledgement | Specifies that the transaction defined in this partner relationship is an acknowledgement.                                                                                                    |
| Groups                            | Accesses the Inbound Group Select Dialog Box.                                                                                                    |
| Interchanges                      | Accesses the Inbound Interchange Select Dialog Box.                                                                                                    |
| New                               | Accesses the New Inbound Relationship dialog box, which allows you to create a new relationship.                                                                                                    |
| Delete                            | Removes the specified inbound relationship from the system.                                                                                                    |
| Translation                       | Accesses the Inbound Translation Object Dialog Box.                                                                                                    |
| Advanced                          | Toggles the display of the advanced options.                                                                                                    |
| Sequence Checking                 | Specifies whether the system will use sequence checking and whether that sequence checking is incremental or chronological. You can also indicate that the system must check for duplicate control numbers.                                                                                                    |
|                                   | None - sequence checking will not be used                                                                                                    |
|                                   | Duplicate - check for duplicate control numbers     Note: Duplicate documents are not processed but outbound receipts are still generated and sent.                                                                                                    |
|                                   | Incremental - the control number must be one greater than the last number                                                                                                    |
|                                   | Chronological - the control number must be greater than the last number                                                                                                    |
| Last Used Control<br>Number       | Specifies a value that is used to sequence check the next transaction set control number or message reference. This value is replaced with the sequence number of the last message received. This box is initially set to zero.  Note: This box is inactive if Sequence Checking is None.                                                 |
| Duplicate Documents               | Indicates whether the system will check for duplicate message names.                                                                                                    |
| Skip Compliance Check             | Indicates whether you want the system to compliance check the messages for this relationship.                                                                                                    |

| Part                          | Function                                                                                                    |
|-------------------------------|----------------------------------------------------------------------------------------------------|
| Generate<br>Acknowledgements  | Instructs the system to generate a functional acknowledgement to this trading partner when you receive the message defined in this relationship. The default value for this box is No (do not generate an acknowledgement). |
|                               | No - do not generate acknowledgements                                                                                                    |
|                               | Yes - No Error Detail - generate acknowledgements without<br>error detail                                                                                                    |
|                               | Yes - With Error Detail - generate acknowledgements with<br>error detail                                                                                                    |
|                               | <b>Note:</b> This entire box is inactive if the message in this relationship is an acknowledgement.                                                                                                    |
| Test Indicator                | Specifies whether you want the system to treat the messages that you receive from this trading partner as test or production.                                                                                               |
| Acknowledgement<br>Processing | Indicates whether acknowledgement reconciliation will occur<br>during the inbound break session (Immediate) or during its<br>scheduled interval (Deferred). The default is Deferred.                                        |

# **Inbound Translation Object Dialog Box**

The Inbound Translation Objects dialog box is used to specify which translation objects are used to process the data defined by this relationship.

This table lists the inbound translation levels (hierarchically, from the lowest level up).

| Part        | Function                                                                                                    |
|-------------|----------------------------------------------------------------------------------------------------|
| Document    | Validate the message against the specified translation object to verify if the message is compliant with the standard, and translate from the message format to print or application format. |
| Transaction | Remove the enveloping around a single message.                                                                                                    |
| Group       | Remove the enveloping around a set of related messages (the messages do not have to be the same type).                                                                                       |
| Interchange | Remove the enveloping around groups that are destined for the same trading partner.                                                                                                    |

Note: See the IBM Sterling Gentran:Server for Microsoft Windows Communications User Guide for more information.

This diagram illustrates the Inbound Translation Object dialog box with the Advanced options appended.

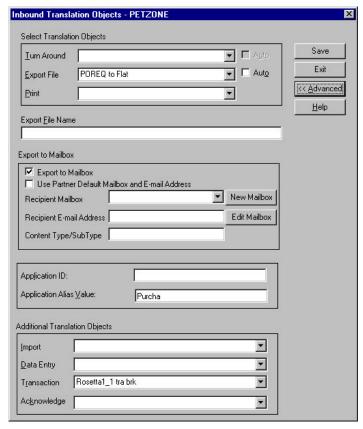

This table describes the parts of the Inbound Translation Object dialog box.

| Part             | Function                                                                                                    |
|------------------|----------------------------------------------------------------------------------------------------|
| Turn Around/Auto | Displays all of the turnaround message options. When a message is received, the turnaround message created is the natural response message that contains as many elements from the received message as possible.  Note: Select Auto if you want the defined turnaround process to be automatic. If Auto is not selected, the received message will remain in the In Documents until it is selected for processing.                                                                                                    |
| Export File/Auto | Displays all registered Export translation objects relative to the Standard, Version, Transaction Set and Release defined by this relationship. This allows you to specify that when a message is received, it is exported into an output file.  Note:                                                                                                    |
|                  | <ul> <li>Select Auto if you want the export file created automatically upon receipt of the message. If Auto is not selected, the received message will remain in the In Documents until it is selected for processing.</li> <li>If the Export File Name is defined for this relationship, each document can be exported individually to a unique file. If you use formatting characters in the file name, the document key changes for each document that is exported, the Process ID stays the same (for all documents exported from the same interchange), and the unique ID changes. Therefore, using the "document key" and "unique ID" special characters (defined below), a unique file name can be derived.</li> </ul> |

| Part                                                 | Function                                                                                                    |
|------------------------------------------------------|----------------------------------------------------------------------------------------------------|
| Print                                                | Displays all of the print translation objects registered with the system for the Standard, Version, Transaction Set, and Release defined by the relationship. The selected translation object is used to print messages received from this partner.                                                                                                    |
| Export File Name                                     | Specifies the name of the file to be created or appended to as a result of performing an export operation. This file name can contain a mix of regular characters and formatting characters that are replaced by the translator with the runtime value they represent.                                                                                                    |
|                                                      | The following formatting characters are supported:  • %y (two-digit year)  • %Y (four-digit year)  • %m (abbreviated month name)  • %M (month as a decimal number)  • %d (abbreviated weekday name)  • %D (day of the month as a decimal number)  • %H (hour in 24-hour format)  • %N (minutes)  • %S (seconds)  • %K (message key)  • %P (process identifier)  • %U (unique number derived using the current time, export filename, process identifier, and the rand() function)  Note: The runtime file name is generated once per export.                                                                                                    |
|                                                      | The following is an example of a runtime file name using formatting characters:                                                                                                    |
| Export to Mailbox                                    | d:\GENSRVNT\exports\dockey%Kprocid%Puniqueid%U.dat  Checking this box invokes the "Export to Mailbox" function, which allows the output of an inbound translation to be delivered back to the Mailbox Server Manager. This allows the Mailbox Server Manager to act as a message broker to be responsible for delivering the data to its final destination.  Note: If you specified the Export File Name, it is still valid and will become the Attachment Filename. Formatting characters are still valid for the filename and could cause multiple attachments to be created if document key is used. For example, if the following filename is used d:\gensrvnt\exports\dockey%Kprocid%Puniqueid%U.dat, an attachment is created for each document because the document key creates a unique name for each document processed. |
| Use Partner Default<br>Mailbox and E-Mail<br>Address | Checking this box specifies that the output of the inbound translation is exported to the default mailbox and E-mail address configured for this partner.                                                                                                    |
| Recipient Mailbox                                    | Contains a list of mailboxes so you can select the mailbox to which the output of an inbound translation will be delivered.                                                                                                    |
| New Mailbox                                          | Displays the Create New Mailbox wizard, which allows you to create a new mailbox.                                                                                                    |
| Recipient E-mail<br>Address                          | Contains the E-mail address to which the output of an inbound translation will be delivered.                                                                                                    |
| Edit Mailbox                                         | Displays the Create New Mailbox wizard, which allows you to edit the mailbox.                                                                                                    |

| Part                       | Function                                                                                                    |
|----------------------------|----------------------------------------------------------------------------------------------------|
| Content<br>Type/SubType    | Contains the content type/sub type of the message containing the output of the inbound translation. See the <i>IBM Sterling Gentran:Server for Microsoft Windows Communications User Guide</i> for more information.                                                                                                    |
| Application ID             | Specifies the application identifier that indicates the destination of the messages                                                                                                    |
| Application Alias<br>Value | Defines criteria for this relationship definition that is used instead of another relationship definition, during the application import function.  Note: This box will only be used if you receive translation objects that are defined to use the Application Alias Value.                                                                                                    |
| Import                     | Contains other translation objects associated with the relationship, giving you the capability to change the system behavior at the message translation level. This allows you to use translation objects that are as partner-specific as required and/or perform as many functions as required.  Note: You will select a translation object from the Import list if you have created a specific import translation object for this relationship and if you want to change the way the system behaves for this partner relationship. Import translation objects may not be appropriate for an Inbound Relationship. |
| Data Entry                 | Contains other translation objects associated with the relationship, giving you the capability to change the system behavior at the message translation level. This allows you to use translation objects that are as partner-specific as required and/or perform as many functions as required.  Note: You will select a translation object from the Data Entry list if you have created a specific data entry translation object for this relationship and if you want to change the way the system behaves for this partner relationship (i.e., if you want to change the formatted view of Inbound data).       |
| Transaction                | Contains other translation objects associated with the relationship, giving you the capability to change the system behavior at the message translation level. This allows you to use translation objects that are as partner-specific as required and/or perform as many functions as required.  Note: You will select a translation object from the Transaction list if you have created a specific Transaction Break translation object for this relationship and if you want to change the way the system behaves for this partner relationship.                                                                |

| Part        | Function                                                                                                    |
|-------------|----------------------------------------------------------------------------------------------------|
| Acknowledge | Contains other translation objects associated with the relationship, giving you the capability to change the system behavior at the message translation level. This allows you to use translation objects that are as partner-specific as required and/or perform as many functions as required.  Note: You will select a translation object from the Acknowledge list if you have created a specific translation object for this relationship and if you want to change the way the system behaves for this partner relationship. |
|             | When the system reconciles an acknowledgement, it maps the acknowledgement to an internal file and then processes it. If you need the system to process acknowledgements differently, you should select an additional translation object from the Acknowledge list.  If the message is an acknowledgement and you choose an Acknowledge additional translation object, the system will use the additional translation object in place of the export translation object for acknowledgement reconciliation.                         |

# **Inbound Group Select Dialog Box**

The Inbound Group Select dialog box is used to select an existing functional group definition to be associated with this relationship. It can also be used to initiate the definition of a new functional group or to modify or delete an existing definition. The groups available to you are determined by the version you selected on the Inbound Relationship dialog.

**Note:** Functional groups are required for ANSI X12, TDCC, and UCS standards, optional for RosettaNet, EDIFACT, and ODETTE, and not specified for TRADACOMS.

This diagram illustrates the Inbound Group Select dialog box.

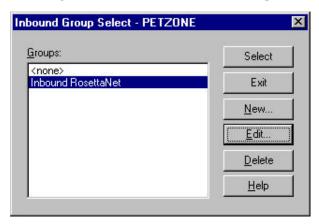

This table describes the parts of the Inbound Group Select dialog box.

| Part   | Function                                                                                                    |
|--------|----------------------------------------------------------------------------------------------------|
| Groups | Displays all of the functional group definitions that are established for this trading partner.                                                                               |
| Select | Selects the functional group to use with this relationship.  Note: Select <none> if the standard you are using does not require groups and you do not want to use one.</none> |

| Part   | Function                                                                                  |
|--------|-------------------------------------------------------------------------------------------|
| New    | Displays the Inbound Group Entry Dialog Box, which allows you to create a new group.      |
| Edit   | Displays the Inbound Group Entry Dialog Box, which allows you to edit the selected group. |
| Delete | Removes the selected group from the system.                                               |

# **Inbound Group Entry Dialog Box**

The Inbound Group Entry dialog box is used to specify a functional group definition.

This diagram illustrates the Inbound Group Entry dialog box with the Advanced options appended.

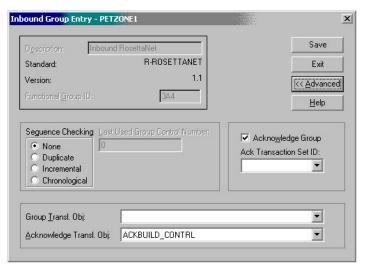

This table describes the parts of the Inbound Group Entry dialog box.

| Part                | Function                                                                                                    |
|---------------------|----------------------------------------------------------------------------------------------------|
| Description         | Contains the name of the functional group description.                                                                                                    |
| Standard            | Displays the standard the system is using for this relationship definition.                                                                                                    |
| Version             | Displays the version of the standard the system is using for this relationship.                                                                                                    |
| Functional Group ID | Defines the identification of the functional group specified. These identification boxes are defined by the appropriate standard group to categorize messages. The standard defines which functional group ID should be used with each message type. This is a mandatory box. |

| Part                              | Function                                                                                                    |
|-----------------------------------|----------------------------------------------------------------------------------------------------|
| Sequence Checking                 | Specifies whether inbound sequence checking is used and whether<br>the type of sequence checking is incremental or chronological. You<br>can also indicate that the system must check for duplicate control<br>numbers.                                                                                                    |
|                                   | None - sequence checking will not be used                                                                                                    |
|                                   | Duplicate - check for duplicate control numbers                                                                                                    |
|                                   | Incremental - the control number must be one greater than the last number                                                                                                    |
|                                   | Chronological - the control number must be greater than the last number                                                                                                    |
|                                   | <b>Note:</b> If the system detects duplicate control numbers or detects incremental or chronological control numbers that are out of sequence, those messages are stored in the ?In Documents.                                                                                                    |
| Last Used Group<br>Control Number | Specifies a value that the system will use to sequence check the group control number. The number is replaced by the group control number that the system receives. This value is initially set to zero.                                                                                                    |
| Acknowledge Group                 | Instructs the system to send a functional acknowledgement to this trading partner when you receive the group defined in this relationship. The default value for this box is deselected (do not expect an acknowledgement).  Note: This check box is inactive if the message is an acknowledgement.                                                                                                    |
| Ack Translation Set ID            | Contains the acknowledgement that you want generated for this group.                                                                                                    |
| Group Transl. Obj.                | Allows you to select a partner-specific Group Break Map translation object if this trading partner group deviates from the normal system behavior. You will select a translation object from this list if you want the system to perform partner-specific grouping.  Important: We strongly recommend that you do not change the                                                                                                    |
|                                   | translation objects in the Group Transl. Obj. and Acknowledge Transl. Obj. lists, unless you have a specific reason for doing so.                                                                                                    |
| Acknowledge Transl.<br>Obj.       | Contains an acknowledgement break map if one exists on the system.  Note: You will select a translation object from the Acknowledge Transl. Obj. list if you have created a specific translation object for this relationship and if you want to change the way the system behaves for this partner group. When the system reconciles an acknowledgement, it maps the acknowledgement to an internal file and then processes it. If you need the system to process acknowledgements differently, you should select an additional translation object from the Acknowledge list.  Important: We strongly recommend that you do not change the translation objects in the Group Transl. Obj. and Acknowledge Transl. lists, unless you have a specific reason for doing so. |

# **Inbound Interchange Select Dialog Box**

The Inbound Interchange Select dialog box is used to select an existing interchange definition to be associated with this relationship. You can also use it to initiate the definition of a new interchange or to modify or delete an existing definition. The interchanges available to you are determined by the version you selected on the

Inbound Relationships dialog. Interchanges are required for EDIFACT, ODETTE, TRADACOMS, and UCS, and optional for RosettaNet, ANSI X12 and TDCC.

This diagram illustrates the Inbound Interchange Select dialog box.

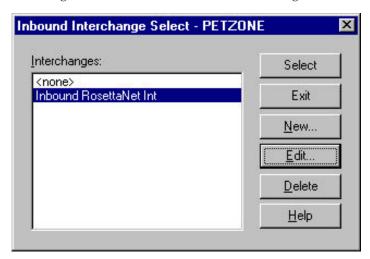

This table describes the parts of the Inbound Interchange Select dialog box.

| Part         | Function                                                                                                    |
|--------------|----------------------------------------------------------------------------------------------------|
| Interchanges | Displays all of the Interchange definitions that have been established for this trading partner.                                                                                             |
| Select       | Selects the indicated interchange to be used with this relationship.  Note: Select <none> if the standard you are using does not require interchanges and you do not want to use one.</none> |
| New          | Displays the Inbound Interchange Entry Dialog Box, which allows you to create a new interchange.                                                                                             |
| Edit         | Displays the Inbound Interchange Entry Dialog Box, which allows you to edit the selected interchange.                                                                                        |
| Delete       | Removes the selected interchange from the system.                                                                                                    |

# **Inbound Interchange Entry Dialog Box**

The Inbound Interchange Entry dialog box is used to specify a new interchange definition.

This diagram illustrates the Inbound Interchange Entry dialog box with the Advanced options appended.

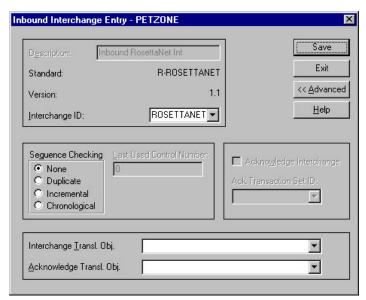

This table describes the parts of the Inbound Interchange Entry dialog box.

| Part                        | Function                                                                                                    |
|-----------------------------|----------------------------------------------------------------------------------------------------|
| Description                 | Contains the name of the interchange description.                                                                                                    |
| Standard                    | Displays the standard the system is using for this relationship definition.                                                                                                    |
| Version                     | Displays the version of the standard the system is using for this relationship.                                                                                                    |
| Interchange ID              | Defines the type of interchange you specified. The standard defines which interchange ID should be used with each standard. This is a mandatory box.                                                                                                    |
| Sequence Checking           | Specifies whether or not the system will use sequence checking and whether the sequence checking is incremental or chronological. You can also indicate that the system must check for duplicate control numbers.                                                 |
|                             | None - sequence checking will not be used                                                                                                    |
|                             | Duplicate - check for duplicate control numbers                                                                                                    |
|                             | Incremental - the control number must be one greater than the last number                                                                                                    |
|                             | Chronological - the control number must be greater than the last number                                                                                                    |
|                             | <b>Note:</b> If the system detects duplicate control numbers or detects incremental or chronological control numbers that are out of sequence, those messages are stored in the ?In Documents.                                                                    |
| Last Used Control<br>Number | Specifies a value that is used to sequence check the next interchange control number. The number is replaced by the control number on the last interchange received. This box is initially set to zero.  Note: This box is inactive if Sequence Checking is None. |
| Acknowledge<br>Interchange  | Instructs the system to send a functional acknowledgement to this trading partner when you receive the interchange set defined in this relationship. The default value for this box is deselected (do not expect an acknowledgement).                             |
| Ack Translation Set ID      | Specifies the acknowledgement that you want the system to generate for this interchange.                                                                                                    |

| Part                        | Function                                                                                                    |
|-----------------------------|----------------------------------------------------------------------------------------------------|
| Interchange Transl.<br>Obj. | Specifies a partner-specific Interchange Break Map translation object if this trading partner interchange deviates from the normal system behavior. You will select a translation object from this list if you want the system to perform partner-specific interchanging. Important: We strongly recommend that you do not change the translation objects in the Interchange Transl. Obj. and Acknowledge Transl. Obj. lists, unless you have a specific reason for doing so.                                                                                                    |
| Acknowledge Transl.<br>Obj. | Contains an acknowledgement break map if one exists on the system.  You select a translation object from the Acknowledge Transl. Obj. list if you have created a specific translation object for this relationship and if you want to change the way the system behaves for this partner interchange. When the system reconciles an acknowledgement, it maps the acknowledgement to an internal file and then processes it. If you need the system to process acknowledgements differently, you should select an additional translation object from the Acknowledge list.  Important: We strongly recommend that you do not change the translation objects in the Interchange Transl. Obj. and Acknowledge Transl. Obj. lists, unless you have a specific reason for doing so. |

### **About RosettaNet Inbound Relationships**

To correctly receive and process information from a trading partner, you must have an appropriate inbound relationship established that defines the parameters needed to receive data files from that partner. Each inbound relationship defines which business messages are received from a partner.

You must set up several parameters that are used to create an inbound relationship. These parameters tell the system the following information:

- · The type of data that is received
- The criteria the system uses to validate the information it receives
- The functional groups and interchanges in which you expect to receive the messages
- Which receipt acknowledgement translation object should be used

### **Translation Objects**

Each inbound relationship must have one or more associated inbound translation objects. These translation objects determine how the received data is processed. You need to specify which translation objects are used to define the rules for exporting, printing, and creating turnaround messages. At a minimum, one translation object must be available.

**Note:** If this relationship requires a new translation object, you must register that translation object with the system before creating the inbound relationship. See How to Register a New Translation Object in the *IBM Sterling Gentran:Server for Microsoft Windows User Guide* for instructions on how to register translation objects.

### **Inbound Groups and Interchanges**

For RosettaNet, you must define or select an inbound interchange and inbound functional group before the system allows you to complete the setup of an

inbound relationship. The inbound functional group defines the format of the functional group and the parameters that should be used to verify it. The inbound interchange defines the format of the interchange and the parameters that should be used to verify it.

**Note:** If you do not want to use an optional functional group or interchange you must still select <none> from the appropriate dialog box to alert the system that you are not using a group.

### Before you Begin

Before setting up an inbound relationship, you must know the following information to plan the implementation of this partner:

- The EDI standard that you expect from this trading partner (RosettaNet).
- The standard version that you expect from this trading partner (1.1 or 2.0 for RosettaNet).
- The code for the message you expect from this trading partner (for example, Purchase Order Request).
- The type of functional group and interchange the message is wrapped in when it is received from this partner.

### **Process for Defining an Inbound Relationship**

The process you use when defining an inbound relationship is explained in the following table.

| Stage | Description                                                                                                    |
|-------|----------------------------------------------------------------------------------------------------|
| 1     | Create a new inbound relationship.                                                                                                    |
| 2     | Select at least one inbound translation object.                                                                                                    |
| 3     | Create and select at least one inbound group to define how the message is received from this partner.                                                                                                    |
| 4     | Create and select at least one inbound interchange to define how the message is received from this partner.                                                                                                    |
| 5     | Set up the corresponding outbound relationship to generate the acknowledgements your partner requests. See About RosettaNet Outbound Relationships for information on how to establish an outbound relationship. |

# Creating a RosettaNet Inbound Relationship Before you begin

You must have already created a partner definition for this partner. See Creating a RosettaNet Partner Definition for more information.

#### About this task

Use this procedure to create an inbound relationship.

#### **Procedure**

- 1. From the Windows Start menu, select **Programs > Gentran Server > Gentran Server**.
- 2. Select Tools > Partner Editor.

The system displays the Partner Editor Dialog Box.

3. Select the partner profile for which you want to create an inbound relationship and click **Inbound**.

The system displays the Inbound Relationship Dialog Box.

4. Click New.

The system displays the New Inbound Relationship dialog box.

- 5. In the description box, type a unique relationship name and click **Save**. The system creates a new inbound relationship and returns to the Inbound Relationship dialog box.
- 6. From the appropriate drop-down lists on the Inbound Relationship dialog box, select the following:
  - Standard (R RosettaNet)
  - Version
  - Transaction Set

#### Note:

- The contents of these lists are displayed from the translation objects registered in Sterling Gentran:Server. For example, if there are no translation objects for the RosettaNet version you are using registered with Sterling Gentran<sup>®</sup>, you will not be available to select that version on this dialog box.
- The information required for this dialog box should be provided to you by your trading partner when this partner defines the details of the transactions they send you.
- 7. To define parameters to comply with the processing needs of your partner (such as Sequence Checking, Last Used Control, Duplicate Documents, or Generate Acknowledgement), click **Advanced**.
- 8. To generate an Outbound Receipt Acknowledgment in response to documents received for this inbound relationship, click **Advanced** and set Generate Acknowledgments to either **Yes With No Error Detail** or **Yes With Error Detail**.

**Note:** If the option to Generate Acknowledgments is not turned on at the document level, the outbound Receipt Acknowledgment will not contain all the necessary information for a successful send.

# Selecting an Inbound Translation Object About this task

Use this procedure to select an inbound translation object.

#### **Procedure**

- 1. On the Inbound Relationship dialog box, click **Translation**. The system displays the Inbound Translation Object Dialog Box.
- 2. From the drop-down lists, select the translation objects that are required for this inbound relationship from the lists.

**Note:** The lists display all the translation objects that are registered in the system that are appropriate for the type of translation object (such as Export or Print) and the message.

3. If there are no translation objects displayed in the drop-down lists, no translation objects of that type are registered for the correct version of the message defined in the relationship.

- 4. If you selected an Export File translation object and you want to export to a specific file, type the universal naming convention (UNC) name of that file in the Export File Name box.
- 5. To specify a mailbox and E-mail address so the output of the inbound translation object can be delivered directly back to the Mailbox Server Manager, select **Export to Mailbox** and complete the appropriate boxes.
- 6. Click **Save** to save your selections and return to the Inbound Relationship dialog box.

# Selecting an Inbound Functional Group About this task

Use this procedure to select an inbound functional group.

#### **Procedure**

- 1. On the Inbound Relationship dialog box, click **Groups** to display a list of existing groups.
  - The system displays the Inbound Group Select Dialog Box.
- 2. If the required group is in the Groups list, select the group and click **Select**. Continue with Selecting an Inbound Interchange . Otherwise, continue with the next step.
- On the Inbound Group Select dialog box, click New.The system displays the Inbound Group Entry Dialog Box.
- 4. In the Description box, type the group description.
- 5. In the Functional Group ID box, type the identification of the functional group you are specifying.

**Note:** Your standards group defines which functional group ID should be used for each type of message.

- 6. Click **Advanced** to display the full list of functional group setup options. This extends the Inbound Group Entry dialog box.
- 7. For a RosettaNet partner, do the following:
  - Select **Acknowledge Group** in the Advanced section.
  - From the Ack Transaction Set ID list, select the appropriate Ack Transaction Set ID.
  - From the Acknowledge Transl.Obj. list, select the appropriate receipt acknowledgement map.
  - Click Save.

**Note:** When setting up an Inbound Relationship to generate outbound Receipt Acknowledgments, acknowledgments must be turned on at the Group and Document level.

The system stores the information and returns to the Inbound Group Select dialog box.

8. Highlight the new group and click **Select**. Selects the group and returns to the Inbound Relationship dialog box.

## Selecting an Inbound Interchange About this task

Use this procedure to select an inbound interchange.

#### **Procedure**

- 1. On the Inbound Relationship dialog box, click **Interchanges** to display a list of existing interchanges.
  - The system displays the Inbound Interchange Select Dialog Box.
- 2. If the required interchange is in the Interchanges list, select the interchange and click **Select**. Continue with Finalizing the Inbound Relationship . Otherwise, continue with the next step.
- 3. On the Inbound Interchange Select dialog box, click **New**. The system displays the Inbound Interchange Entry Dialog Box.
- 4. In the Description box, type the interchange description.
- 5. In the Interchange ID box, type the identification of the interchange you are specifying.
  - **Note:** Your standards group defines which interchange ID should be used for each type of message.
- 6. Click **Advanced** to display the full list of interchange setup options.
  - This extends the Inbound Interchange Entry dialog box.
- 7. From the Acknowledge Transl.Obj. list, select the appropriate receipt acknowledgement map and click **Save**.
  - The system stores the information and return to the Inbound Interchange Select dialog box.
- 8. Highlight the new interchange and click **Select**. Selects the interchange and returns to the Inbound Relationship dialog box.

# Finalizing the Inbound Relationship About this task

Use this procedure to finalize the inbound relationship.

#### **Procedure**

- 1. On the Inbound Relationship dialog box, click **Save** to save the inbound relationship.
- 2. Click Exit to return to the Partner Editor dialog box.

# **Outbound Settings**

# **Outbound Relationship Dialog Box**

Outbound relationships define the parameters needed to send a message to a trading partner. The Outbound Relationship dialog box controls other subordinate dialogs which allow you to define everything that is necessary to establish the relationship.

You are required to specify exactly which message the system sends. You must also specify which translation objects are used to define the data entry formatting,

import rules, or printing requirements. In addition, for RosettaNet you need to define the specific PIP Initiation requirements that you agreed on with your trading partner.

**Note:** The PIP Initiation requirements vary depending on which version of RosettaNet you are using 1.1 or 2.0).

This diagram illustrates the Outbound Relationship dialog box with the Advanced options appended.

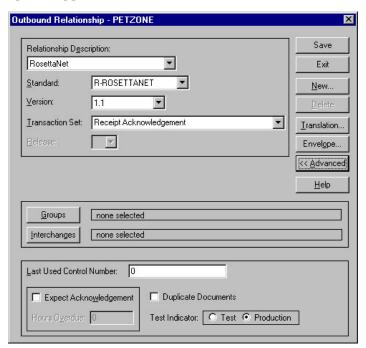

This table describes the parts of the Outbound Relationship dialog box.

| Part                     | Function                                                                                                    |
|--------------------------|----------------------------------------------------------------------------------------------------|
| Relationship Description | Indicates the relationship description.                                                                                                    |
| Standard                 | Specifies the standard to be used in this relationship. Valid values:                                                                                                    |
|                          | • A - TRADACOMS                                                                                                    |
|                          | • C - CII                                                                                                    |
|                          | • D - NCPDP                                                                                                    |
|                          | • E - EDIFACT                                                                                                    |
|                          | • O - ODETTE                                                                                                    |
|                          | • P - OTHER                                                                                                    |
|                          | • R - RosettaNet                                                                                                    |
|                          | • T - TDCC                                                                                                    |
|                          | • U - UCS                                                                                                    |
|                          | • V - VDA                                                                                                    |
|                          | <b>Note:</b> Only standards for which you have existing translation objects are displayed. This box cannot be changed for an existing relationship. Selection of this box is mandatory. |

| Part                        | Function                                                                                                    |
|-----------------------------|----------------------------------------------------------------------------------------------------|
| Version                     | Specifies the standard version to be used in this relationship.  Note: Only versions of the selected standard for which you have existing translation objects are displayed. If this box is changed for an existing relationship, all of the information defined below it is cleared and must be reselected. Selection of this box is mandatory.                                                                                                    |
| Transaction Set             | Specifies the message to be used in this relationship.  Note: Only transaction sets for the selected version (for which you have existing translation objects) are displayed. If this box is changed for an existing relationship, all of the information defined below it is cleared and must be reselected. Selection of this box is mandatory.                                                                                                    |
| Release                     | Specifies the release number to be used in this relationship. <b>Note:</b> Only releases for the selected message for which you have existing translation objects are displayed. This box is currently only used for messages defined in the TRADACOMS standard. Selection of this box is mandatory for all TRADACOMS messages.                                                                                                    |
| Groups                      | Accesses the Outbound Group Select Dialog Box.                                                                                                    |
| Interchanges                | Accesses the Outbound Interchange Select Dialog Box.                                                                                                    |
| New                         | Accesses the New Outbound Relationship dialog box, which allows you to create a new relationship.                                                                                                    |
| Delete                      | Removes the specified outbound relationship from the system.                                                                                                    |
| Translation                 | Accesses the Outbound Translation Object Dialog Box.                                                                                                    |
| Envelope                    | Accesses one of the Outbound Envelope dialog boxes below, depending on which version you specified.  Outbound UNH Envelope  Outbound MHD Envelope  Outbound ST Envelope  Outbound Generic Envelope                                                                                                    |
| Last Used Control<br>Number | Specifies a value that is used to generate the next transaction set control number or message reference. The number that is generated will always be one more than the number in this box. Initially, this box is set to zero.                                                                                                    |
| Expect<br>Acknowledgement   | Instructs the system to expect a functional acknowledgement to be received from this trading partner as a result of your partner receiving the message defined in this relationship. The default value for this box is deselected (do not expect an acknowledgement).                                                                                                    |
| Hours Overdue               | Defines how many hours must elapse before an expected functional acknowledgement is considered overdue. This box is only valid if the Expect Acknowledgement box is selected. The default value for this box is "48," indicating that the acknowledgement is considered overdue in two days. If you enter a value of zero in this box, the acknowledgement is immediately considered overdue.  Note: This box is inactive if Expect Acknowledgement is deselected. |

| Part                | Function                                                                                                    |
|---------------------|----------------------------------------------------------------------------------------------------|
| Duplicate Documents | Instructs the system to check for duplicate message names.  Note: This function checks for duplicate messages when messages are imported manually into the Workspace. Duplicate messages remain in the Workspace until they are deleted. If you try to move or post a duplicate message, a warning message is displayed. |
| Test Indicator      | Defines whether this relationship definition is in test or production status. The default value is production.                                                                                                    |

# **Outbound Translation Object Dialog Box**

The Outbound Translation Objects dialog box is used to specify which translation objects are used to process the data defined by this relationship.

This table lists the outbound translation levels (hierarchically, starting with the lowest level).

| Part        | Function                                                                                              |
|-------------|----------------------------------------------------------------------------------------------------|
| Document    | Translate from import format or data entry to EDI.                                                    |
| Transaction | Build the enveloping around a single message.                                                         |
| Group       | Build the enveloping around a set of related messages (the messages do not have to be the same type). |
| Interchange | Build the enveloping around groups that are destined for the same trading partner.                    |

**Note:** See the *IBM Sterling Gentran:Server for Microsoft Windows Communications User Guide* for more information.

This diagram illustrates the Outbound Translation Object dialog box with the Advanced options appended.

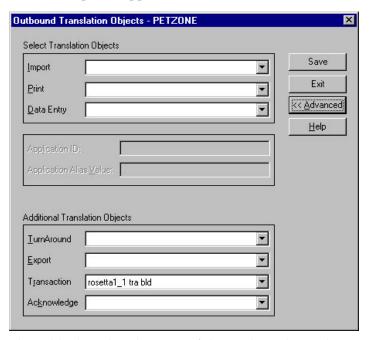

This table describes the parts of the Outbound Translation Object dialog box.

| Part                       | Function                                                                                                    |
|----------------------------|----------------------------------------------------------------------------------------------------|
| Import                     | Displays all of the import translation objects that are in the system for the Standard, Version, Transaction Set, and Release defined by the relationship.                                                                                                    |
| Print                      | Displays all of the print translation objects that are in the system for the Standard, Version, Transaction Set, and Release defined by the relationship. The selected translation object is used to print messages sent to this partner.                                                                                   |
| Data Entry                 | Displays all of the screen entry translation objects that are in the system for the Standard, Version, Transaction Set, and Release defined by the relationship.                                                                                                    |
| Application ID             | Defines the application identifier that indicates the destination of the messages.                                                                                                    |
| Application Alias<br>Value | Defines criteria for this relationship definition, which is used instead of another relationship definition, during the application import function.  Note: This box will only be used if you receive translation objects that are defined to use the Application Alias Value.                                              |
| TurnAround                 | Contains other translation objects associated with the relationship, which gives you the capability to change the system behavior at the message translation level. This allows you to use translation objects that are as partner-specific as required and/or perform as many functions as required.                       |
|                            | You select a translation object from the TurnAround list if you have created a specific turn around translation object for this relationship and if you want to change the way the system behaves for this partner relationship.  Note: TurnAround translation objects may not be appropriate for an Outbound Relationship. |
| Export                     | Contains other translation objects associated with the relationship, which gives you the capability to change the system behavior at the message translation level. This allows you to use translation objects that are as partner-specific as required and/or perform as many functions as required.                       |
|                            | You select a translation object from the Export list if you have created a specific export translation object for this relationship and if you want to change the way the system behaves for this partner relationship. Export translation objects are used to export an outbound message to a file.                        |
| Transaction                | Contains other translation objects associated with the relationship, which gives you the capability to change the system behavior at the message translation level. This allows you to use translation objects that are as partner-specific as required and/or perform as many functions as required.                       |
|                            | You select a translation object from the Transaction list if you have created a specific Transaction Build translation object for this relationship and if you want to change the way the system behaves for this partner relationship.                                                                                     |

| Part        | Function                                                                                                    |
|-------------|----------------------------------------------------------------------------------------------------|
| Acknowledge | Contains other translation objects associated with the relationship, which gives you the capability to change the system behavior at the message translation level. This allows you to use translation objects that are as partner-specific as required and/or perform as many functions as required.  You select a translation object from the Acknowledge list if you have created a specific translation object for this relationship and if you want to change the way the system behaves for this partner relationship. When the system generates an acknowledgement, it writes the acknowledgement to an internal file containing the acknowledgement details and then maps that internal file. If you need the system to process acknowledgements differently, you should select an additional translation object from the Acknowledge list. |
|             | need the system to process acknowledgements differently, you                                                                                                    |

## **Outbound Group Select Dialog Box**

The Outbound Group Select dialog box is used to select an existing functional group definition to be associated with this relationship. You can also use it to initiate the definition of a new functional group or to modify or delete an existing definition. The groups that are available to you is determined by the version you selected on the Outbound Relationship dialog box.

Functional groups are required for ANSI X12, TDCC, and UCS standards, are optional for EDIFACT and ODETTE, and are not specified for RosettaNet and TRADACOMS.

This diagram illustrates the Outbound Group Select dialog box.

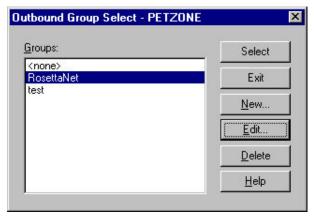

This table describes the parts of the Outbound Group Select dialog box.

| Part   | Function                                                                                              |
|--------|----------------------------------------------------------------------------------------------------|
| Groups | Displays all of the functional group definitions that have been established for this trading partner. |
| Select | Selects the indicated functional group as the one the system uses for this relationship.              |
| New    | Displays the Outbound Group Entry Dialog Box, which allows you to create a new group.                 |
| Edit   | Displays the Outbound Group Entry Dialog Box, which allows you to edit the selected group.            |

| Part   | Function                                    |
|--------|---------------------------------------------|
| Delete | Removes the selected group from the system. |

# **Outbound Group Entry Dialog Box**

The Outbound Group Entry dialog box is used to specify a new functional group definition.

This diagram illustrates the Outbound Group Entry dialog box with the Advanced options appended.

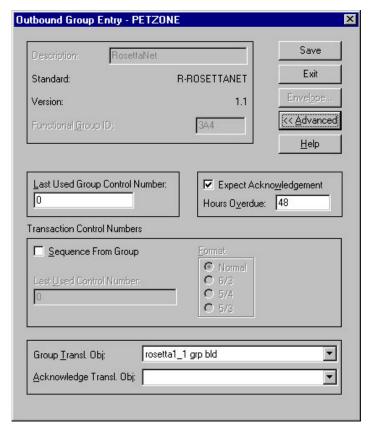

This table describes the parts of the Outbound Group Entry dialog box.

| Part                | Function                                                                                                    |
|---------------------|----------------------------------------------------------------------------------------------------|
| Description         | Contains the name of the functional group description.                                                                                                    |
| Standard            | Displays the standard the system is using for this relationship definition.                                                                                                    |
| Version             | Displays the version of the standard the system is using for this relationship.                                                                                                    |
| Functional Group ID | Defines the identification of the functional group being specified. These identification boxes are defined by each appropriate standards group to group like messages. The standard defines which functional group ID should be used with each message type. This is a mandatory box. |

| Part                              | Function                                                                                                    |
|-----------------------------------|----------------------------------------------------------------------------------------------------|
| Envelope                          | Accesses one of the Outbound Functional Group Envelope dialog boxes below, depending on which version you specified on the Outbound Relationship Dialog Box.                                                                                                    |
|                                   | Outbound GS Functional Group                                                                                                    |
|                                   | Outbound UNG Functional Group                                                                                                    |
|                                   | Outbound BAT Functional Group                                                                                                    |
|                                   | Note: This button is inactive for RosettaNet partner relationships.                                                                                                    |
| Last Used Group<br>Control Number | Specifies a value that is used to generate the next interchange control number. The number that is generated will always be one more than the number in this box. This box will initially be set to zero.  Note: To ensure that functional acknowledgements work correctly you must define a unique control number for each group relationship that exists for the same partner relationship.                                                                            |
| Expect<br>Acknowledgement         | Instructs the system to expect a functional acknowledgement to be received from this trading partner as a result of your partner receiving the group defined in this relationship. The default value for this box is deselected (do not expect an acknowledgement).                                                                                                    |
| Hours Overdue                     | Defines how many hours must elapse before an expected functional acknowledgement is considered overdue. This box is only valid if the Expect Acknowledgement box is selected. The default value for this box is "48," indicating that the acknowledgement is considered overdue in two days. If you enter a value of "0" (zero) in this box, the acknowledgement is immediately considered overdue.  Note: This box is inactive if Expect Acknowledgement is deselected. |
| Sequence From Group               | Indicates whether the transaction set control number options for this group setup should be controlled at the group level. If this box is deselected, then the following boxes are inactive .                                                                                                    |
| Last Used Control<br>Number       | Specifies a value that is used to generate the next transaction set control number for the sets defined within this functional group. The number that is generated will always be one more than the number in this box. This box will initially be set to zero.  Note: This box is inactive if Sequence From Group is deselected.                                                                                                    |

| Part                        | Function                                                                                                    |
|-----------------------------|----------------------------------------------------------------------------------------------------|
| Format                      | Specifies the format of the transaction set control number that is generated.                                                                                                    |
|                             | • Normal - The number is generated by incrementing the last used control number. The length of the number is defined by the standard.                                                                                                    |
|                             | • 6/3 - The number is a composite of two numbers. The first six digits are the last six digits of the functional group control number. The last three digits are a counter beginning at "1" within the functional group. Use this format only as instructed by your trading partner.                                                                                                    |
|                             | • 5/4 - The number is a composite of two numbers. The first five digits are the last five digits of the functional group control number. The last four digits are a counter beginning at "1" within the functional group. This is the normal TDCC numbering convention. It is used by the Motor, Rail, and Ocean transportation industries.                                                                                                    |
|                             | • 5/3 - The number is a composite of two numbers. The first five digits are the last five digits of the functional group control number. The last three digits are a counter beginning at "1" within the functional group. This is the normal UCS convention, which is used by the Grocery and Warehousing industries.                                                                                                    |
|                             | <b>Note:</b> This box is inactive if Sequence From Group is deselected.                                                                                                    |
| Group Transl. Obj.          | Contains a partner-specific Group Build Map translation object if this trading partner group deviates from the normal system behavior. You will select a translation object from this list if you want the system to perform partner-specific grouping.  Important: We strongly recommend that you do not change the translation objects in the Group Transl. Obj. and Acknowledge Transl. Obj. lists, unless you have a specific reason for doing so.                                                                                                    |
| Acknowledge Transl.<br>Obj. | Contains an acknowledgement build map if one exists on the system.                                                                                                    |
|                             | You select a translation object from the Acknowledge Transl. Obj. list if you have created a specific translation object for this relationship and if you want to change the way the system behaves for this partner group. When the system reconciles an acknowledgement, it maps the acknowledgement to an internal file and then processes it. If you need the system to process acknowledgements differently, you should select an additional translation object from the Acknowledge list.  Important: We strongly recommend that you do not change the translation objects in the Group Transl. Obj. and Acknowledge Transl. Obj. lists, unless you have a specific reason for doing so. |

# **Outbound Interchange Select Dialog Box**

The Outbound Interchange Select dialog box is used to select an existing interchange definition to be associated with this relationship. It can also be used to initiate the definition of a new interchange, or to modify or delete an existing definition. The interchanges available to you are determined by the version you selected on the Outbound Relationship dialog box. Interchanges are required for RosettaNet, EDIFACT, ODETTE, TRADACOMS, and UCS, and are optional for ANSI X12 and TDCC.

This diagram illustrates the Outbound Interchange Select dialog box.

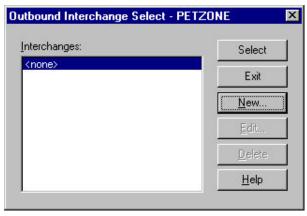

This table describes the parts of the Outbound Interchange Select dialog box.

| Part         | Function                                                                                                    |
|--------------|----------------------------------------------------------------------------------------------------|
| Interchanges | Displays all of the interchange definitions that have been established for this trading partner.                                                                                                   |
| Select       | Selects the indicated interchange to be used with this relationship. <b>Note:</b> Select <none> if the standard you are using does not require interchanges and you do not want to use one.</none> |
| New          | Displays the Outbound Interchange Entry Dialog Box, which allows you to create a new interchange.                                                                                                  |
| Edit         | Displays the Outbound Interchange Entry Dialog Box, which allows you to edit the selected interchange.                                                                                             |
| Delete       | Removes the selected interchange from the system.                                                                                                    |

# **Outbound Interchange Entry Dialog Box**

The Outbound Interchange Entry dialog box is used to specify a new interchange definition.

This diagram illustrates the Outbound Interchange Entry dialog box with the Advanced options appended.

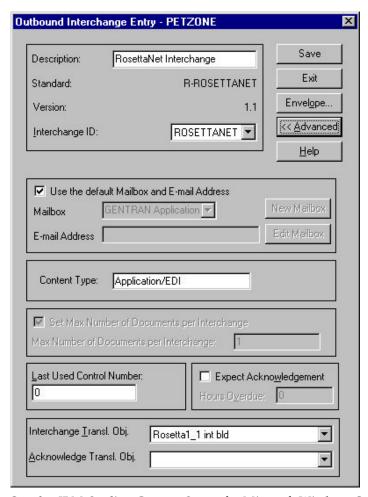

See the IBM Sterling Gentran:Server for Microsoft Windows Communications User Guide for more information.

This table describes the parts of the Outbound Interchange Entry dialog box.

| Part           | Function                                                                                                    |  |
|----------------|----------------------------------------------------------------------------------------------------|--|
| Description    | Contains the name of the interchange description.                                                                                                    |  |
| Standard       | Displays the standard the system is using for this relationship definition.                                                                          |  |
| Version        | Displays the version of the standard the system is using for this relationship.                                                                      |  |
| Interchange ID | Defines the type of interchange you specified. The standard defines which interchange ID should be used with each standard. This is a mandatory box. |  |

| Part                                              | Function                                                                                                    |
|---------------------------------------------------|----------------------------------------------------------------------------------------------------|
| Envelope                                          | Accesses one of the Outbound Interchange Envelope dialog boxes below, depending on which version you specified on the Outbound Relationship Dialog Box.                                                                                                    |
|                                                   | Outbound ISA Envelope                                                                                                    |
|                                                   | Outbound ICS Envelope                                                                                                    |
|                                                   | Outbound BG Envelope                                                                                                    |
|                                                   | Outbound UNB Envelope                                                                                                    |
|                                                   | Outbound UNA Envelope                                                                                                    |
|                                                   | Outbound STX Envelope                                                                                                    |
|                                                   | Outbound VDA Envelope                                                                                                    |
|                                                   | Outbound NCPDP Envelope                                                                                                    |
|                                                   | Outbound Envelope PIP Initiation (RosettaNet only)                                                                                                    |
|                                                   | Refer to Outbound Envelope PIP Initiation Dialog Box for more information on that dialog box or refer to the Partner Editor online help for specific information about the envelope dialog boxes for non-RosettaNet standards.  Note: The PIP Initiation requirements vary depending on which version of RosettaNet you are using (1.1 or 2.0). |
| Use the default<br>Mailbox and E-mail<br>Address  | Indicates that the system will use the default Mailbox and E-mail address specified on the Partner Definition (New/Edit) Dialog Box.                                                                                                    |
| Mailbox                                           | Specifies a mailbox to use to identify this partner for RosettaNet relationships.                                                                                                    |
| E-mail Address                                    | Specifies an e-mail address to use to identify this partner for RosettaNet relationships.                                                                                                    |
| New Mailbox                                       | Displays the Create New Mailbox wizard, which allows you to create a new mailbox.                                                                                                    |
| Edit Mailbox                                      | Displays the Mailbox Properties dialog box, which allows you to edit the mailbox.                                                                                                    |
| Content Type                                      | Defines the content type of the interchange.                                                                                                    |
| Set Max Number of<br>Documents per<br>Interchange | Instructs the system to only allow the specified maximum number of messages per interchange for this relationship.                                                                                                    |
| Max Number of<br>Documents per<br>Interchange     | Specifies the maximum number of messages allowed per interchange for this relationship.  Note: This value is disabled for RosettaNet because only one PIP is allowed per interchange.                                                                                                    |
| Last Used Control<br>Number                       | Specifies a value that is used to generate the next interchange control number. The number that is generated is always one more than the number in this box. Initially, this box is set to zero.                                                                                                    |
| Expect<br>Acknowledgement                         | Instructs the system to expect a functional acknowledgement to be received from this trading partner as a result of your partner receiving the interchange set defined in this relationship. The default value for this box is deselected (do not expect an acknowledgement).                                                                   |

| Part                        | Function                                                                                                    |
|-----------------------------|----------------------------------------------------------------------------------------------------|
| Hours Overdue               | Defines how many hours must elapse before an expected functional acknowledgement is considered overdue. This box is only valid if the Expect Acknowledgement box is selected. The default value for this box is "48," indicating that the acknowledgement is considered overdue in two days. If you enter a value of zero in this box, the acknowledgement is immediately considered overdue.  Note: This box is inactive if Expect Acknowledgement is deselected.                                                                                                    |
| Interchange Transl.<br>Obj. | Allows you to select a partner-specific Interchange Build Map translation object if this trading partner interchange deviates from the normal system behavior. You will select a translation object from this list if you want the system to perform partner-specific interchanging.  Important: We strongly recommend that you do not change the translation objects in this list, unless you have a specific reason for doing so.  Note:                                                                                                    |
|                             | <ul> <li>If you are sending streamed interchanges, you should verify that the "RosettaNet1_1 int bld Streaming" build map is selected.</li> <li>If you are sending interchanges that use carriage returns/line feeds, you should verify that the "RosettaNet 1_1 int bld New</li> </ul>                                                                                                    |
|                             | Line" build map is selected.                                                                                                    |
| Acknowledge Transl. Obj.    | Contains an acknowledgement build map if one exists on the system.                                                                                                    |
|                             | You select a translation object from the Acknowledge Transl. Obj. list if you have created a specific translation object for this relationship and if you want to change the way the system behaves for this partner interchange. When the system reconciles an acknowledgement, it maps the acknowledgement to an internal file and then processes it. If you need the system to process acknowledgements differently, you should select an additional translation object from the Acknowledge list.  Important: We strongly recommend that you do not change the translation objects in this list, unless you have a specific reason for doing so. |

# **Outbound Envelope PIP Initiation Dialog Box**

The Outbound Envelope PIP Initiation dialog box is used to specify enveloping options for a PIP.

**Note:** The PIP Initiation requirements vary depending on which version of RosettaNet you are using.

### RosettaNet version 1.1

This diagram illustrates the Outbound Envelope PIP Initiation dialog box (version 1.1).

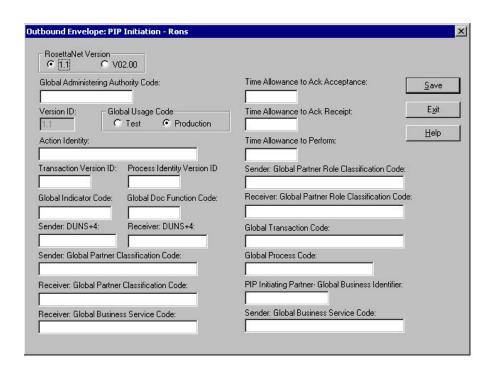

This table describes the parts of the Outbound Envelope PIP Initiation dialog box for RosettaNet version 1.1.

| Part                                          | Function                                                                                                    |  |
|-----------------------------------------------|----------------------------------------------------------------------------------------------------|--|
| Global Administering<br>Authority Code        | Specifies the controlling agency (RosettaNet). The applicable RosettaNet codes are listed in the Service Header Guideline. This value is mandatory.              |  |
| Version ID                                    | Specifies the RNIF version number. This value is mandatory.                                                                                                    |  |
| Global Usage Code                             | Indicates whether the PIP is test or production. The applicable RosettaNet codes are listed in the Service Header Guideline. This value is mandatory.            |  |
| Action Identity                               |                                                                                                    |  |
| Transaction Version ID                        | Specifies the version of message guideline that is used. This value is mandatory.                                                                                |  |
| Process Identity<br>Version ID                | Specifies the PIP version. This value is mandatory.                                                                                                    |  |
| Global Indicator Code                         | Specifies the RosettaNet-defined process. The applicable RosettaNet codes are listed in the Service Header Guideline. This value is mandatory.                   |  |
| Global Doc Function<br>Code                   | Indicates whether the message is a "Request" or "Response." The applicable RosettaNet codes are listed in the Service Header Guideline. This value is mandatory. |  |
| Sender: DUNS+4                                | Specifies the DUNS number of the partner sending the PIP. This value is mandatory.                                                                               |  |
| Receiver: DUNS+4                              | Specifies the DUNS number of the partner receiving the PIP. This value is mandatory.                                                                             |  |
| Sender: Global Partner<br>Classification Code | Specifies the code used to describe the function of the partner sending the PIP. This value is mandatory.                                                        |  |

| Part                                                     | Function                                                                                                    |  |
|----------------------------------------------------------|----------------------------------------------------------------------------------------------------|--|
| Receiver: Global<br>Partner Classification<br>Code       | Specifies the code used to describe the function of the partner receiving the PIP. The applicable RosettaNet codes are listed in the Service Header Guideline. This value is mandatory. |  |
| Receiver: Global<br>Business Service Code                | Specifies the service that the receiving partner is performing. The applicable RosettaNet codes are listed in the Service Header Guideline. This value is mandatory.                    |  |
| Time Allowance to<br>Ack Acceptance                      | Specifies the amount of time allowed to acknowledge receipt of acceptance, other than the designated default amount of time.  Format: Type time in minutes.                             |  |
| Time Allowance to<br>Ack Receipt                         | Specifies the amount of time allowed to acknowledge receipt other than the designated default amount of time.                                                                           |  |
|                                                          | Format: Type time in minutes.                                                                                                    |  |
| Time Allowance to<br>Perform                             | Specifies the time allotted to perform other than the designated default time.  Format: Type time in minutes.                                                                           |  |
| Sender: Global Partner<br>Role Classification<br>Code    | Specifies a code used to describe the role of the partner sending the PIP. The applicable RosettaNet codes are listed in the Service Header Guideline. This value is mandatory.         |  |
| Receiver: Global<br>Partner Role<br>Classification Code  | Specifies a code used to describe the role of the partner receiving the PIP. The applicable RosettaNet codes are listed in the Service Header Guideline. This value is mandatory.       |  |
| Global Transaction<br>Code                               | Describes the message. The applicable RosettaNet codes are listed in the Service Header Guideline. This value is mandatory.                                                             |  |
| Global Process Code                                      | Specifies the RosettaNet-defined code that describes the message type. The applicable RosettaNet codes are listed in the Service Header Guideline. This value is mandatory.             |  |
| PIP Initiating Partner:<br>Global Business<br>Identifier | : Specifies the DUNS number of the partner sending the PIP. This value is mandatory.                                                                                                    |  |
| Sender: Global<br>Business Service Code                  | Specifies a code used to describe the service the sending partner is performing. The applicable RosettaNet codes are listed in the Service Header Guideline. This value is mandatory.   |  |

### RosettaNet version 2.0

This diagram illustrates the Outbound Envelope PIP Initiation dialog box (version 2.0).

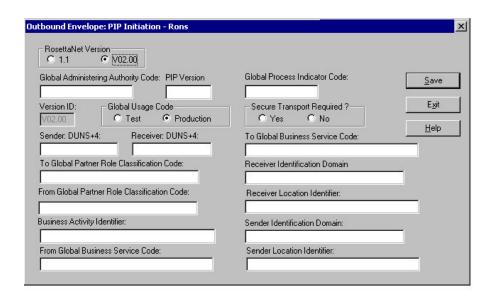

This table describes the parts of the Outbound Envelope PIP Initiation dialog box for RosettaNet version 2.0.

| Part                                               | Function                                                                                                    |  |
|----------------------------------------------------|----------------------------------------------------------------------------------------------------|--|
| Global Administering<br>Authority Code             | Specifies the controlling agency (RosettaNet). The applicable RosettaNet codes are listed in the Service Header Guideline. This value is mandatory.                                   |  |
| PIP Version                                        | Specifies the version number of the PIP. This value is mandatory.                                                                                                    |  |
| Version ID                                         | Specifies the RNIF version number. This value is mandatory.                                                                                                    |  |
| Global Usage Code                                  | Indicates whether the PIP is test or production. The applicable RosettaNet codes are listed in the Service Header Guideline. This value is mandatory.                                 |  |
| Sender: DUNS+4                                     | Specifies the DUNS number of the partner sending the PIP. This value is mandatory.                                                                                                    |  |
| Receiver: DUNS+4                                   | Specifies the DUNS number of the partner receiving the PIP. This value is mandatory.                                                                                                  |  |
| To Global Partner<br>Role Classification<br>Code   | Specifies a code used to describe the role of the partner receiving the PIP. The applicable RosettaNet codes are listed in the Service Header Guideline. This value is mandatory.     |  |
| From Global Partner<br>Role Classification<br>Code | Specifies a code used to describe the role of the partner sending the PIP. The applicable RosettaNet codes are listed in the Service Header Guideline. This value is mandatory.       |  |
| Business Activity<br>Identifier                    | Specifies an identifier for special validation and processing rules corresponding to the currently executing PIP and activity. This value is mandatory.                               |  |
| From Global Business<br>Service Code               | Specifies a code used to describe the service the sending partner is performing. The applicable RosettaNet codes are listed in the Service Header Guideline. This value is mandatory. |  |
| Global Process<br>Indicator Code                   | Specifies the RosettaNet-defined process. The applicable RosettaNet codes are listed in the Service Header Guideline. This value is mandatory.                                        |  |
| Secure Transport<br>Required                       | Indicates to the trading partner that all responses to this document must be sent using the SSL protocol.                                                                             |  |

| Part                               | Function                                                                                                    |  |
|------------------------------------|----------------------------------------------------------------------------------------------------|--|
| To Global Business<br>Service Code | Specifies the service that the receiving partner is performing. The applicable RosettaNet codes are listed in the Service Header Guideline. This value is mandatory. |  |
| Receiver Identification<br>Domain  | Specifies the DUNS number. This value is mandatory.                                                                                                    |  |
| Receiver Location<br>Identifier    | Specifies a logical business location associated with this trading partner. This value is mandatory.                                                                 |  |
| Sender Identification<br>Domain    | Specifies the DUNS number. This value is mandatory.                                                                                                    |  |
| Sender Location<br>Identifier      | Specifies your logical business location associated with this trading partner. This value is mandatory.                                                              |  |

## **About RosettaNet Outbound Relationships**

To correctly send information to a trading partner, you need to define an outbound relationship. Outbound relationships define the parameters needed to send a data file to a trading partner. Each outbound relationship defines the format of a single business message, and how that business message is formatted and sent to the specified trading partner.

You must set up several parameters that are used to create an outbound relationship. These parameters tell the system the following information:

- How to create the required message.
- The criteria that the system uses to validate the information entered.
- How to create the interchange envelope in preparation for sending.

### **Translation Objects**

Each outbound relationship must have one or more associated outbound translation objects. These translation objects determine how the sent data is formatted. You need to specify which translation objects are used to define the rules for screen entry or file import. At a minimum, one translation object must be available.

**Note:** If this relationship requires a new translation object, you must register that translation object with the system before creating the outbound relationship. See How to Register a New Translation Object in the *IBM Sterling Gentran:Server for Microsoft Windows User Guide* for instructions on how to register translation objects.

### **Outbound Groups and Interchanges**

For RosettaNet, you must define or select an outbound interchange and outbound functional group before the system allows you to complete the setup of an outbound relationship. The outbound functional group defines the format of the functional group and the parameters that should be used to verify it. The outbound interchange defines the format of the interchange and the parameters that should be used to verify it.

If you do not want to use an optional functional group or interchange you must still select <none> from the appropriate dialog box to alert the system that you are not using a group.

### Before you Begin

Before setting up an outbound relationship, you must know the following information to plan the implementation of this partner:

- The EDI standard that you expect from this trading partner (RosettaNet).
- The standard version that you expect from this trading partner (1.1 or 2.0 for RosettaNet).
- The code for the message you expect from this trading partner (such as Purchase Order Request).
- The type of functional group and interchange the message is wrapped in when it is sent to this partner.

### **Process for Defining an Outbound Relationship**

The process you use when defining an outbound relationship is explained in the following table.

| Stage | Description                                                                                                    |
|-------|----------------------------------------------------------------------------------------------------|
| 1     | Create a new outbound relationship.                                                                                                    |
| 2     | Select at least one outbound translation object.                                                                                                    |
| 3     | Create and select at least one outbound group to define how the message is received from this partner.                                                                                                    |
| 4     | Create and select at least one outbound interchange to define how the message is received from this partner.                                                                                                    |
| 5     | If you are using the RosettaNet standard, complete the Outbound Envelope PIP Initiation Dialog Box at the interchange level.                                                                                                    |
| 6     | If you have not done so already, set up the corresponding inbound relationship to receive the acknowledgements you expect from your partner. See About RosettaNet Inbound Relationships for information on how to establish an inbound relationship. |

# Creating a RosettaNet Outbound Relationship About this task

Use this procedure to create an outbound relationship.

#### **Procedure**

- 1. From the Windows Start menu, select **Programs > Gentran Server > Gentran Server**.
- 2. Select Tools > Partner Editor.
  - The system displays the Partner Editor Dialog Box.
- 3. Select the partner profile for which you want to create an outbound relationship and click **Outbound**.

**Note:** You must have already created a partner definition for this partner. The system displays the Outbound Relationship Dialog Box.

- 4. Click New.
  - The system displays the New Outbound Relationship dialog box.
- 5. In the description box, type a unique relationship name and click **Save**.

The system creates a new outbound relationship and returns to the Outbound Relationship dialog box.

- 6. From the appropriate drop-down lists on the Outbound Relationship dialog box, select the following:
  - Standard (R RosettaNet)
  - Version
  - · Transaction Set

#### Note:

- The contents of these lists are displayed from the translation objects registered in Sterling Gentran:Server. For example, if there are no translation objects for the RosettaNet version you are using registered with Sterling Gentran, you will not be available to select that version on this dialog box.
- The information required for this dialog box should be provided to you by your trading partner when this partner defines the details of the transactions they send you.
- 7. If you need to define parameters to comply with the processing needs of your partner (such as Last Used Control Number, Expect Acknowledgement, Hours Overdue, Duplicate Documents, or Test Indicator), click **Advanced**.

# Selecting an Outbound Translation Object About this task

Use this procedure to create an outbound relationship.

#### **Procedure**

- 1. On the Outbound Relationship dialog box, click **Translation**. The system displays the Outbound Translation Object Dialog Box.
- 2. From the drop-down lists, select the translation objects that are required for this outbound relationship from the lists.

**Note:** The lists display all the translation objects that are registered in the system that are appropriate for the type of translation object (such as Import or Print) and the message.

If there are no translation objects displayed in the drop-down lists, no translation objects of that type are registered for the correct version of the message defined in the relationship.

- 3. If you selected an Import translation object, you may need to define the following:
  - In the Application ID box, type the application identifier that indicates the destination for the messages.
  - In the Application Alias Value box, type criteria that the system will use to distinguish this relationship from others during the application import function.
- 4. Click **Save** to save your selections and return to the Outbound Relationship dialog box.

# Selecting an Outbound Functional Group About this task

Use this procedure to create an outbound relationship.

#### **Procedure**

- 1. On the Outbound Relationship dialog box, click **Groups** to display a list of existing groups.
  - The system displays the Outbound Group Select Dialog Box.
- 2. If the required group is in the Groups list, select the group and click **Select**. Continue with Selecting an Outbound Interchange. Otherwise, continue with the next step.
- 3. On the Outbound Group Select dialog box, click **New**. The system displays the Outbound Group Entry Dialog Box.
- 4. In the Description box, type the group description.
- 5. In the Functional Group ID box, type the identification of the functional group you are specifying.

**Note:** Your standards group defines which functional group ID should be used for each type of message.

- 6. Click **Advanced** to display the full list of functional group setup options. This extends the Outbound Group Entry dialog box.
- 7. From the Group Transl. Obj. list, select the appropriate build translation object and click **Save**.
  - The system stores the information and return to the Outbound Group Entry dialog box.
- 8. Click **Save** to store the information.
- Highlight the new group and click Select.
   Selects the group and returns to the Outbound Relationship dialog box.

## Selecting an Outbound Interchange About this task

Use this procedure to create an outbound relationship.

#### **Procedure**

- 1. On the Outbound Relationship dialog box, click **Interchanges** to display a list of existing interchanges.
  - The system displays the Outbound Interchange Select Dialog Box.
- 2. If the required interchange is in the Interchanges list, select the interchange and click **Select**. Continue Finalizing the Outbound Relationship. Otherwise, continue with the next step.
- 3. On the Outbound Interchange Select dialog box, click **New**. The system displays the Outbound Interchange Entry Dialog Box.
- 4. In the Description box, type the interchange description.
- 5. In the Interchange ID box, type the identification of the interchange you are specifying.

**Note:** Your standards group defines which interchange ID should be used for each type of message.

- 6. Click **Advanced** to display the full list of interchange setup options. This extends the Outbound Interchange Entry dialog box.
- 7. If you are not using the default Mailbox and E-mail Address, select the appropriate mailbox from the Mailbox list or click **New Mailbox**.

**Note:** See the *IBM Sterling Gentran:Server for Microsoft Windows Communications User Guide* for more information on creating mailboxes.

- 8. From the Interchange Transl. Obj. list, select the appropriate build translation object and click **Save**.
  - The system stores the information and return to the Outbound Interchange Entry dialog box.
- 9. Click **Envelope** to set up the parameters for the generation of the interchange segment.
  - The system displays a message box asking if you want to initiate a PIP.
- 10. Click Yes.
  - The system displays the Outbound Envelope PIP Initiation Dialog Box.
- 11. After you set up the required parameters in the enveloping dialog box, click **Save** to store the information and return to the Outbound Interchange Entry dialog box.
- 12. Click **Save** to store the information.
- Highlight the new interchange and click Select.
   Selects the interchange and returns to the Outbound Relationship dialog box.

# Finalizing the Outbound Relationship About this task

Use this procedure to create an outbound relationship.

#### **Procedure**

- 1. On the Outbound Relationship dialog box, click **Save** to save the outbound relationship.
- 2. Click Exit to return to the Partner Editor dialog box.

# **Chapter 3. Configuring Maps for Use with RosettaNet**

## **About Sample Maps**

Before the system can receive inbound RosettaNet documents, you must place the corresponding DTD for that type of document in the GENSRVNT\Bin directory.

Sterling Gentran:Server for RosettaNet installs sample maps into the GENSRVNT\RosettaNet\Tutorials\Maps\Source folder. You can access these maps through the Application Integration subsystem at any time. See the *IBM Sterling Gentran:Server for Microsoft Windows Application Integration User Guide* for more information on how to use the Application Integration subsystem.

IBM Sterling Gentran:Server for Microsoft Windows for RosettaNet installs the DTDs listed in this table into the GENSRVNT\RosettaNet\Complete DTD Examples folder.

| DTD File                                             | Function                                                                                                    |
|------------------------------------------------------|----------------------------------------------------------------------------------------------------|
| CompleteInboundAction RNIF1_1.DTD                    | Used by you to build the INPUT side of your inbound RosettaNet RNIF 1.1 map.                                                                                                    |
| CompleteInboundAction RNIFV02_00.DTD                 | Used by you to build the INPUT side of your inbound RosettaNet RNIF 2.0 map.                                                                                                    |
| CompleteOutboundAction RNIF1_1.DTD                   | Used by you to build the OUTPUT side of your outbound RosettaNet RNIF 1.1 map.                                                                                                    |
| CompleteOutboundAction RNIFV02_00.DTD                | Used by you to build the OUTPUT side of your outbound RosettaNet RNIF 2.0 map.                                                                                                    |
| CompleteOutboundAction WithAttachmentsRNIFV02_00.DTD | Used by you to build the OUTPUT side of your outbound RosettaNet RNIF 2.0 map for an outbound action with attachments.  Note: Use this DTD if you are using attachments.                                                                  |
| DeliveryHeader_MS_V02_00.DTD                         | Used by the CompleteOutboundActionRNIFV02_00.DTD to create the delivery header part of the map.                                                                                                    |
| Preamble_MS_V02_00.DTD                               | Used by the CompleteOutboundActionRNIFV02_00.DTD to create the preamble part of the map.                                                                                                    |
| PreamblePartMessageGuideline.DTD                     | Used by the CompleteInboundActionRNIF1_1.DTD/ CompleteInboundActionRNIFV02_00.DTD and CompleteOutboundActionRNIF1_1.DTD/ CompleteOutboundActionRNIFV02_00.DTD to create the preamble part of the map.                                     |
| ServiceHeader_MS_V02_00.DTD                          | Used by the CompleteOutbound ActionRNIFV02_00.DTD to create the service header part of the map.                                                                                                    |
| ServiceHeader_MS_V02_00 AttachmentOnly.DTD           | Used by the CompleteOutbound ActionWithAttachments RNIFV02_00.DTD to create the service header part of the map.                                                                                                    |
| ServiceHeaderPartMessageGuideline.DTD                | Used by the CompleteInboundActionRNIF1_1.DTD/ CompleteInboundActionRNIFV02_00.DTD and CompleteOutboundActionRNIF1_1.DTD/ CompleteOutboundActionRNIFV02_00.DTD to create the service header part of the INPUT and OUTPUT sides of the map. |

# **RosettaNet Map Process Flow**

#### Notes:

- The DTDs are located in GENSRVNT\RosettaNet\Complete DTD examples.
- See the *IBM Sterling Gentran:Server for Microsoft Windows Application Integration User Guide* for more information on maps.

This table describes the tasks that you perform to configure each RosettaNet map.

| Stage | Description                                                                                                    |  |
|-------|----------------------------------------------------------------------------------------------------|--|
| 1     | Download the DTD for the appropriate Action from the RosettaNet website.  Notes:                                                                                               |  |
|       | <ul> <li>Locate the DTD in the same folder as the DTDs provided with Sterling Gentran:Server for<br/>RosettaNet.</li> </ul>                                                    |  |
|       | • Before the system can receive inbound RosettaNet documents, you must place the corresponding DTD for that type of document in GENSRVNT\Bin.                                  |  |
| 2     | Using a text editor, open the DTD depending on what version your map is:                                                                                                    |  |
|       | • inbound and RNIF version 1.1 - CompleteInboundActionRNIF1_1.DTD                                                                                                    |  |
|       | • inbound and RNIF version 2.0 - CompleteInboundActionRNIFV02_00.DTD                                                                                                    |  |
|       | • outbound and RNIF version 1.1 - CompleteOutboundActionRNIF1_1.DTD                                                                                                    |  |
|       | • outbound and RNIF version 2.0 - CompleteOutboundActionRNIFV02_00.DTD                                                                                                    |  |
|       | • outbound with attachments and version 2.0 - CompleteOutboundActionWithAttachmentsRNIFV02_00.DTD                                                                              |  |
| 3     | For the defineAction entity, enter the name of the DTD that you downloaded.                                                                                                    |  |
| 4     | Replace the word "Action" with the root tag of the DTD in the following locations:                                                                                             |  |
|       | • ENTITY % defineAction SYSTEM "Action To be Mapped"                                                                                                    |  |
|       | • %defineAction;                                                                                                    |  |
| 5     | Depending on your map version, replace the word "Action" with the root tag of the DTD in the following locations:                                                              |  |
|       | • Inbound RNIF version 1.1 - ELEMENT RosettaNetMergel.1 ( Pxml, PDOCTYPE, Preamble, Pxml, PDOCTYPE, ServiceHeader, Pxml, PDOCTYPE, Action )                                    |  |
|       | • Inbound RNIF version 2.0 - ELEMENT RosettaNetMergeV02_00 ( Pxml, PDOCTYPE, Preamble, Pxml, PDOCTYPE, ServiceHeader, Pxml, PDOCTYPE, Action )                                 |  |
|       | • Outbound RNIF version 1.1 - ELEMENT RosettaNetMerge1.1 ( ServiceHeader, Action )                                                                                             |  |
|       | • Outbound RNIF version 2.0 - ELEMENT RosettaNetMergeV02_00 ( ServiceHeader, Action )                                                                                          |  |
|       | • Outbound RNIF version 2.0 with attachments- ELEMENT RosettaNetMergeWithAttachmentsV02_00 ( ServiceHeader, Action )                                                           |  |
| 6     | Define the XML standards that you and your trading partners will use. Make sure these standards are installed on your hard drive and are available to Sterling Gentran:Server. |  |
| 7     | Using Application Integration, create the import or export map and select the DTD that you modified. <b>Notes:</b>                                                             |  |
|       | For inbound you will create an export map.                                                                                                    |  |
|       | For outbound you will create an import map.                                                                                                    |  |
|       | See Creating an Inbound Map for Use with RosettaNet and Creating an Outbound Map for Use with RosettaNet for more information on selecting the DTD when you create the map.    |  |

| Stage | Description                                                                                                    |                                                                                                    |
|-------|----------------------------------------------------------------------------------------------------|----------------------------------------------------------------------------------------------------|
| 8     | For all outbound maps, you need to populate the DTD with the appropriate values. To do so, you need to ensure that you populate the attributes in the following table on the output side of the map with data. |                                                                                                    |
|       | For this value                                                                                                    | Map it like this                                                                                                    |
|       | ServiceContentDTD                                                                                                    | Use an extended or standard rule so the value of this field is equal to the RosettaNet DTD for that action.                                                      |
|       |                                                                                                    | For example: #ServiceContentDTD = "3A4PurchaseOrder^AcceptanceMessageGuideline_v1_1.dtd";  Note: This field must be populated only if you are using attachments. |
|       | ServiceContentDoctype                                                                                                    | Use an extended or standard rule so the value of this field is equal to the RosettaNet DTD for that action.                                                      |
|       |                                                                                                    | For example: #ServiceContentDoctype = "PIP3A4PurchaseOrderAcceptance";                                                                                           |
|       | PartnerName                                                                                                    | Use a Select standard rule to map the partner name into this field.                                                                                              |
|       | InResponseDocumentName                                                                                                    | No rule is required. This field is equivalent to the proprietary document identifier for the document to which it is responding.                                 |
|       | DocumentName                                                                                                    | Link to the proprietary document identifier for this document for the action being mapped.                                                                       |
|       | GlobalBusinessActionCode                                                                                                    | Use an extended or standard rule so the value of this field is equal to the value contained in the PIP profile.                                                  |
|       |                                                                                                    | For example: #GlobalBusinessActionCode = "Purchase Order Acceptance Action";                                                                                     |
| 9     | Configure the Translation Object Details for each map. See Defining RosettaNet Translation Object Details for more information.                                                                                |                                                                                                    |
| 10    | Save and compile the translation object.                                                                                                    |                                                                                                    |
| 11    | Register the translation object                                                                                                    | with Sterling Gentran:Server.                                                                                                    |
| 12    | Select the translation object for                                                                                                    | the appropriate trading partner relationship.                                                                                                    |

# **Creating an Inbound Map for Use with RosettaNet**

Use the Application Integration New XML Wizard to create your format from a selected predefined document source type (such as the DTD you modified).

#### **About this task**

Use this procedure to create an inbound map for use with RosettaNet.

#### **Procedure**

1. From the Windows Start menu, select **Programs > Gentran Server > Gentran Server Application Integration**.

The system displays the Sterling Gentran:Server Application Integration window.

2. Select **File > New**.

The system displays the New Map Wizard.

- 3. Enter the following information and click **Next**:
  - a. Select **Export** as the type of map.

- b. Enter the unique name of the map. The system adds the .MAP extension.
- **c.** Enter your name if it differs from the user name prompted by the system.

**Note:** You need to complete the format of the Input side of the map. This is the format of the data that is translated by the Sterling Gentran:Server system.

- 4. Select XML from the Create a new data format using this syntax list.
- Click Customize.

**Note:** The New XML Wizard enables you to create your format from a selected predefined document source type (such as the DTD you modified).

- 6. Do the following:
  - a. Type the name of your DTD file or a URL pointing to the DTD and click **Next**.
  - b. Select the Root Element, set the maximum length of data elements, and click **Next**.
  - c. Click Finish.

#### Notes:

- The DTD does not explicitly define the root element, so you can choose from all the elements defined in the DTD. By default, the wizard selects the first element encountered in the DTD.
- You can specify the maximum length of data elements because this is not defined in the DTD.

If the system needed to make changes to the DTD to make it compliant with Sterling Gentran:Server, the system informs you of the changes. Click **OK**.

- 7. Select the appropriate file format from the Create a new data format using this syntax list. Click **Next**
- 8. Do the following:
  - a. From the Document Source Type list, select DTD and click Next.
  - b. Type the name of your DTD file or a URL pointing to the DTD and click **Next**.
  - c. Select the doctype, set the maximum length of data elements, and click **Next**.
  - d. Click Finish.

#### Notes:

- The DTD does not explicitly define the root element, so you can choose from all the elements defined in the DTD. By default, the wizard selects the first element encountered in the DTD.
- You can specify the maximum length of data elements because this is not defined in the DTD.
- If the system needed to make changes to the DTD to make it compliant with Sterling Gentran:Server, the system informs you of the changes. Click OK.
- 9. Click **Finish** to load the standards information you selected and create the new map (this may take a few seconds).
  - The system displays the new map in the Application Integration Window.
- 10. Create the structure of your application file on the output side of the map and perform the necessary mapping functions to move your data.

## Creating an Outbound Map for Use with RosettaNet

Use the Application Integration New XML Wizard to create your format from a selected predefined document source type (such as the DTD you modified).

#### About this task

Use this procedure to create an outbound map for use with RosettaNet.

#### **Procedure**

1. From the Windows Start menu, select **Programs > Gentran Server > Gentran Server Application Integration**.

The system displays the Sterling Gentran:Server Application Integration window.

2. Select **File > New**.

The system displays the New Map Wizard.

- 3. Enter the following information and click Next:
  - Select **Import** as the type of map.
  - Enter the unique name of the map. The system adds the .MAP extension.
  - Enter your name if it differs from the user name prompted by the system.

**Note:** You need to complete the format of the Input side of the map. This is the format of the data that is translated by the Sterling Gentran:Server system.

- 4. Select **XML** from the Create a new data format using this syntax list. Click **Next**.
- 5. Click Customize.

**Note:** The New XML Wizard enables you to create your format from a selected predefined document source type (such as the DTD you modified).

- 6. Do the following:
  - a. From the Document Source Type list, select DTD and click Next.
  - Type the name of your DTD file or a URL pointing to the DTD and click Next.
  - c. Select the doctype, set the maximum length of data elements, and click **Next**.
  - d. Click Finish.

#### Notes:

- The DTD does not explicitly define the root element, so you can choose from all the elements defined in the DTD. By default, the wizard selects the first element encountered in the DTD.
- You can specify the maximum length of data elements because this is not defined in the DTD.
- If the system needed to make changes to the DTD to make it compliant with Sterling Gentran:Server, the system informs you of the changes. Click **OK**.
- 7. Click **Finish** to load the standards information you selected and create the new map (this may take a few seconds).
  - The system displays the new map in the Application Integration Window.
- 8. Create the structure of your application file on the input side of the map and perform the necessary mapping functions to move your data.

# **Defining RosettaNet Translation Object Details**

You need to define the RosettaNet-specific details for your map. The Application Integration Translation Object Details dialog box enables you to edit the details of the translation object, including the description and version information.

#### **About this task**

Use this procedure to specify translation object details.

#### **Procedure**

- 1. With your map open in Application Integration, select **Edit > Details**. The system displays the Translation Object Details dialog box.
- 2. In the first Agency box for the RosettaNet side of the map (Input or Output, depending on the direction of the map), type R.

#### Note:

- For an Outbound map, the RosettaNet side is output.
- For an Inbound map, the RosettaNet side is input.
- 3. In the second Agency box for the RosettaNet side of the map (Input or Output, depending on the direction of the map), type RosettaNet.
- 4. In the Version box for the RosettaNet side of the map (Input or Output, depending on the direction of the map), type the RNIF version from the preamble.
- 5. In the Transaction box for the RosettaNet side of the map (Input or Output, depending on the direction of the map), type the descriptive name of the message.
- 6. In the F Group box for the RosettaNet side of the map (Input or Output, depending on the direction of the map), type the PIP to which the message belongs.
- 7. To change the map version, type the appropriate version numbers in the Major and Minor boxes.
- 8. Click OK.

The system saves your changes and exits the Translation Object Details dialog box.

# Chapter 4. Using the Security Profile Manager and Communication Tasks

## **About the Security Profile Manager**

The Security Profile Manager enables you to administer the certificates required to encrypt, decrypt, sign, and verify messages as they flow in and out of Sterling Gentran:Server.

**Note:** The Security Profile Manager only resides on the Sterling Gentran:Server Mailbox Server, and is responsible for managing the digital certificate on that machine. The nature of certificate management makes it impossible to remotely administer these functions.

Sterling Gentran:Server for RosettaNet allows you to use any mailbox transport system, including the HTTP and Internet E-Mail communications gateways. The only communications component contained within the Sterling Gentran:Server product is the RosettaNet delivery agent.

### Digital certificates

Sterling Gentran:Server for RosettaNet enables you to use self-signed digital certificates, which allow you to verify that the PIPs you receive are from the partner you expected, and to allow your partners to verify that the PIPs you send to them are really from your company.

Self-signed digital certificates are agreed upon by you and your partner. These certificates do not require any additional expenditure but they are contingent upon a trusting relationship that is maintained between you and your partner.

**Note:** Any digital certificate that you use must also exist in duplicate on your trading partner's system.

The trading partner's public key, which is imported via the Security Profile Manager, is used to verify incoming digital signatures. The digital signature contains sufficient information to look up this public key. Any verification failures are noted in the Sterling Gentran:Server Audit Log and are considered security violations (that is, any digitally signed message that cannot be verified will be discarded and not processed).

#### **Attachments**

Inbound attachments: If you use RNIF 2.0 and attachments are found and verified, Sterling Gentran:Server for RosettaNet gives you the ability to transport the attachments to a mailbox message.

Outbound attachments: If you use RNIF 2.0 and you link your application information to the attachment portion of the manifest section of the RNIF 2.0 service header, Sterling Gentran:Server for RosettaNet allows you to send attachments to your trading partners.

**Note:** If you are using attachments, you must use the CompleteOutboundAttachmentRNIFV02\_00.DTD that we provide.

- Use the above DTD to create your map.
- Populate or link all the map components in the Manifest portion of the Service Header.
  - Description is optional.
  - GlobalMIMETypeQualifierCode is mandatory.
  - UniversalResourceIdentifier is mandatory and it must contain a valid path to which the delivery agent has access.
  - Number of Attachments is mandatory and must contain the appropriate value.

# **Delivery Agent**

A delivery agent is a Dynamic Link Library (DLL) that performs processing on messages that are sent and received by Mailbox Server.

The RosettaNet Agent delivery agent normalizes your data (without regard to the version of RNIF used) into one database table (PIPTrack\_tb).

You need to create a RosettaNet mailbox for each outbound trading partner and configure it (via a delivery rule) to route messages via the RosettaNet delivery agent. Delivery Rules allow you to run executable programs on the message when specific criteria for that message is met.

### **Encryption and decryption**

For RNIF 2.0, the RosettaNet Agent provides you with the ability to decrypt incoming messages using a private key, and to encrypt (if required) when sending documents, based on the public key associated with the receiving partner contained in the delivery header.

The RNIF 2.0 message sender encrypts either the payload or the payload container of the outgoing RosettaNet message, which uses either the RC2 algorithm or the TripleDES algorithm. These outbound encryption settings are configured via the PIP Profiler. See Creating a PIP Profile for more information.

An incoming RNIF 2.0 message that contains encrypted content is decrypted using the private key of the message receiver. Decryption failure results in an entry to the Sterling Gentran:Server Audit Log and a security violation (that is, the incoming message is discarded and not processed).

### Inbound XML parsing

The RosettaNet Agent runs a validating XML parse against all inbound RosettaNet XML message parts to ensure that they conform to the appropriate DTDs. Any validation errors will be reported in the Sterling Gentran:Server Audit Log.

The DTD for the document that is received must be located in GENSRVNT\Bin.

### **RosettaNet Communications Processes**

If you are running in a double-firewall (DMZ) environment, install and configure the HTTP Message Forwarder. Set the default destination URL to the HTTP Gateway URL configured on the Sterling Gentran:Server system where Sterling Gentran:Server for RosettaNet is installed.

#### **RNIF 1.1 inbound**

This table describes the Sterling Gentran:Server for RosettaNet inbound data flow for RNIF 1.1.

**Note:** See the *IBM Sterling Gentran:Server for Microsoft Windows HTTP Message Forwarder Configuration Guide* for instructions on configuring the HTTP Message Forwarder.

| Stage | Description                                                                                                    |
|-------|----------------------------------------------------------------------------------------------------|
| 1     | Create a new HTTP Gateway mailbox configured to receive messages.  Notes:                                                                                      |
|       | Set the MIME tag/value pairs to the following:                                                                                                    |
|       | - Tag: CONTENT-TYPE:                                                                                                    |
|       | - Value: APPLICATION/X-ROSETTANET-AGENT; VERSION=1.0                                                                                                    |
|       | Set the Content Type and SubContent to Application/RosettaNet.                                                                                                 |
|       | Set Sterling Gentran:Server Application as the recipient.                                                                                                    |
| 2     | Add the RosettaNet delivery agent configured for inbound to this mailbox. See Creating RosettaNet Mailboxes for Inbound RNIF 1.1 and 2.0 for more information. |

#### **RNIF 2.0 inbound**

This table describes the Sterling Gentran:Server for RosettaNet inbound data flow for RNIF 2.0.

**Note:** See the *IBM Sterling Gentran:Server for Microsoft Windows HTTP Message Forwarder Configuration Guide* for instructions on configuring the HTTP Message Forwarder.

| Stage | Description                                                                                                    |
|-------|----------------------------------------------------------------------------------------------------|
| 1     | Create a new HTTP Gateway mailbox configured to receive messages.  Notes:                                                                                      |
|       | Set the MIME tag/value pairs to the following:                                                                                                    |
|       | - Tag: X-RN-VERSION:                                                                                                    |
|       | - Value: ROSETTANET/V02.00                                                                                                    |
|       | Set the Content Type and SubContent to Application/RosettaNet.                                                                                                 |
|       | Set Sterling Gentran:Server Application as the recipient.                                                                                                    |
| 2     | Add the RosettaNet delivery agent configured for inbound to this mailbox. See Creating RosettaNet Mailboxes for Inbound RNIF 1.1 and 2.0 for more information. |

### RNIF 1.1 and 2.0 outbound

This table describes the Sterling Gentran:Server for RosettaNet outbound data flow.

**Note:** See the *IBM Sterling Gentran:Server for Microsoft Windows HTTP Message Forwarder Configuration Guide* for instructions on configuring the HTTP Message Forwarder.

| Stage | Description                                                                                                    |
|-------|----------------------------------------------------------------------------------------------------|
| 1     | Create a new HTTP Gateway mailbox configured to send messages.  Note: Set the destination URL to your trading partner's URL.                                              |
| 2     | Add the RosettaNet delivery agent configured for outbound to this mailbox. See Creating the RosettaNet Mailbox for Each Outbound Trading Partner for more information.    |
| 3     | The system looks at the agency and, if the agency is RosettaNet, it sorts all documents and sends Receipt Acknowledgements first, and then sends all remaining documents. |

# **RosettaNet Security Profile Manager Properties**

The RosettaNet Security Profile Manager enables you to administer the certificates required to encrypt, decrypt, sign, and verify messages as they flow in and out of Sterling Gentran:Server.

The Security Profile Manager only resides on the Sterling Gentran:Server Mailbox Server, and is responsible for managing the digital certificate on that machine. The nature of certificate management makes it impossible to remotely administer these functions.

### Importing or creating a certificate

When you import a certificate or create a self-signed certificate, it is associated with a Sterling Gentran:Server EDI code to ensure it uses the appropriate certificate on the documents flowing through the system. To facilitate the process of associating the trading partner ID and the digital certificate, you are presented with a list of existing partners and the EDI codes for those partners. If you want to associate a certificate with a trading partner ID not associated with a partner in your system, you can type in the trading partner ID you desire.

#### Notes:

- When you create a self-signed certificate using the Security Profile Manager and when you are creating the information necessary to purchase a certificate, you must be logged onto the system and onto Sterling Gentran:Server using the same User ID and password under which the Sterling Gentran:Server Mailbox service runs. This is necessary because when the certificate is used during decryption or digital signature generation, the private key used for these operations is restricted to the User ID and password that created it.
- The importing and exporting of certificates with private keys is intended for use inside this application alone. However, it may work with applications that support PKCS #12.

### Removing a certificate

The Security Profile Manager also allows you to remove certificates and the related entry in the security profile from a system.

### **Exporting a certificate**

The Security Profile Manager also exports certificates to facilitate sending public keys to trading partners and moving certificates from one server to another inside your enterprise.

The importing and exporting of certificates with private keys is intended for use inside this application alone. However, it may work with applications that support PKCS #12.

# **Security Profile Manager Browser**

The Security Profile Manager browser enables you to administer the certificates required to encrypt, decrypt, sign, and verify messages as they flow in and out of Sterling Gentran:Server.

The Security Profile Manager only resides on the Sterling Gentran:Server Mailbox Server, and is responsible for managing the certificates on that machine. The nature of certificate management makes it impossible to remotely administer these certificates.

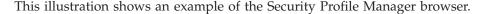

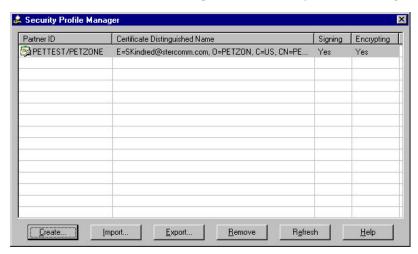

This table describes the parts of the Security Profile Manager browser.

| Part                              | Function                                                                                                    |
|-----------------------------------|----------------------------------------------------------------------------------------------------|
| Partner ID                        | Lists the partner identifier with which the certificate is associated. <b>Note:</b> Only one partner/certificate entry may be selected at a time.                                                                                                   |
| Certificate<br>Distinguished Name | Lists the common name of the certificate.                                                                                                    |
| Signing                           | Indicates whether the certificate is used for digital signatures.                                                                                                    |
| Encrypting                        | Indicates whether the certificate is used for data encryption.                                                                                                    |
| Create                            | Displays the Create Self-Signed Certificate Dialog Box to enable you to create a certificate that is registered and linked to a specified trading partner ID.                                                                                       |
|                                   | If the Trading Partner ID is an EDI code in the Sterling Gentran:Server Partner_tb database table then the certificate is also linked to the associated partner name.                                                                               |
| Import                            | Displays the Import Certificate Dialog Box to allow you to import a certificate from a trusted certificate authority, a public certificate from a trading partner, or a certificate that you previously exported from the Security Profile Manager. |

| Part   | Function                                                                                                    |
|--------|----------------------------------------------------------------------------------------------------|
| Export | Displays a message dialog box that enables you to select whether the selected certificate is exported to a PKCS#12 certificate that can be used to propagate a private key between Sterling Gentran:Server communication controllers in your enterprise (select yes) or exported to a DER-encoded certificate to be distributed to your trading community and used as a public key (select no). |
| Remove | Removes the selected certificate (and removes the entry from the security profile).  You must confirm the removal prior to its execution.                                                                                                    |

# **Create Self-Signed Certificate Dialog Box**

The Create Self-Signed Certificate dialog box enables you to create a certificate that is registered and linked to a specified trading partner ID.

When you create a self-signed certificate using the Security Profile Manager and when you are creating the information necessary to purchase a certificate, you must be logged onto the system and onto Sterling Gentran:Server using the same User ID and password under which the Sterling Gentran:Server Mailbox service runs. This is necessary because when the certificate is used during decryption or digital signature generation, the private key used for these operations is restricted to the User ID and password that created it.

If the Trading Partner ID is an EDI code in the Sterling Gentran:Server Partner\_tb database table then the certificate is also linked to the associated partner name.

This illustration shows an example of the Create Self-Signed Certificate dialog box.

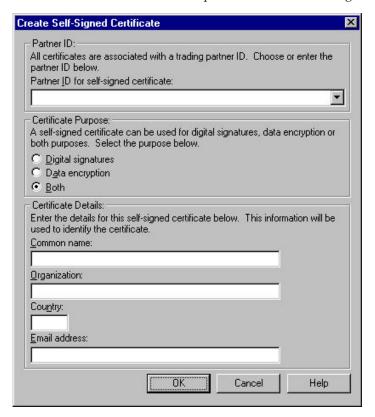

This table describes the parts of the Create Self-Signed Certificate dialog box.

| Part                                         | Function                                                                                                    |
|----------------------------------------------|----------------------------------------------------------------------------------------------------|
| Partner ID for<br>Self-Signed<br>Certificate | Lists the partner identifier from the Sterling Gentran:Server Partner Editor with which the certificate is associated. |
| Certificate Purpose                          | Indicates the purpose of the certificate:                                                                              |
|                                              | Digital Signature                                                                                                    |
|                                              | Data Encryption                                                                                                    |
|                                              | • Both                                                                                                    |
| Common Name                                  | Specifies the common name of the certificate.                                                                          |
| Organization                                 | Specifies the organization for the certificate.                                                                        |
| Country                                      | Specifies the 2-character code of the country where the certificate originated.                                        |
| Email Address                                | Specifies the contact E-mail address for the certificate.                                                              |

## **Import Certificate Dialog Box**

The Import Certificate dialog box allows you to import a certificate from a trusted certificate authority, a public certificate from a trading partner, or a certificate that you previously exported from the Security Profile Manager.

This illustration shows an example of the Import Certificate dialog box.

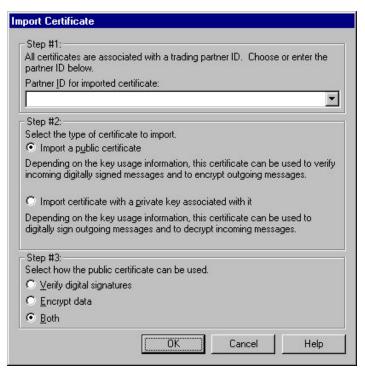

This table describes the parts of the Import Certificate dialog box.

| Part               | Function                                                              |
|--------------------|-----------------------------------------------------------------------|
|                    | Lists the partner identifier from the Sterling Gentran:Server Partner |
| import certificate | Editor with which the certificate is associated.                      |

| Part                          | Function                                                                                                    |
|-------------------------------|----------------------------------------------------------------------------------------------------|
| Type of certificate to import | Indicates the type of certificate that you are importing. Value options are:                                        |
|                               | Import a public certificate (this is the default)                                                                   |
|                               | Import certificate with a private key associated with it                                                            |
|                               | <b>Note:</b> If you are using Sterling Gentran:Server for RosettaNet on a Windows machine, this option is disabled. |
| Select how the                | Specifies the manner in which the certificate can be used:                                                          |
| certificate can be            | Verify digital signatures                                                                                           |
| used                          | Encrypt data                                                                                                    |
|                               | • Both                                                                                                    |
|                               | <b>Note:</b> These options are disabled if you are importing a private certificate.                                 |

# **Creating a Self-Signed Certificate**

The Security Profile Manager enables you to create a certificate that is registered and linked to a specified trading partner ID.

### Before you begin

**Note:** When you create a self-signed certificate using the Security Profile Manager and when you are creating the information necessary to purchase a certificate, you must be logged onto the system and onto Sterling Gentran:Server using the same User ID and password under which the Sterling Gentran:Server Mailbox service runs. This is necessary because when the certificate is used during decryption or digital signature generation, the private key used for these operations is restricted to the User ID and password that created it.

#### **About this task**

**Note:** If the Trading Partner ID is an EDI code in the Sterling Gentran:Server Partner\_tb database table then the certificate is also linked to the associated partner name.

Use this procedure to create a new self-signed certificate.

#### **Procedure**

- 1. From the Windows Start menu, select **Programs > Gentran Server > Gentran RosettaNet Management Console**.
- 2. Click Security Profile Manager.
- 3. Click Create.
  - The system displays the Create Self-Signed Certificate Dialog Box.
- 4. From the Partner ID for self-signed certificate list, select the partner identifier from the Sterling Gentran:Server Partner Editor with which the certificate is associated.
- 5. From the Certificate Purpose section, select the option corresponding to the purpose of the certificate.
- 6. In the Common Name box, type the common name for the certificate.
- 7. In the Organization box, type the organization name for the certificate.

- **8**. In the Country box, type the 2-character code of the country of the certificate's origin.
- 9. In the Email address box, type the contact's E-mail address for the certificate.
- 10. Click OK.

The system saves the certificate information and displays a message box informing you that the creation of the self-signed certificate was successful.

**Note:** Refresh the display to enable the view to reflect work that may be performed on the certificates by other applications.

11. Click **OK**.

### **Deleting a Certificate**

#### About this task

Use this procedure to delete a certificate from the local certificate store and from the security profile.

#### **Procedure**

- 1. From the Windows Start menu, select **Programs > Gentran Server > Gentran RosettaNet Management Console**.
- 2. Click Security Profile Manager.
- 3. From the list, select a partner ID and click **Remove**. You are prompted to confirm the delete.
- 4. Click **Yes** to confirm the delete.

  If you are attempting to delete a certificate with a private key, the system prompts you to delete the private key.
- 5. Click **Yes** to confirm the delete of the private key.

# Importing a Certificate

When you import a certificate or create a self-signed certificate, it is associated with a Sterling Gentran:Server EDI code to ensure it uses the appropriate certificate on the documents flowing through the system. To facilitate the process of associating the trading partner ID and the digital certificate, you are presented with a list of existing partners and the EDI code for that partner. If you want to associate a certificate with a trading partner ID not associated with a partner in your system, you can type in the trading partner ID you desire.

#### About this task

The importing certificates with private keys is intended for use inside this application alone. However, it may work with applications that support PKCS #12.

Use this procedure to import a certificate.

#### **Procedure**

- 1. From the Windows Start menu, select **Programs > Gentran Server > Gentran RosettaNet Management Console**.
- 2. Click Security Profile Manager.
- 3. Click **Import**.

The system displays the Import Certificate Dialog Box.

- 4. From the Partner ID for imported certificate list, select the partner identifier from the Sterling Gentran:Server Partner Editor with which the certificate is associated.
- 5. From the Select the type of certificate to import section, select the option for the type of certificate that you are importing.
- 6. If you are importing a public certificate, from the Select how the public certificate can be used section, select the manner in which the certificate can be used.
- Click OK.

The system saves the information and displays the Filename for Certificate Import Dialog Box.

- **8**. Enter or select the location of the certificate.
- 9. Click **Open**.

The system confirms that the import is complete.

10. Click **OK** to complete the import process.

The certificate is registered with the selected partner ID and the function or functions you specified that the certificate will perform.

### **Exporting a Certificate**

#### About this task

Use this procedure to export a certificate.

#### **Procedure**

- 1. From the Windows Start menu, select **Programs > Gentran Server > Gentran RosettaNet Management Console**.
- 2. Click Security Profile Manager.
- 3. Select the certificate you wish to export and click **Export**.

The system displays a message dialog box that enables you to select whether the certificate is exported to a PKCS#12 certificate that can be used to propagate a private key between Sterling Gentran:Server communication controllers in your enterprise or exported to a DER-encoded certificate to be distributed to your trading community and used as a public key.

- 4. Do one of the following:
  - To export the certificate to a PKCS#12 certificate that can be used to propagate a private key between Sterling Gentran:Server communication controllers in your enterprise, click **Yes**. Continue with Step 5.
    - The system displays the Filename for Private Key Certificate Export Dialog Box.
  - Export the certificate to a DER-encoded certificate to be distributed to your trading community and used as a public key, click No. Continue with Step 8.

The system displays the Filename for Public Certificate Export Dialog Box.

5. Enter or select the export file name.

The system automatically adds the .PFX or .P12 extension.

6. Click **Save** to export the certificate.

The system confirms that the export is complete.

- 7. Click **OK** to complete the export process.
- **8**. Enter or select the export file name.

The system automatically adds the .CER or .CRT extension.

9. Click Save to export the certificate.

The system prompts you with a message box asking if you want this certificate to be in DER encoded binary X.509 format or base64 encoded.

- 10. Do one of the following:
  - If you want this certificate to be in DER encoded binary X.509 format, click **Yes** and continue with Step 11.

The system confirms that the export is complete.

• If you want the certificate to be base64 encoded), click **No** and continue with the next step.

The system confirms that the export is complete.

11. Click **OK** to complete the export process.

# Creating the RosettaNet Mailbox for Each Outbound Trading Partner

You must create a RosettaNet gateway mailbox for the system to use to send outbound RosettaNet messages.

#### About this task

Use this procedure to create a RosettaNet mailbox to send outbound messages.

**Note:** See the *IBM Sterling Gentran:Server for Microsoft Windows Communications User Guide* for more information on the Mailbox Server Manager. See the *IBM Sterling Gentran:Server for Microsoft Windows HTTP Gateway Configuration Guide* for more information.

#### **Procedure**

- 1. On your communications controller, start the **Mailbox Server Manager**. The system displays the Server Manager browser.
- 2. Expand the Mailbox Server directory tree for your controller.
- 3. Right-click the **Mailboxes** folder icon and select **Create**. The system displays the Create Mailbox Wizard.
- 4. Type the name of the mailbox you are creating and click **Next** twice. The system asks you whether you want to use the mailbox as a gateway.
- 5. Select Yes, use this mailbox as a gateway.
- 6. From the list, select HTTP Gateway and click **Next**. The system displays a summary dialog box.
- 7. Click Finish.

The system displays the appropriate dialog box for the gateway you selected.

8. Make any necessary configuration changes and click **OK** to exit the dialog box.

**Note:** This mailbox should send messages and you should specify a destination URL.

- Right-click the new mailbox and select Properties.
   The system displays the Mailbox Properties dialog box.
- 10. Click the **Delivery Rules** tab.

The system displays the Delivery Rules options.

11. Click New.

The system displays the New Delivery Rule dialog box.

- 12. In the Rule name box, type the name of the delivery rule.
- 13. From the Run this rule list, select Receiving.
- 14. From the Using the list, select **RosettaNet Agent**.
- 15. In the with command line box, type **outbound** and click **OK**.

  The system saves the rule and return to the Delivery Rules tab of the Mailbox Properties dialog box.
- 16. Click **OK**.

The system exits the Mailbox Properties dialog box.

# Implementing Optional Features on Outbound Mailboxes for RNIF 2.0 Messages

By default, all XML data in outbound RNIF 2.0 messages are base64 encoded when sent. You can turn off this encoding (so the data is readable) by adding a delivery rule parameter to each outbound mailbox that you want affected.

#### About this task

After turning off the base64 encoding, the XML data will be in UTF-8 format (instead of UTF-16) and 7-bit encoded (instead of base64), similar to how RNIF 1.1 messages are formatted. Because 7-bit is the default encoding format for MIME, the "Content-Transfer-Encoding" MIME header field will not be included in the outbound message.

**Note:** See the *IBM Sterling Gentran:Server for Microsoft Windows Communications User Guide* for more information.

Use this procedure to turn off base64 encoding for RNIF 2.0 messages on outbound mailboxes. Complete this procedure for each mailbox for which you want base64 encoding turned off.

#### **Procedure**

- Right-click the mailbox and select Properties.
   The system displays the Mailbox Properties dialog box.
- 2. Click the **Delivery Rules** tab.

The system displays the Delivery Rules options.

Click Edit.

The system displays the Edit Delivery Rule dialog box.

4. In the with command line box after outbound, type **no-base64** (preceded by a space) and click **OK**.

The system saves the rule and return to the Delivery Rules tab of the Mailbox Properties dialog box.

5. Click OK.

The system exits the Mailbox Properties dialog box.

# Implementing Optional Features on Outbound Mailboxes for RNIF 1.1 Messages

Some RosettaNet solution providers are incorrectly requiring a special MIME header field ("MIME-Version: 1.0") in RNIF 1.1 messages. HTTP is not MIME compliant so it is incorrect to use the MIME Version number tag on HTTP messages.

#### About this task

If the solution provider of your trading partner does not change the requirement, you can opt to add this MIME tag to the outbound RNIF 1.1 messages to this trading partner. To activate this feature, you need to add a delivery rule parameter to the outbound mailbox for that trading partner.

Use this procedure to add MIME-version tag to RNIF 1.1 messages on outbound mailboxes. Complete this procedure for each mailbox for which you want to have the MIME-version tag added.

#### **Procedure**

1. Right-click the new mailbox and click **Properties**. See the *IBM Sterling Gentran:Server for Microsoft Windows Communications User Guide* for more information.

The system displays the Mailbox Properties dialog box.

2. Click the Delivery Rules tab.

The system displays the Delivery Rules options.

3. Click Edit.

The system displays the New Delivery Rule dialog box.

4. In the with command line box after outbound, type **mime-version** (preceded by a space) and click **OK**.

The system saves the rule and return to the Delivery Rules tab of the Mailbox Properties dialog box.

Click OK.

The system exits the Mailbox Properties dialog box.

# Creating RosettaNet Mailboxes for Inbound RNIF 1.1 and 2.0

You must create a RosettaNet gateway mailbox for the system to use to receive inbound RosettaNet messages. If you are receiving both RNIF 1.1 and RNIF 2.0 messages, you must create one mailbox for each RosettaNet version.

#### About this task

**Note:** See the *IBM Sterling Gentran:Server for Microsoft Windows Communications User Guide* for more information. Also see the *IBM Sterling Gentran:Server for Microsoft Windows HTTP Gateway Configuration Guide*.

Use this procedure to create a RosettaNet mailbox to receive inbound messages.

#### **Procedure**

1. On your communications controller, start the **Mailbox Server Manager**. The system displays the Server Manager browser.

- 2. Expand the Mailbox Server directory tree for your controller.
- 3. Right-click the **Mailboxes** folder icon and select **Create**. The system displays the Create Mailbox Wizard.
- 4. Type the name of the mailbox you are creating and click **Next** twice. The system asks you whether you want to use the mailbox as a gateway.
- 5. Select Yes, use this mailbox as a gateway.
- 6. From the list, select HTTP Gateway and click **Next**. The system displays a summary dialog box.
- 7. Click Finish.

The system displays the dialog box for the gateway you selected.

- 8. Make any necessary configuration changes and click **OK** to exit the dialog box. See RNIF 1.1 inbound and RNIF 2.0 inbound for more information.
- Right-click the new mailbox and select Properties.
   The system displays the Mailbox Properties dialog box.
- Click the Delivery Rules tab.
   The system displays the Delivery Rules options.
- 11. Click New.

The system displays the New Delivery Rule dialog box.

- 12. In the Rule name box, type the name of the delivery rule.
- 13. From the Run this rule list, select Sending.
- 14. From the Using the list, select **RosettaNet Agent**.
- 15. In the **with command line** box, type **inbound** and click **OK**.

  The system saves the rule and return to the Delivery Rules tab of the Mailbox Properties dialog box.
- 16. Click OK.

The system exits the Mailbox Properties dialog box.

# **Chapter 5. Using the PIP Profiler**

### **About the PIP Profiler**

A PIP definition is the RosettaNet-defined set of properties that identify a PIP. A PIP profile is the addition of your individual specifications to a RosettaNet PIP.

A PIP profile includes:

- the partner identity
- your role and the role of the partner with whom the PIP is exchanged
- · PIP Name
- PIP version
- · RNIF version
- The sequenced messages that make up the process

#### Notes:

- For Sterling Gentran:Server for RosettaNet version 5.3, the PIP Profiler enhances and replaces the PIP Decision Editor from previous releases.
- The XML standards must be defined before you are able to use the PIP Profiler.

The PIP Profiler is a component of Sterling Gentran:Server for RosettaNet that enables you to set up PIP profiles for RosettaNet processing, and thus set business rules by which PIPs will be executed and monitored with your trading community.

The PIP Profiler enables you to modify PIP properties from predefined RosettaNet PIP definitions (in the PIPDef\_tb database table). The PIP Profiler then uses this information to populate the PIPProfile\_tb database table after you update it to meet your business needs.

If you select "Any" for a profile, then any trading partner can trade that PIP under this profile. If the same version of the same PIP has two profiles, one for "Any" and the other for a specific partner, the specific partner profile takes precedence.

See About Database Tables for more information about the PIPProfile\_tb database table.

#### **PIP Profiler functions**

You must use the PIP Profiler to create the profile for each PIP you exchange with your trading partners.

The PIP Profiler enables you to set up PIP profile properties according to your RosettaNet processing needs. You can specify:

- the partner identity
- your role and the role of the partner with whom the PIP is exchanged
- · PIP Name
- · PIP version
- · RNIF version
- · the sequenced messages that make up the process

For each message you can specify the following:

- global business code
- sequence number of another message in the PIP on which this message depends and to which this message refers
- · whether this is the last message in a PIP
- · whether a digital signature is used
- number of retries
- · direction of message
- · message time-out threshold
- · message warning threshold
- encryption content (i.e., none, payload, payload container)
- encryption algorithm

The PIP Profiler also enables you to:

- Revert to a previously saved version of a PIP profile.
- Delete a PIP profile.

### Components

This table describes the PIP Profiler components.

| Part                       | Function                                                                                                    |
|----------------------------|----------------------------------------------------------------------------------------------------|
| PIP Profiler browser       | Enables you to:                                                                                                    |
|                            | Use a RosettaNet- or user-defined PIP as a template to create a profile for each PIP exchanged with your trading partners. |
|                            | Modify and save your PIP profiles.                                                                                         |
|                            | Import PIP profiles.                                                                                                    |
|                            | Export PIP profiles.                                                                                                    |
|                            | Delete PIP profiles.                                                                                                    |
| New Profile dialog box     | Enables you to specify:                                                                                                    |
|                            | partner name                                                                                                    |
|                            | • role                                                                                                    |
|                            | PIP name                                                                                                    |
|                            | PIP version                                                                                                    |
|                            | RNIF version                                                                                                    |
| Document Properties dialog | Enables you to:                                                                                                    |
| box                        | View the properties of a selected message.                                                                                 |
|                            | <ul> <li>Add a message to the PIP sequence and designate<br/>properties for that message.</li> </ul>                       |
|                            | Modify properties for a selected message.                                                                                  |

### **PIP Profiler Browser**

You use the PIP Profiler browser to create PIP profiles for RosettaNet processing.

For ease of use, the PIP Profiler allows you to access its functions from menus and a toolbar/button bar (you can toggle the display of the toolbar and button bar).

The PIP Profiler browser enables you to select a specific Partner, PIP, PIP version, and role combination, and Sterling Gentran:Server for RosettaNet displays a default list of sequenced messages for the selected PIP. The steps listed include the following information:

- the sequence of messages in the PIP
- the time allowed for each message to process
- the step number of a message that must complete successfully before the selected message can be sent
- · the direction of the message (sending or receiving)
- · the number of times the system will attempt to send the message
- whether the message is the last step in the PIP

This diagram illustrates the PIP Profiler browser.

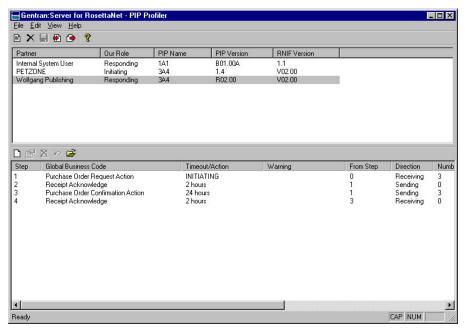

This table describes the parts of the PIP Profiler browser.

| Part         | Function                                                                                                    |  |
|--------------|----------------------------------------------------------------------------------------------------|--|
| Partner      | Specifies the name of the trading partner.                                                                                                    |  |
|              | The Partner list contains the names of trading partners that have partner profiles completed through the Partner Editor. You can not create a PIP profile for trading partners that do not have a partner profile. |  |
| Our Role     | Specifies whether you are initiating this PIP or responding to a PIP initiated by your trading partner.                                                                                                    |  |
| PIP Name     | Specifies the RosettaNet-defined PIP identification number.  Access the www.Rosettanet.org website for information about specific RosettaNet PIPs.                                                                 |  |
| PIP Version  | Specifies the RosettaNet-defined version number of the PIP.                                                                                                    |  |
| RNIF Version | Specifies the version of the RNIF.                                                                                                    |  |

| Part                  | Function                                                                                                    |  |
|-----------------------|----------------------------------------------------------------------------------------------------|--|
| (lower pane)          | Contains the sequence of messages in the PIP.                                                                                                    |  |
|                       | Sterling Gentran:Server for RosettaNet does not display the sequenced list until you select a partner from the upper pane.                                                                   |  |
| Insert 🗅              | Accesses the Document Properties Dialog Box, which enables you to add a message to the existing sequence of messages for this PIP, and define the properties for that message.               |  |
|                       | When you add a message to the PIP sequence, Sterling Gentran:Server for RosettaNet renumbers the sequence steps according to the order specified through the Document Properties dialog box. |  |
| Edit 📴                | Accesses the Document Properties Dialog Box, which enables you to view or modify the properties for the selected message.                                                                    |  |
| Remove 🔀              | Deletes the selected message from the sequence list.                                                                                                    |  |
|                       | When you delete a message from the sequence list, Sterling Gentran:Server for RosettaNet renumbers the steps according to the order specified through the Document Properties Dialog Box.    |  |
| Undo all              | Cancels any changes made since the last time the PIP sequence was saved, and reverts to the previously saved sequence.                                                                       |  |
| Default 📂             | Replaces the current sequence with the default RosettaNet-defined message sequence for the selected PIP, regardless of any changes you may have made.                                        |  |
|                       | The system displays a message to warn you that loading the default sequence replaces the message list.                                                                                       |  |
|                       | Sterling Gentran:Server for RosettaNet stores default PIP information in the PIPProfile_tb database table.                                                                                   |  |
|                       | See About Database Tables for more information about the PIPProfile_tb database table.                                                                                                    |  |
| Step                  | Indicates the processing order of the messages in the list.                                                                                                    |  |
| Global Business       | Specifies a RosettaNet-defined message name.                                                                                                    |  |
| Code                  | Examples:                                                                                                    |  |
|                       | Purchase Order Request Action                                                                                                    |  |
|                       | Receipt Acknowledge                                                                                                    |  |
| Timeout/Action        | Specifies the length of time allowed for this message to be sent, or the action of the message.                                                                                              |  |
| Warning               | Specifies the warning threshold for this message.                                                                                                    |  |
| From step             | Specifies the sequence number of another message in the PIP on which this message depends and to which this message refers.                                                                  |  |
| Direction             | Specifies whether you are sending or receiving this message.                                                                                                    |  |
| Number of Retries     | Specifies the number of times the system will attempt to send this message.                                                                                                    |  |
| Last Step             | Specifies whether this message is the last step in the process.                                                                                                    |  |
| Encryption<br>Content | Specifies the encryption content:  • none                                                                                                    |  |
|                       | • Payload                                                                                                    |  |
|                       | Payload Container                                                                                                    |  |

| Part                    | Function                                                                   |
|-------------------------|----------------------------------------------------------------------------|
| Encryption<br>Algorithm | Specifies the algorithm for encryption:  • TripleDES  • RC2                |
| Signature               | Indicates (if checked) that a digital signature is used with this message. |

# **New Profile Dialog Box**

The New Profile dialog box enables you to create a new PIP Profile.

This diagram illustrates the New Profile dialog box.

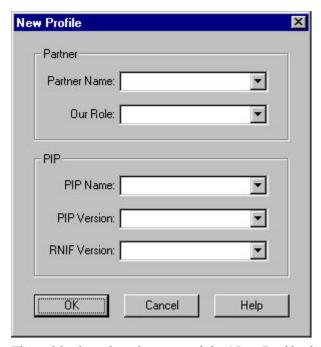

This table describes the parts of the New Profile dialog box.

| Part         | Function                                                                                                    |
|--------------|----------------------------------------------------------------------------------------------------|
| Partner Name | Specifies the name of the trading partner.                                                                                                    |
|              | The Partner list contains the names of trading partners that have partner profiles completed through the Partner Editor. You can not create a PIP profile for trading partners that do not have a partner profile in Sterling Gentran:Server. |
|              | If you select "Any," this profile may be used with any partner. If the same version of the same PIP has two profiles, one for "Any" and the other for a specific partner, the specific partner profile takes precedence.                      |
| Our Role     | Specifies whether you are initiating this PIP or responding to a PIP initiated by your trading partner.                                                                                                    |
| PIP Name     | Specifies the RosettaNet-defined PIP identification number.                                                                                                    |
|              | Access the www.Rosettanet.org website for information about specific RosettaNet PIPs.                                                                                                    |

| Part         | Function                                                         |
|--------------|------------------------------------------------------------------|
| PIP Version  | Specifies the RosettaNet-defined version number of the PIP.      |
|              | The versions in this list depend on which PIP Name you selected. |
| RNIF Version | Specifies the version of the RNIF:                               |
|              | • 1.1                                                            |
|              | • V02.00                                                         |

# **Document Properties Dialog Box**

The Document Properties dialog box enables you to:

- · view the properties of a selected message
- add a message to the PIP sequence and designate properties for that message
- · modify properties for a selected message

This diagram illustrates the Document Properties dialog box.

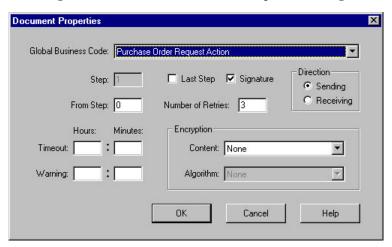

This table describes the parts of the Document Properties dialog box.

| Part                 | Function                                                                                                    |
|----------------------|----------------------------------------------------------------------------------------------------|
| Global Business Code | Specifies the RosettaNet-defined message name.                                                                              |
|                      | Examples:                                                                                                    |
|                      | Purchase Order Request Action                                                                                               |
|                      | Receipt Acknowledge                                                                                                    |
| Step                 | Specifies the sequence number indicating the processing order of this message in the PIP.                                   |
| Last Step            | Indicates whether this message is the last step in the PIP process.                                                         |
| From Step            | Specifies the sequence number of another message in the PIP on which this message depends and to which this message refers. |
| Number of Retries    | Specifies the number of times the system will attempt to send this message.                                                 |
| Signature            | Indicates (if checked) that a digital signature is used with this message.                                                  |
| Direction            | Specifies whether you are sending or receiving this message.                                                                |

| Part      | Function                                                                                                    |  |
|-----------|----------------------------------------------------------------------------------------------------|--|
| Timeout   | Specifies the length of time by which the message must be sent in number of hours and minutes.                                             |  |
| Warning   | Specifies the length of time by which a warning must be sent if a message is approaching a point of error, in number of hours and minutes. |  |
| Content   | Specifies the encryption content. Valid values are:                                                                                        |  |
|           | • none                                                                                                    |  |
|           | • Payload                                                                                                    |  |
|           | Payload Container                                                                                                    |  |
|           | This list is unavailable if you are using RNIF version 1.1.                                                                                |  |
| Algorithm | Specifies the algorithm for encryption. Valid values are:                                                                                  |  |
|           | • TripleDES                                                                                                    |  |
|           | • RC2                                                                                                    |  |
|           | Note:                                                                                                    |  |
|           | This list is unavailable if you select "none" in the<br>Encryption Content list.                                                           |  |
|           | • This list is unavailable if you are using RNIF version 1.1.                                                                              |  |
|           | • The direction of the message is "Receiving."                                                                                             |  |

### **Creating a PIP Profile**

You must use the PIP Profiler to create a PIP profile for each PIP you exchange with your trading partners. You can create either RosettaNet-defined PIP profiles or PIP profiles that you previously created.

### Before you begin

Before you create a PIP profile, you must first create a partner profile for the partner with whom you are exchanging the PIP (if you have not already done so).

#### About this task

Note: See the Rosettanet website for information about specific RosettaNet PIPs.

Use this procedure to create a new PIP profile.

#### **Procedure**

1. From the Windows Start menu select **Programs > Gentran Server > Gentran** RosettaNet Management Console and click PIP Profiler.

The system displays the PIP Profiler Browser.

2. Click New.

The system displays the New Profile Dialog Box.

3. From the Partner list, select the name of the trading partner with whom this PIP will be exchanged, or select **Any** if you want this profile to be available for use with all trading partners.

**Note:** The Partner list contains the names of trading partners that have partner profiles completed through the Partner Editor. You can not create a PIP profile for trading partners that do not have a partner profile.

- 4. Select your role (whether you are initiating or receiving the PIP).
- 5. Select the identifying number of the PIP you want to use as a template for creating the PIP profile.
- 6. Select the appropriate version of the specified PIP.
- 7. Select the appropriate RNIF version.
- 8. Click **OK** to create the profile.
  - The system returns you to the PIP Profiler Browser.
- 9. To modify any of the messages in the list, double-click the message and continue with the next step. Otherwise, continue with step 12.
  - The system displays the Document Properties Dialog Box for the message you selected.
- 10. Modify the desired message properties and click **OK**.
  - The system saves the properties of the message, exits the Document Properties dialog box, and displays the PIP Profiler Browser. The lower pane is now populated with information from the PIPDef\_tb database table, which you can create as needed.
- 11. To add any messages to the list, click **Insert** and continue with the next step. Otherwise, continue with step 15.
  - The system displays the Document Properties Dialog Box.
- 12. Select the desired properties for the new message and click **OK**.
  - The system saves the properties of the new message, exits the Document Properties dialog box, and displays the PIP Profiler browser with the new message in the list. The system renumbers the sequence of the messages according to the placement of the messages you add.
- **13**. To delete any messages from the sequence for this PIP, select the message you want to delete and click **Remove**.
  - If you delete or change something by mistake, click **Undo all** before saving the PIP Profile to cancel any changes made since the last time the PIP sequence was saved.
  - **Note:** The system may prompt you that deleting this message will break the links between this step and the dependent steps. Click **Yes** to delete the message or **No** to cancel the delete operation. If you click **Yes**, the system deletes the selected message from the list and renumbers the message sequence accordingly.
- 14. Click **Save** to save the properties for the selected PIP profile.

# **Editing PIP Profile Information**

#### About this task

Use this procedure to edit PIP profile information.

#### **Procedure**

- 1. From the Windows Start menu select **Programs > Gentran Server > Gentran RosettaNet Management Console** and then click **PIP Profiler**.
  - The system displays the PIP Profiler Browser.
- 2. From the upper pane, select the PIP profile you want to modify and then select the step you want to modify in the lower pane and click **Edit**.
  - The system displays the Document Properties Dialog Box for the message you selected.

- 3. Modify the desired message properties and click **OK**. The system saves the properties of the message, exits the Document Properties dialog box, and displays the PIP Profiler Browser.
- 4. To add messages to the list, click **Insert** and continue with the next step. Otherwise, continue with step 6.
  - The system displays the Document Properties Dialog Box.
- 5. Select the desired properties for the new message and click **OK**. The system saves the properties of the new message, exits the Document Properties dialog box, and displays the PIP Profiler browser with the new message in the list. The system renumbers the sequence of the messages according to the placement of the messages you add.
- 6. To delete any messages from the sequence for this PIP, select the message you want to delete and click **Remove**.

The system prompts you that deleting this message will break the links between this step and the dependent steps. Click **Yes** to delete the message or **No** to cancel the delete operation. If you click **Yes**, the system deletes the selected message from the list and renumbers the message sequence accordingly.

**Note:** If you delete or change something by mistake, prior to saving the PIP Profile, click **Undo all** to cancel any changes made since the last time the PIP sequence was saved, and revert to the previously saved sequence. The system will ask you if you want to load the last saved version of the PIP profile from the database (click **Yes**).

7. Click **Save** to save the properties for the selected PIP profile.

# Reverting to the Default RosettaNet PIP Profile

The PIP Profiler enables you to change a PIP profile back to the default RosettaNet properties. You may want to use this function if you need to correct an error made while customizing the PIP, such as accidentally deleting a message from the sequence.

#### About this task

Use this procedure to revert to the default RosettaNet PIP profile.

#### **Procedure**

- 1. From the Windows Start menu select **Programs > Gentran Server > Gentran RosettaNet Management Console** and click **PIP Profiler**.
  - The system displays the PIP Profiler Browser.
- 2. From the upper pane, select the appropriate PIP profile.
- 3. Click Default.

The system asks you to be certain you want to load the default list from the database, as this will overwrite anything you created.

- 4. Click Yes.
  - The system replaces the message list with the default RosettaNet sequence for the selected PIP.
- 5. Click **Save** to save the properties for the selected PIP profile.

### **Deleting a PIP Profile**

The PIP Profiler enables you to delete a PIP profile.

#### About this task

You may want to delete a PIP profile for either of the following reasons:

- · You no longer exchange messages with this trading partner.
- You no longer need to define properties for a specific PIP because your processing requirements changed.

#### **Notes:**

- When you use this function, it only removes the PIP profile from the system; the default RosettaNet PIP definition is not deleted.
- See About Database Tables for more information about the PIPProfile\_tb database table.

Use this procedure to delete a PIP profile.

#### **Procedure**

1. From the Windows Start menu select Programs > Gentran Server > Gentran RosettaNet Management Console and click PIP Profiler.

The system displays the PIP Profiler Browser.

- 2. From the upper pane, select the appropriate PIP profile.
- 3. Click Delete.

The system asks you to be certain you want to delete the PIP profile.

4. Click Yes.

The system deletes the PIP profile from the PIPProfile\_tb database table.

# Importing a PIP profile

This function enables you to import a PIP Profile. You must have already exported a PIP profile to use this function.

### About this task

**Note:** This function facilitates moving from test to production environments.

Use this procedure to import a PIP profile.

#### **Procedure**

1. From the Windows Start menu select **Programs > Gentran Server > Gentran RosettaNet Management Console** and click **PIP Profiler**.

The system displays the PIP Profiler Browser.

2. Click Import.

The system displays the Open Dialog Box.

- 3. Enter or select the location of the PIP profile.
  - The default directory for RosettaNet PIP profile imports is GENSRVNT\RosettaNet\Profiles.
  - The default file extension for RosettaNet PIP profiles is .RNP.
- 4. Click Open.

The system confirms that the import is complete.

5. Click **OK** to complete the import process.

# **Exporting a PIP profile**

This function enables you to export a PIP profile.

### About this task

**Note:** This function facilitates moving from test to production environments.

Use this procedure to export a PIP profile.

#### **Procedure**

1. From the Windows Start menu select **Programs > Gentran Server > Gentran RosettaNet Management Console** and click **PIP Profiler**.

The system displays the PIP Profiler Browser.

2. From the upper pane, select the PIP profile to export and click **Export**.

The system displays the Save As Dialog Box.

- 3. Enter a name for the export file and select a location.
  - The default directory for RosettaNet PIP profile exports is GENSRVNT\RosettaNet\Profiles.
  - The system automatically prompts you with the .RNP extension.
- 4. Click **Save** to export the PIP profile.

The system confirms that the export is complete.

5. Click **OK** to complete the export process.

# **Chapter 6. Using the PIP Instance Viewer**

### **About the PIP Instance Viewer**

A PIP instance is any RosettaNet message that is processed by the Sterling Gentran:Server for RosettaNet.

This is the PIP Instance Viewer, which is a component of Sterling Gentran:Server for RosettaNet that allows you to view all the RosettaNet documents and the details that were in the Preamble, Delivery Header (for RNIF 2.0 messages only), and Service Header of the message. This allows you to see the completeness of PIPs as well as their status. The PIP Instance Viewer enables you to:

- Identify the PIP to which a message belongs using the preamble and service header information.
- · Verify PIP status.
- Delete selected PIPs from the PIPTrack\_tb database table.
- · Confirm detailed PIP information for a message.

When you or your trading partner initiate a PIP, the Sterling Gentran:Server for RosettaNet stores preamble and service header information from the first message of the PIP in the PIPTrack\_tb database table. The system applies the same preamble, delivery header (for RNIF 2.0 messages only), and service header information from that message to all remaining messages in the PIP.

See About Database Tables for information about the PIPTrack tb database table.

#### PIP instance data

The PIP Instance Viewer enables you to view detailed information about a selected message, including:

- processing status
- instance IDs (from the service header)
- business process specifics
- · type of action
- · processing time allotted
- sending and receiving partner roles and IDs
- global codes (from the preamble)

Within the PIP Instance Viewer display, the PIP instances are sorted alphabetically by partner and then within each partner it is sorted by Document Identity Instance ID. The PIP Instance Key number is a sequence number assigned to the PIP instance by Sterling Gentran:Server for RosettaNet to uniquely identify that PIP instance. This number is not associated with any PIP.

To determine which messages are part of one PIP, look for messages with the same document identity instance ID.

### Components

The PIP Instance Viewer consists of the PIP Instance Viewer browser. This browser enables you to:

- delete selected PIPs from the PIPTrack\_tb database table
- view the following information for a PIP instance:
  - date/time
  - the partner associated with the PIP
  - PIP name and description
  - PIP instance
  - whether the PIP instance was sent or received
  - processing status
  - document identity instance ID
  - attempt count
- · display the detailed information for the PIP instance
- display the XML for the instance selected in the left pane (if available)

### **PIP Instance Viewer Browser**

You use the PIP Instance Viewer browser to view preamble and service header information for individual messages within a PIP.

This diagram illustrates the PIP Instance Viewer browser, displaying PIP details.

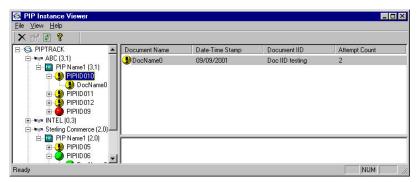

This diagram illustrates the PIP Instance Viewer browser, displaying document (message) details.

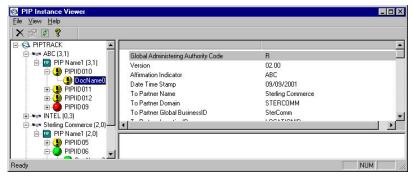

### Information organization

The information on the PIP Instance Viewer browser is organized in a hierarchical manner, described in the following table.

| Level<br>selected (left<br>pane) | How to access                       | Information displayed (right panes)                                                                                                    |
|----------------------------------|-------------------------------------|----------------------------------------------------------------------------------------------------|
| Partner                          | Open PIP Instance<br>Viewer browser | Displays the PIPs for the selected partner.                                                                                                    |
| PIP                              | Open Partner node and select a PIP  | Displays the PIPs for the selected partner.  • Document Name  • Date-Time Stamp  • Document IID (Document Instance Identifier)  • Attempt Count  If any of these components are missing or not appropriate for a particular interchange, they are not displayed. |
| Document<br>(Message)            | Open PIP node and select a message  | The upper right pane, displays the detail information for the selected message.  The lower right pane, displays the XML for the instance selected in the left pane (if available).                                                                               |

### Parts and functions

This table describes the parts of the PIP Instance Viewer browser.

| Part                                        | Function                                                                                                    |
|---------------------------------------------|----------------------------------------------------------------------------------------------------|
| (left pane—PIP<br>Instance tree view)       | Displays an alphabetically organized hierarchical list of all the partners, PIPs, PIP Instance IDs (PIP IIDs), and documents (messages) that were sent or received. |
|                                             | See Information organization for more information on contents at each level. See PIP Instance Viewer tree view icons for more information on status icons.          |
| (upper right<br>pane—detailed list<br>view) | Displays a detailed list of the selected PIP or document. The information displayed depends on the level.                                                           |
| (lower right pane—HTML view)                | Displays the XML for the instance selected in the left pane (if available).  Note:  • This option is only available if a single item is selected from the           |
|                                             | detailed list.                                                                                                    |
|                                             | • This option is only available if there is a file associated with the document (message) in the Sterling Gentran:Server IntIn or IntOut folder.                    |
| Upper right pane (Part                      | tner selected in left pane)                                                                                                    |
| PIPs                                        | Displays sequence number assigned by Sterling Gentran:Server for RosettaNet to uniquely identify the PIP instance.                                                  |
|                                             | • The PIP Instance Key number is not associated with the PIP to which the message belongs.                                                                          |
|                                             | Multiple messages from a single PIP all have the same document identity instance ID.                                                                                |
|                                             | See PIP Instance Viewer tree view icons for more information on PIP Instance Viewer status icons.                                                                   |

| Part                                             | Function                                                                                                    |  |
|--------------------------------------------------|----------------------------------------------------------------------------------------------------|--|
| Upper right pane (PIP selected in left pane)     |                                                                                                    |  |
| PIP IID                                          | Displays the PIP IID assigned by Sterling Gentran:Server for RosettaNet to uniquely identify the PIP instance.  Note:  • The PIP IID number is not associated with the PIP to which the |  |
|                                                  | message belongs.                                                                                                    |  |
|                                                  | • Multiple messages from a single PIP all have the same document identity instance ID.                                                                                                  |  |
|                                                  | See PIP Instance Viewer tree view icons for more information on PIP Instance Viewer status icons.                                                                                       |  |
| Document Name                                    | Displays a unique ID from the service content of the selected message.                                                                                                    |  |
| Date-time stamp                                  | Displays the date and time of the message from the preamble, in ISO 8601 format.                                                                                                    |  |
|                                                  | YYYYMMDDTHHMMSS.SSSZ                                                                                                    |  |
|                                                  | Where:                                                                                                    |  |
|                                                  | • YYYY = the year                                                                                                    |  |
|                                                  | • MM = the month                                                                                                    |  |
|                                                  | • DD = the day                                                                                                    |  |
|                                                  | • T = a separator between the date and time                                                                                                    |  |
|                                                  | • HH = the hour                                                                                                    |  |
|                                                  | • MM = the minute                                                                                                    |  |
|                                                  | • SS = the second                                                                                                    |  |
|                                                  | • .SSS = the hundredths of a second                                                                                                    |  |
|                                                  | • Z = the end of the date/time indicator                                                                                                    |  |
| Document Identity<br>Instance ID                 | Displays the unique PIP identifier from the document identity portion of the service header.                                                                                            |  |
|                                                  | Every message in a single PIP has the same document identity instance ID.                                                                                                    |  |
| Attempt Count                                    | • For outbound messages, indicates the number of times Sterling Gentran:Server for RosettaNet attempted to send the message.                                                            |  |
|                                                  | For inbound messages, indicates the number of times the message was received by the partner.                                                                                            |  |
| Upper right pane (mes                            | ssage selected in left pane)                                                                                                    |  |
| This pane displays spe<br>header of the selected | cific information from the preamble, delivery header, and service document.                                                                                                    |  |

### PIP Instance Viewer tree view icons

This table lists the icons that the system may use in the tree view (left pane) of the PIP Instance Viewer browser.

Each PIP Instance Identifier (PIP IID) can contain one or more messages, and each document has a status value, which determines which icon is displayed in the tree view. If any document under a PIP IID has a status of "closed," the "Closed" icon is displayed for that PIP IID. The order of display is as follows:

#### 1. Closed

- 2. Error
- 3. Warning
- 4. Resend
- 5. Open (no icon)

For example: If a PIP IID contains 3 messages which are status Error, Warning, and Resend, respectively. In this case, the Error icon is displayed at the PIP IID level, to notify you that there is at least one message that is in error and that no messages for this PIP IID have a status of "closed.".

| Icon       | Description                                                                                    |
|------------|------------------------------------------------------------------------------------------------|
| 8          | This is the PIP Instance Viewer root icon.                                                     |
| 765T       | (handshake) — Signifies a partner.                                                             |
| PIP        | (blue square) — Signifies a PIP.                                                               |
|            | (no icon) — Indicates the document status is "open."                                           |
| <b>②</b>   | (green sphere) — Indicates the document status is "closed."                                    |
| <b>(4)</b> | (red sphere) — Indicates the document status is "error."                                       |
| •          | (yellow sphere) — Indicates the document status is "warning."                                  |
| <u>_</u>   | (yellow folder) — Indicates the document status is "resend" or indicates a PIP IID or message. |

# **Viewing PIP Instance Details**

### **About this task**

Use this procedure to view detailed PIP information for a selected message.

#### Procedure

- 1. From the Windows Start menu, select Programs > Gentran Server > Gentran RosettaNet Management Console and click PIP Instance Viewer.
  - The system displays the PIP Instance Viewer Browser.
- 2. In the tree view (left pane), select the Partner, PIP, PIP IID, or message you want to view.

The system displays the detail information for the level you selected on the right side of the browser.

# **Deleting a PIP or Document**

The PIP Instance Viewer delete function enables you to remove a selected PIP or document from the PIPTrack\_tb database table without using the Sterling Gentran:Server archive function.

#### About this task

**Notes:** 

- This delete function removes the PIP from the PIP Instance Viewer and from the database table but does not remove it from other Sterling Gentran:Server browsers.
- You can delete multiple PIPs or documents at a time from the list view. You can only delete one document or PIP at a time from the tree view.
- See the Using Archive and Restore section for more information on how to archive PIP instances.

Use this procedure to remove a PIP or document from the PIPTrack\_tb database table.

#### **Procedure**

- 1. From the Windows Start menu, select Programs > Gentran Server > Gentran RosettaNet Management Console and click PIP Instance Viewer.
  - The system displays the PIP Instance Viewer Browser.
- 2. In the tree view (left pane), select the PIP or document you want to remove from the PIPTrack\_tb database table and select **Delete** from the File menu. The system displays a delete confirmation message.
- 3. Click Yes.

The system removes the selected PIPs or the documents from the PIPTrack\_tb database table.

# **Chapter 7. Using Archive and Restore with RosettaNet**

### **About the Archive and Restore Features**

The Archive feature provides a record of past PIP instances. This enables you to produce an offline archive data file of PIP data with stored parameters (archive definitions) that you define. This archive data file can be stored long-term.

**Note:** You can also use Sterling Gentran:Server Process Control feature to purge and archive data at predefined intervals. See Using Process Control in the *IBM Sterling Gentran:Server for Microsoft Windows User Guide* for more information about scheduling unattended archive sessions.

The Restore feature enables you to reprocess archived data through Sterling Gentran:Server. This feature copies data from an archive data file back to the active system. Restored PIP instances can be viewed using the PIP Instance Viewer.

**Important:** We recommend that you archive your system data on a weekly basis. Using this feature is critical in large volume operations.

### **The Archive Process**

The Archive feature enables you to archive Sterling Gentran:Server for RosettaNet PIP instances.

You can completely configure the Archive feature by using stored archive definitions. An archive definition is a set of archive parameters that you set to specify the exact data that you want the system to archive. The system saves the archive definition file (\*.ARD file) so you can execute the same archive process repeatedly without having to define parameters again.

The following table describes the archive process.

| Stage | Description                                                                                                    |
|-------|----------------------------------------------------------------------------------------------------|
| 1     | Define the archiving parameters (*.ARD file). The archive parameters available depend on the type of data you are archiving. To archive PIP instances, the available archive parameters are age and status (all, open, closed, error). |
| 2     | Execute the archive process, which creates the actual archive files (*.ARV) in the Archive folder.  This definition can be run interactively or on a scheduled basis via Process Control.                                              |
|       | See Using Process Control in the <i>IBM Sterling Gentran:Server for Microsoft Windows User Guide</i> or more information on executing the archive process on a scheduled basis.                                                        |
| 3     | In the archive process, the system copies (or removes) data both from the database tables and the system data store.                                                                                                    |

### **Archive Manager**

The Archive Manager is the facility through which you archive and restore data.

The Archive Manager enables you to view the following:

- Archive definition files
- · Summary data about the control information that was archived
- Detailed contents of the data stored in the archive data file

The Archive Manager also provides you with a search facility that enables you to quickly define search parameters that are used to find a specific piece of information. The system displays the matching results. You can then select the desired information and the system highlights it in the Archive Manager tree view.

The Archive Manager retains extensive data for the information you archive, and enables you to easily view it.

The Archive Manager user interface uses a tree structure that displays the hierarchical levels of the archived data. The following table lists the information available for each level of the Archive entry for PIP Instance.

| If you select the       | Then you can view                                                                        |  |  |
|-------------------------|------------------------------------------------------------------------------------------|--|--|
| archive file at the PIP | summary information, including the following:                                            |  |  |
| Instance level          | date and time the archive started                                                        |  |  |
|                         | date and time the archive ended                                                          |  |  |
|                         | number of items archived                                                                 |  |  |
|                         | number of items deleted (if any)                                                         |  |  |
| PIP Instance            | instance key                                                                             |  |  |
|                         | date and time of action                                                                  |  |  |
|                         | • partner                                                                                |  |  |
|                         | • PIP                                                                                    |  |  |
|                         | PIP description                                                                          |  |  |
|                         | direction                                                                                |  |  |
|                         | • status                                                                                 |  |  |
|                         | transaction identifier                                                                   |  |  |
| Upper-right pane        | either of the following, depending on the level and type of the selection:               |  |  |
|                         | • file information (start, end, number of items archived, and if any items were deleted) |  |  |
|                         | PIP instance information                                                                 |  |  |

This diagram illustrates the Archive Manager, shown with the Archive tree expanded and an archived PIP instance selected.

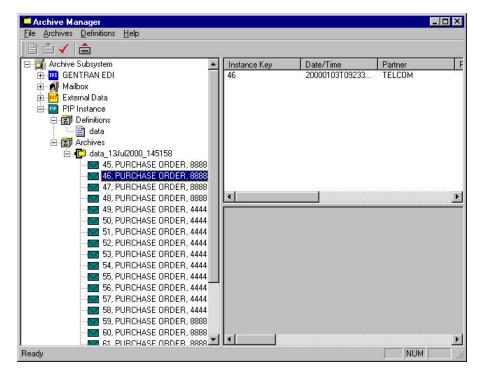

The following table describes the parts of the Archive Manager.

| Part             | Function                                                                                                    |  |  |
|------------------|----------------------------------------------------------------------------------------------------|--|--|
|                  | Create new archive definition.                                                                                      |  |  |
| Ě                | Archive data.                                                                                                    |  |  |
| ✓                | Mark selected item to be restored to the system.                                                                    |  |  |
|                  | Restore marked data to the system.                                                                                  |  |  |
| Left pane        | Enables you to archive, view, and restore data.                                                                     |  |  |
| Upper right pane | The display depends on the level and type of the selection, and for PIP instances it contains one of the following: |  |  |
|                  | file information (start, end, number of items archived, and if any items were deleted)                              |  |  |
|                  | PIP Instance information                                                                                            |  |  |

# **PIP Archive Definition Dialog Box**

This diagram illustrates the PIP Archive Definition dialog box.

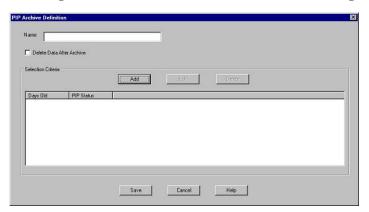

The following table describes the parts of the PIP Archive Definition dialog box.

| Part                         | Function                                                                                                    |  |  |
|------------------------------|----------------------------------------------------------------------------------------------------|--|--|
| Name                         | Specifies the name of the archive definition file.                                                                                             |  |  |
|                              | This name must be unique.                                                                                                    |  |  |
| Delete Data After<br>Archive | Indicates that the system removes the message data from Sterling Gentran:Server for RosettaNet after archiving the data.                       |  |  |
| Add                          | Accesses the PIP Instance Selection Criteria Dialog Box and enables you to define new archive criteria.                                        |  |  |
| Edit                         | Accesses the PIP Instance Selection Criteria Dialog Box for the selected PIP Instance criteria and enables you to modify the archive criteria. |  |  |
| Delete                       | Deletes the selected PIP Instance criteria from the system.  The system removes the criteria without prompting you to confirm the deletion.    |  |  |
| Days Old                     | Specifies the age (in days) of the PIP Instance files to be archived.                                                                          |  |  |
| PIP Status                   | Specifies the status of the PIP (all, open, closed, error).                                                                                    |  |  |

# **PIP Instance Selection Criteria Dialog Box**

This diagram illustrates the PIP Instance Selection Criteria dialog box.

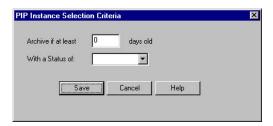

| Part                 | Function                                                              |
|----------------------|-----------------------------------------------------------------------|
| Archive if more than | Specifies the age (in days) of the PIP Instance files to be archived. |

| Part             | Function                                                       |
|------------------|----------------------------------------------------------------|
| With a Status of | Indicates the status of the PIP instance files to be archived. |
|                  | • All                                                          |
|                  | • Open                                                         |
|                  | <ul><li>Open</li><li>Closed</li></ul>                          |
|                  | • Errored                                                      |

# **PIP Instance Search Dialog Box**

The following table describes the parts of the PIP Instance Search dialog box.

| Part                                                                                                    | Function                                                                                                    |  |  |
|----------------------------------------------------------------------------------------------------|----------------------------------------------------------------------------------------------------|--|--|
| Created Between                                                                                                 | Defines a range of dates and times (in local time) that designate when a PIP instance archive was created, for which you want the system to search.  Format: Use YYYY/MM/DD format for dates and HH:MM:SS |  |  |
|                                                                                                    | format for times.  Note: Click the arrow to access the calendar control.                                                                                                    |  |  |
|                                                                                                    | Note: Click the arrow to access the calendar control.                                                                                                    |  |  |
| Partner                                                                                                    | Indicates the trading partner for which to search.                                                                                                    |  |  |
| Direction                                                                                                    | Indicates the direction of the PIP:                                                                                                    |  |  |
|                                                                                                    | • All                                                                                                    |  |  |
|                                                                                                    | Received                                                                                                    |  |  |
|                                                                                                    | • Sent                                                                                                    |  |  |
| PIP Name                                                                                                    | Specifies the name of the PIP for which the system will search.                                                                                                    |  |  |
| Transaction Identify<br>Instance ID                                                                             | Specifies the transaction instance identity instance identifier for which the system will search.                                                                                                    |  |  |
| Document Name                                                                                                   | Specifies the name of the document.                                                                                                    |  |  |
| Exact Match                                                                                                    | Searches for an exact match of the field, instead of a partial match (the default).                                                                                                    |  |  |
| Find Finds the appropriate PIP instances based on the crit selected and displays them in the Search Results Dia |                                                                                                    |  |  |

## **Search Results Dialog Box**

This diagram illustrates the Search Results dialog box, illustrating the result of a search performed on archived PIP Instances.

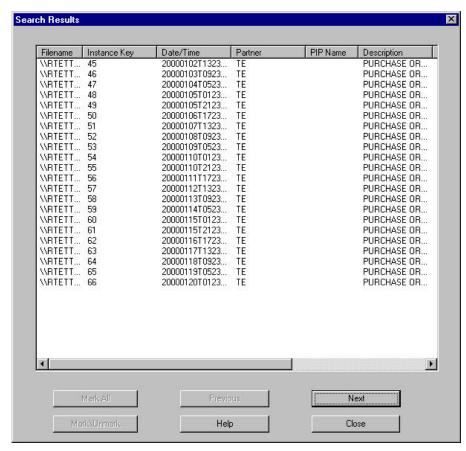

The following table describes the parts of the Search Results dialog box.

| Part        | Function                                                                                                    |  |  |
|-------------|----------------------------------------------------------------------------------------------------|--|--|
| (list)      | Contains context-specific PIP Instance information.                                                                                                |  |  |
| Mark All    | Marks all items in the Search Results dialog box to be restored.                                                                                   |  |  |
| Previous    | Selects the previous item in the list.  Note: This button is only enabled if you select an archive file.                                           |  |  |
| Next        | Selects the next item in the list.  Note: This button is only enabled if you select an archive file.                                               |  |  |
| Mark/Unmark | Flags the selected item to be restored (or deselect a previously selected item).  Note: This button is only enabled if you select an archive file. |  |  |

# **Creating an Archive Definition**

#### **About this task**

Use this procedure to create an archive definition file.

#### **Procedure**

- 1. From the appropriate area of The Desk, select **Archive**. The system displays the Archive Manager.
- 2. Expand the Archive tree.
  - This is necessary to create a new archive definition.
- 3. Right-click **Definitions** and select **New** to define archive parameters. The system displays the PIP Archive Definition Dialog Box.
- 4. In the Name box, type the name of the archive definition.
- 5. To remove the data from the Sterling Gentran:Server and Sterling Gentran:Server for RosettaNet systems after archiving it, select **Delete Data After Archive**.
- 6. Click Add.
  - The system displays the appropriate Selection Criteria dialog box.
- 7. Complete the appropriate parameters.

**Note:** All dialog box elements on the Selection Criteria dialog boxes are automatically set to the defaults, which results in the archival of all data.

- 8. Click Save.
  - The system exits the PIP Instance Selection Criteria dialog box.
- 9. Click **Save** on the appropriate Archive Definition dialog box. The system creates an archive definition file that contains the archive parameters. The definition file is stored with an .ARD extension.
- 10. If you want to edit the archive criteria, select the appropriate item on the PIP Archive Definition dialog box and click **Edit**.
- 11. If you want to delete archive criteria, select the appropriate item on the PIP Archive Definition dialog box and click **Delete**.

# **Archiving Data**

#### Before you begin

Before archiving data, you must create an archive definition file that contains your selection criteria. Use your company's computer backup process to back up the Sterling Gentran:Server and Sterling Gentran:Server for RosettaNet systems before executing the archive process. See Creating an Archive Definition for more information.

#### About this task

Use this procedure to archive data.

#### **Procedure**

- 1. From the appropriate area of The Desk, select **Archive**. The system displays the Archive Manager.
- 2. Expand the archive tree and open the PIP Instance Definitions folder.
- 3. Right-click the PIP Instance archive definition and select Archive Data.

**Note:** The system naming convention for creating the archive files uses the same name of the archive definition file, plus the unique date and time of archival, with an .ARV file extension.

- The system executes the archive process. An interactive progress dialog box informs you of the current state of the archive process and enables you to cancel the archive, if necessary.
- The system archives the data by the parameters you specified and creates a new file in the Archives folder.
- 4. When the archive process is complete, right-click the PIP Instance Archive folder in the Archive Manager tree view and select **Refresh**.

The system displays the archive file along with the date and time on which the archive data file was created.

### **Viewing Archived Data**

#### About this task

Use this procedure to view archived information.

#### **Procedure**

- 1. From the appropriate area of The Desk, select **Archive**. The system displays the Archive Manager.
- 2. Expand the archive tree and open the PIP Instance Archives folder.
- 3. In the Archive folder, locate the archive data file for which you want to view the contents (summary or detailed) or search for a specific piece of data, and click the "+" to the left of that file.

The system displays the archived files. When you select an archive file, the system displays summary information for each item.

- 4. Do one of the following:
  - To view the archive file information (displayed in the Archive Manager, upper-right pane), select the archive file.
  - To view the PIP Instance information (displayed in the Archive Manager, upper-right pane), select the PIP Instance file.

The system displays the information you requested.

# **Searching Archived Data**

The Archive Manager Search facility enables you to quickly define parameters that are used to search all archive files or one archive file, and find a specific piece of information. You can then select the desired information and the system highlights it in the Archive Manager tree view.

#### About this task

Use this procedure to search for a specific piece of archived data.

#### **Procedure**

- 1. From the appropriate area of The Desk, select **Archive**. The system displays the Archive Manager.
- 2. From the Archive Subsystem tree, select the PIP Instance Archives folder.
- Select Archives > Search > PIP Instance.
   The system displays the PIP Instance Search Dialog Box.
- 4. Select the appropriate parameters.

**Note:** If you do not change any parameters on a search dialog box, the system finds the default (all items).

- 5. Click **Find** to execute the search.
  - The system displays the Search Results Dialog Box.
- 6. Click **Close** to exit the Search Results dialog box.

### **About the Restore Feature**

The Restore feature enables you restore archived data to the system, so you can then view that data via the PIP Instance Viewer. When data is restored, the archive data file (\*.ARV file) is not altered and you can restore data from the same archive file again, if necessary.

You can only restore data that was deleted after it was archived.

As the number of archive data files created by the Archive function increases and corresponding disk space is used, you may determine that you want to move archive data files to tape.

Copying archive files to external media is not part of the Sterling Gentran:Server functionality. If you move an archive file to an external media, the Archive Search facility is no longer aware of the existence of the file, and files that are moved to an external media cannot be viewed while they reside on the external media. However, if you reload an archive file from the external media to the Archives folder, you can once again view the data via the Archive Manager.

**Important:** Use some type of management system to track the archive files saved to external media.

# **Restoring Archived Data**

### About this task

Use this procedure to restore archived data.

#### **Procedure**

- 1. From the appropriate area of The Desk, select **Archive**. The system displays the Archive Manager.
- 2. Expand the archive tree and locate the PIP Instance archive item that you want to restore.
- Right-click the item and select Mark\Unmark.The system flags that item for restoration.
- 4. Click Restore Data.

The marked data is restored to your system and you can view it through the PIP Instance Viewer.

**Note:** If the system is unable to restore data, you are prompted to view the Audit Log for detailed information on why the failure occurred. See the *IBM Sterling Gentran:Server for Microsoft Windows Administration Guide* for more information on using the Audit Log.

# **Chapter 8. Database Table Layouts**

### **About Database Tables**

Sterling Gentran:Server for RosettaNet creates the following database tables:

- PartnerContactInfo\_tb
- PIPDef\_tb
- PIPProfile\_tb
- PIPTrack\_tb

Sterling Gentran:Server enables you to access its relational database tables by using your database management system. This gives you the capability to query the database tables.

**Important:** The relationships between the tables are extremely complex, and therefore we strongly recommend that you do not attempt to manually update these tables.

### PartnerContactInfo\_tb

PartnerContactInfo\_tb contains information from the Partner Contact Information Manager.

The following table contains the field information for the PartnerContactInfo\_tb.

| Field Name                        | Type   | Size | Usage                                                                                                    |  |
|-----------------------------------|--------|------|----------------------------------------------------------------------------------------------------|--|
| EDICode                           | string | 255  | This is the EDI Code for the selected partner.                                                                                      |  |
| FromContactName                   | string | 255  | This is the contact name for the selected partner.                                                                                  |  |
| FromEmailAddress                  | string | 255  | This is the E-mail address for the selected partner.                                                                                |  |
| FromTelephoneNumber               | string | 255  | This is the telephone number for the selected partner.                                                                              |  |
| FromFaxNumber                     | string | 255  | This is the fax number for the selected partner.                                                                                    |  |
| FromSupplyChainCode               | string | 255  | This is the code for the global supply chain code. The applicable RosettaNet codes are listed in the Service Header Guideline.      |  |
| FromPartner<br>ClassificationCode | string | 255  | This is the classification code for the "from" partner. The applicable RosettaNet codes are listed in the Service Header Guideline. |  |
| ToContactName                     | string | 255  | This is the name of the "to" contact.                                                                                               |  |
| ToEmailAddress                    | string | 255  | This is the E-Mail address of the "to" contact.                                                                                     |  |
| ToTelephoneNumber                 | string | 255  | This is the telephone number of the "to" contact.                                                                                   |  |
| ToFaxNumber                       | string | 255  | This is the fax number of the "to" contact.                                                                                         |  |
| ToSupplyChainCode                 | string | 255  | This is the code for the global supply chain code. The applicable RosettaNet codes are listed in the Service Header Guideline.      |  |
| ToPartner ClassificationCode      | string | 255  | This is the classification code for the "to" partner. The applicable RosettaNet codes are listed in the Service Header Guideline.   |  |

## PIPDef\_tb

The PIPDef tb is a static table that contains all the available PIPs defined by the RosettaNet standard, including the messages within each PIP, retry counts, and time settings. This information is used to display default information in the PIP Profiler.

The following table contains the field information for the PIPDef\_tb.

| Field Name          | Type             | Size | Usage                                                                              |
|---------------------|------------------|------|------------------------------------------------------------------------------------|
| RNIFVersion         | string           | 20   | This is the RNIF version number.                                                   |
| PIPName             | string           | 15   | This is the name of the PIP.                                                       |
| PIPVersion          | string           | 100  | This is the version of PIP within RosettaNet.                                      |
| Step                | number<br>(long) | 4    | This is the message's step number in the flow of the PIP.                          |
| DocumentName        | string           | 255  | This is the message name.                                                          |
| SentBy              | string           | 1    | This indicates whether the message is sent by an initiator (I) or a responder (R). |
| DependentStep       | number<br>(long) | 4    | This is the PIP step number on which the time to respond is based.                 |
| Timeout             | number<br>(long) | 4    | This is the time lag (in minutes) allotted to respond to the message.              |
| MaxRetries          | number<br>(long) | 4    | This is the number of times to attempt to resend the message.                      |
| EncryptionContent   | string           | 10   | This indicates the encryption content:                                             |
|                     |                  |      | • None                                                                             |
|                     |                  |      | P - Payload                                                                        |
|                     |                  |      | PC - Payload Container                                                             |
| EncryptionAlgorithm | string           | 20   | This indicates the algorithm for encryption:                                       |
|                     |                  |      | • None                                                                             |
|                     |                  |      | • TripleDES                                                                        |
|                     |                  |      | • RC2                                                                              |
| Signature           | string           | 1    | This indicates whether a digital signature is used with this message.              |
| LastStep            | string           | 1    | This indicates that this is the last step in the PIP process.                      |
|                     |                  |      | Y indicates that it is the last step and N indicates it is not the last step.      |

# PIPProfile\_tb

The PIPProfile\_tb contains the PIPs from the PIPDef\_tb that you have customized for use at your site. This customization includes relating each PIP to a specific trading partner, and customizing retry counts, time settings, and which messages are used. The system (PIP Monitor and the RosettaNet Delivery Agent) compliance checks inbound and outbound messages against the PIPProfile\_tb.

The following table contains the field information for the PIPProfile\_tb.

| Field Name          | Type             | Size | Usage                                                                                                |
|---------------------|------------------|------|----------------------------------------------------------------------------------------------------|
| RNIFVersion         | string           | 20   | This is the RNIF version number.                                                                     |
| PartnerName         | string           | 40   | This is the name of the trading partner.                                                             |
| PIPName             | string           | 15   | This is the name of the PIP.                                                                         |
| PIPVersion          | string           | 100  | This is the version of the PIP within RosettaNet.                                                    |
| Role                | string           | 1    | This indicates whether you are initiating (I) this PIP or responding (R) to a PIP from your partner. |
| Step                | number<br>(long) | 4    | This is the sequence number of the message in the PIP.                                               |
| DocumentName        | string           | 255  | This is the message name.                                                                            |
| Direction           | string           | 1    | This indicates whether the message was sent (S) or received (R).                                     |
| DependentStep       | number<br>(long) | 4    | This is the PIP step number on which the time to respond is based.                                   |
| Timeout             | number<br>(long) | 4    | This is the time lag (in minutes) allotted to respond to the message.                                |
| Warning             | number<br>(long) | 4    | This specifies the warning threshold for this message.                                               |
| MaxRetries          | number<br>(long) | 4    | This is the number of times to attempt to resend the message.                                        |
| EncryptionContent   | string           | 10   | This indicates the encryption content:  None P - Payload PC - Payload Container                      |
| EncryptionAlgorithm | string           | 20   | This indicates the algorithm for encryption:  • None  • TripleDES  • RC2                             |
| Signature           | string           | 1    | This indicates whether a digital signature is used with this message.                                |
| LastStep            | string           | 1    | This indicates that this is the last step in the PIP process.                                        |
|                     |                  |      | Y indicates that it is the last step and N indicates it is not the last step.                        |

#### PIPTrack\_tb

The PIPTrack\_tb contains all the information necessary to track a PIP through the Sterling Gentran:Server for RosettaNet creates these database tables: system. This table has a record for every time an inbound or outbound message is initiated within a PIP. The information in this table is derived from the message preamble, delivery header (for RNIF 2.0 messages only), and service header. The initial row is created when a message is received (inbound or outbound), and after the row is initialized the system looks up information pertaining to the PIP message and updates the row accordingly.

The system receives an inbound purchase order from a customer, and the system builds a row for the message in the PIPTrack\_tb. When a PIP message is passed inbound or outbound, the system searches for the keys to the message. If the keys are located the system updates the row in this table with the data from the service header of the messages.

The following table contains the field information for the PIPTrack\_tb.

| Field Name               | Type          | Size | Usage                                                                                                    |
|--------------------------|---------------|------|----------------------------------------------------------------------------------------------------|
| PIPTrackKey              | number (long) | 4    | This is the PIP tracking number from the registry.                                                             |
| DateTimeStamp            | string        | 20   | This is the date and time the message was created.                                                             |
| PIPName                  | string        | 15   | This is the name of the PIP.                                                                                   |
| PIPIID                   | string        | 255  | This is the identifier for the PIP.                                                                            |
| DocumentName             | string        | 255  | This is the name of the message.                                                                               |
| DocumentIID              | string        | 255  | This is the message identifier.                                                                                |
| InterchangeKEY           | number (long) | 4    | This is a unique identifier for an interchange that is allocated by the system.                                |
| Direction                | string        | 1    | This indicates whether the message was sent (S) or received (R).                                               |
| Role                     | string        | 1    | This indicates whether you are initiating (I) this PIP or responding (R) to a PIP from your partner.           |
| AttemptCount             | number (long) | 4    | Number of times a message was sent.                                                                            |
| PIPInstanceStatus        | string        | 1    | This is the status of the PIP:                                                                                 |
|                          |               |      | O - Open (In Progress)                                                                                         |
|                          |               |      | • C - Completed                                                                                                |
|                          |               |      | • E - Error                                                                                                    |
|                          |               |      | • W - Warning                                                                                                  |
| ToPartnerName            | string        | 40   | This is the name of the partner receiving the PIP.                                                             |
| ToPartnerID              | string        | 255  | This is the DUNS number of the partner receiving the PIP.                                                      |
| FromPartnerName          | string        | 40   | This is the name of the partner sending the PIP.                                                               |
| FromPartnerID            | string        | 255  | This is the DUNS number of the partner sending the PIP.                                                        |
| InReplyToDocName         | string        | 100  | This indicates the action to which the message is responding.  Note: This is only used with response messages. |
| InReplyToDocID           | string        | 255  | This is a unique identifier for the response message.                                                          |
| ActionSignalIdentifier   | string        | 1    | This indicates whether a message is an action (A) or a signal (S).                                             |
| PIPVersion               | string        | 100  | This is the version of the PIP within RosettaNet.                                                              |
| RNIFVersion              | string        | 20   | This is the RNIF version number.                                                                               |
| ProprietaryDocID         | string        | 255  | This indicates the identifier for the proprietary (customized) message.                                        |
| GenerationDate TimeStamp | string        | 20   | This is the date and time the message was generated.                                                           |
| Agency                   | string        | 11   | This indicates the standard that is used.                                                                      |
| NumOfAttachments         | number (long) | 4    | This specifies the number of attachments.                                                                      |
| AffirmationIndicator     | string        | 3    | This indicates (Yes/No) whether secure transport is required.                                                  |

| Field Name                | Type   | Size | Usage                                                                                                    |
|---------------------------|--------|------|----------------------------------------------------------------------------------------------------|
| BusinessActivityID        | string | 255  | This is an identifier that specifies a business activity.                                                                                     |
| ToPartnerDomain           | string | 50   | This is the domain type of the receiving partner.                                                                                             |
| ToPartnerLocationID       | string | 255  | This is the logical business location of the receiving partner.                                                                               |
| FromPartnerDomain         | string | 50   | This is the domain type of the sending partner.                                                                                               |
| FromPartnerLocationID     | string | 255  | This is the logical business location of the receiving partner.                                                                               |
| FromRoleClassCode         | string | 100  | This is a code used to describe the role of the partner sending the PIP.                                                                      |
| FromServiceCode           | string | 100  | This is the code used to describe the service the sending partner is performing.                                                              |
| ToRoleClassCode           | string | 100  | This is a code used to describe the role of the partner receiving the PIP.                                                                    |
| ToServiceCode             | string | 100  | This is a code used to describe the service the receiving partner is performing.                                                              |
| InReplytoMsgStandard      | string | 255  | This is the model of authority to which this message is replying.  Note: A value is only necessary for non-RosettaNet standards.              |
| InReplyto StandardVersion | string | 255  | This is the version of the message standard to which this message is replying.  Note: A value is only necessary for non-RosettaNet standards. |
| MessageStandard           | string | 255  | This is the model of authority used to create the message.  Note: A value is only necessary for non-RosettaNet standards.                     |
| StandardVersion           | string | 255  | This is the version of the message standard used to create the message.  Note: A value is only necessary for non-RosettaNet standards.        |
| DocumentVersion           | string | 255  | This is a unique identifier specifying the version of the message.                                                                            |
| GlobalUsageCode           | string | 15   | This is the test/production flag.                                                                                                    |
| PIPPayloadBindingID       | string | 255  | This is the agreed-upon identifier that indicates the type of payload included as part of this message.                                       |
| InitPartnerName           | string | 40   | This is the name of the partner initiating the PIP.                                                                                           |
| InitPartnerID             | string | 255  | This is the DUNS number of the partner initiating the PIP.                                                                                    |
| InitPartnerDomain         | string | 50   | This is the domain type of the partner initiating the PIP.                                                                                    |
| InitPartnerLocationID     | string | 255  | This is the logical business location of the partner initiating the PIP.                                                                      |
| UnknownInitPartnerURL     | string | 255  | This is the URL of the partner initiating the PIP without a trading partner agreement.                                                        |
| MessageHash               | string | 40   | This is the value used to verify the integrity of the data.                                                                                   |
| MessageHashAlgorithm      | string | 4    | This is an algorithm used to calculate the message hash value.                                                                                |

| Field Name                     | Type   | Size | Usage                                                                                                    |
|--------------------------------|--------|------|----------------------------------------------------------------------------------------------------|
| TransactionIdentityIID         | string | 255  | This is a unique identifier used to identify a business transaction.                                                                |
| GlobalDocument<br>FunctionCode | string | 50   | This indicates whether the message is a "Request" or "Response."                                                                    |
| FromPartnerClassCode           | string | 100  | This is the code used to describe the function of the partner sending the PIP.                                                      |
| ToPartnerClassCode             | string | 100  | This is the code used to describe the function of the partner receiving the PIP.                                                    |
| GlobalProcessCode              | string | 100  | This is the RosettaNet-defined code that describes the message type.  Note: This code is taken from the message service header.     |
| TimeToAckAcceptance            | string | 20   | This is the timeout period for acknowledging acceptance of a message.                                                               |
| TimetoAckReceipt               | string | 20   | The timeout period for acknowledging receipt of a message.                                                                          |
| TimeToPerform                  | string | 20   | This is the timeout period that an initiating business activity will wait for a responding activity to process a business document. |

# **Chapter 9. Sterling Gentran:Server for RosettaNet Error Messages**

#### **About Sterling Gentran:Server for RosettaNet Error Messages**

The Sterling Gentran:Server for RosettaNet error messages and other informational messages are noted on the Audit Log.

**Note:** See the *IBM Sterling Gentran:Server for Microsoft Windows Administration Guide* for more information about the Audit Log and other error messages.

The informational messages are dependent on the context of the program, and are intended to be self-explanatory.

The following are the types of error messages that Sterling Gentran:Server for RosettaNet uses:

- PIP Instance Viewer if the error was noted by the PIP Instance Viewer
- PIP Monitor if the error was noted by the PIP Monitor
- PIP Profiler if the error was noted by the PIP Profiler
- SCRNIFDocument if the error was noted by SCRNIFDocument
- RN20Agent if the error was noted by the RosettaNet delivery agent
- RNMgmtConsole if the error was noted by the RosettaNet Management Console
- PIP Profiler if the error was noted by the PIP Profiler
- SCRException if the error was noted by SCRException

This table lists the numeric values for the Sterling Gentran:Server for RosettaNet message source and component values.

| Source         | Component               |  |
|----------------|-------------------------|--|
| 4 - RosettaNet | 3 - PIP Instance Viewer |  |
|                | 4 - PIP Monitor         |  |
|                | 5 - PIP Profiler        |  |
|                | 10 - SCRNIF2Document    |  |
|                | 11 - RN20Agent          |  |
|                | 12 - RNMgmtConsole      |  |
|                | 13 - SCRException       |  |

### **PIP Monitor Error Messages**

This topic describes the error messages that the PIP Monitor writes to the Audit Log.  $\,$ 

The following table describes the PIP Monitor error messages.

| Msg ID | Message Text                                                                                                    | Explanation                                                                                         | Your Action                                                                                                    |
|--------|----------------------------------------------------------------------------------------------------|----------------------------------------------------------------------------------------------------|----------------------------------------------------------------------------------------------------|
| 4-4-1  | Response to receive message<br>failed. For partner [partner name]<br>with Transaction Control Instance<br>Identifier [transaction control<br>instance identifier number] from                 | The specified response message you sent failed.                                                     | Verify that you have set up functional acknowledgements for the outbound relationship for this partner.                                                |
|        | PIP [PIP name].                                                                                                    |                                                                                                    | See Using Partners in the IBM Sterling Gentran:Server for Microsoft Windows User Guide for more information on setting up functional acknowledgements. |
| 4-4-2  | Exceeded maximum retry count for message with Transaction Control Instance Identifier [transaction control instance identifier number] from partner [partner name] from PIP [PIP name].       | The specified message for the specified partner and PIP was sent the maximum number of times.       | Follow the RosettaNet OA1<br>Notification of Failure procedure.<br>See the RosettaNet guidelines for<br>usage information.                             |
| 4-4-6  | A database error occurred while [the database operation that was running]. [database error text]                                                                                              | An error occurred while attempting to perform an operation on the Sterling Gentran:Server database. | Restart the PIP Monitor service.                                                                                                    |
| 4-4-7  | An unknown error occurred which prevents the PIP Monitor Service from starting.                                                                                                    | Unknown fatal error; PIP monitor service cannot start.                                              | Check the Microsoft Windows Event Log for service start errors. There may be a permissions problem. See your Microsoft Windows                         |
|        |                                                                                                    |                                                                                                    | documentation for more information on checking the Event Log.                                                                                          |
| 4-4-8  | The PIP profile table step dependency query failed for document [document name], RNIF version [RNIF version], partner [partner name], PIP [PIP name], PIP version [PIP version], role [role]. | The PIPProfile_tb database table is in error or the database is not functioning properly.           | Ensure that the PIPProfile_tb database table is intact and that the database is running. You may need to restart the PIP Monitor Service.              |
| 4-4-9  | A unknown critical error occurred causing the PIP Monitor Service to stop monitoring PIPs.                                                                                                    | This is a fatal error.                                                                              | A restart of Sterling<br>Gentran:Server services, a restart<br>of the PIP Monitor Service,<br>and/or a reboot of the system<br>may be required.        |
| 4-4-11 | A database error occurred while attempting to update the status of all PIP instance documents for PIPIID [PIP IID].                                                                           | The status update did not occur due to a database error.                                            | Your Action Ensure that the PIPTrack_tb database table is intact and that the database is running. May need to restart PIP Monitor Service             |

| Msg ID | Message Text                                                                                                    | Explanation                                                                                                    | Your Action                                                                                                    |
|--------|----------------------------------------------------------------------------------------------------|----------------------------------------------------------------------------------------------------|----------------------------------------------------------------------------------------------------|
| 4-4-12 | Attempt to resend document with IID [document IID] for PIP [PIP name], PIPIID [PIP IID], interchange key [interchange key] failed.                                                                             | Document resend failed.                                                                                                    | Ensure that the Sterling<br>Gentran:Server services are<br>running. If they are, restart the<br>Sterling Gentran:Server services.                                                                                             |
| 4-4-13 | Unable to determine the<br>Gentran:Server system name or<br>Gentran:Server server name.<br>Make sure that the<br>Gentran:Server services are<br>running.                                                       | Could not determine Sterling<br>Gentran:Server system name or<br>server name. Sterling<br>Gentran:Server services may not<br>be running. | Ensure that the Sterling Gentran:Server services are running.  See the IBM Sterling Gentran:Server for Microsoft Windows Administration Guide for more information on stopping and starting Sterling Gentran:Server Services. |
| 4-4-14 | Unable to initiate PIP 0A1 -<br>Notification of Failure for PIP<br>[PIP name], PIPIID [PIP IID].                                                                                                    | An error occurred while attempting to initiate PIP 0A1 Notification of Failure. 0A1 will not be sent.                                    | Ensure that the Sterling Gentran:Server services are running.  See the IBM Sterling Gentran:Server for Microsoft Windows Administration Guide for more information on stopping and starting Sterling Gentran:Server Services. |
| 4-4-15 | No responding action document was received for the document with IID [Document IID] for PIP [PIP Name], PIPIID [PIP IID].                                                                                      | PIP is now in error because no responding action document was received within the timeout period.                                        | No action required.                                                                                                    |
| 4-4-16 | The PIP [PIP Name] [document name] document (PIP IID [PIP IID], Document IID [document IID]) being sent to [trading partner name] has been errored since mailbox message [mailbox message] failed to get sent. | The PIP instance is in error because it was not sent.                                                                                    | Verify that IIS is running.                                                                                                    |

## **SCRNIF2Document Error Messages**

This topic describes the error messages that the SCRNIF2Document program writes to the Audit Log.

See the IBM Sterling Gentran:Server for Microsoft Windows Administration Guide for more information on the audit log. Also see the Using Security Profile Manager and Communications Tasks section for more information.

The following table describes the SCRNIF2Document program error messages.

| Msg ID | Message Text                                                                                | Explanation                                                                                                    | Your Action |
|--------|---------------------------------------------------------------------------------------------|----------------------------------------------------------------------------------------------------|-------------|
| 4-10-4 | The [XML document name] is invalid. XML parsing results: [MSXML parsing error information]. | The XML being loaded is invalid. The incoming document from the trading partner is invalid and will be ignored. |             |

| Msg ID  | Message Text                                                                                                    | Explanation                                                                                                    | Your Action |
|---------|----------------------------------------------------------------------------------------------------|----------------------------------------------------------------------------------------------------|-------------|
| 4-10-5  | The [name of the RosettaNet business message piece] MIME type is invalid. It should be application/XML.                                            | The incoming document from the trading partner is invalid and will be ignored/discarded.                                   | None.       |
| 4-10-6  | The x-RN-Response-Type MIME header value is invalid. It must be sync or async.                                                                     | The incoming document from the trading partner is invalid and will be ignored/discarded.                                   | None.       |
| 4-10-7  | The x-RosettaNet-Version MIME header is missing.                                                                                                   | The incoming document from the trading partner is invalid and will be ignored/discarded.                                   | None.       |
| 4-10-8  | The x-RosettaNet-Version MIME header value is invalid. It must be RosettaNet/02.00.                                                                | The incoming document from the trading partner is invalid and will be ignored/discarded.                                   | None.       |
| 4-10-9  | One or more of the MIME body parts is missing the required Content-ID MIME header.                                                                 | The incoming document from the trading partner is invalid and will be ignored/discarded.                                   | None.       |
| 4-10-10 | The [name of the RosettaNet message piece] is missing or contains an invalid Content-Location MIME header.                                         | The incoming document from the trading partner is invalid and will be ignored/discarded.                                   | None.       |
| 4-10-11 | The [name of the RosettaNet message piece] MIME type is invalid. It should be application/XML or application/pkcs7-mime.                           | The incoming document from the trading partner is invalid and will be ignored/discarded.                                   | None.       |
| 4-10-12 | The digital signature is missing or its length is not valid.                                                                                       | The incoming document from the trading partner is invalid and will be ignored/discarded.                                   | None.       |
| 4-10-13 | The MIME structure does not conform to the RNIF [RNIF version] specification.                                                                      | The incoming document from the trading partner is invalid and will be ignored/discarded.                                   | None.       |
| 4-10-14 | The attachment count does not match the number of attachment elements in the Service Header manifest.                                              | The incoming document from the trading partner is invalid. An exception document will be sent back to the trading partner. | None.       |
| 4-10-15 | The attachment count does not match the number of attachments in the MIME message.                                                                 | The incoming document from the trading partner is invalid. An exception document will be sent back to the trading partner. | None.       |
| 4-10-16 | The content types for one or more of the attachment elements in the Service Header manifest do not match the attachment Content-Type MIME headers. | The incoming document from the trading partner is invalid. An exception document will be sent back to the trading partner. | None.       |
| 4-10-17 | The content IDs for one or more of the attachment elements in the Service Header manifest do not match the attachment Content-ID MIME headers.     | The incoming document from the trading partner is invalid. An exception document will be sent back to the trading partner. | None.       |

| Msg ID  | Message Text                                                                                                    | Explanation                                                                                                    | Your Action                                               |
|---------|----------------------------------------------------------------------------------------------------|----------------------------------------------------------------------------------------------------|-----------------------------------------------------------|
| 4-10-18 | The manifest in the Service<br>Header indicates that this<br>message should include<br>attachments but the attachments<br>are missing from the MIME<br>message.                                  | The incoming document from the trading partner is invalid. An exception document will be sent back to the trading partner. | None.                                                     |
| 4-10-19 | Unable to open the Microsoft<br>Enhanced Cryptographic<br>Provider v1.0.                                                                                                    | Encrypted content cannot be decrypted. The incoming document will be ignored/discarded.                                    | Check the security profile configuration for the partner. |
| 4-10-20 | Unable to open the local machine based RosettaNet digital certificate store.                                                                                                    | Fatal error. This store is created by the operating system.                                                                | Check the installation of your operating system.          |
| 4-10-21 | Decryption of the payload or payload container failed due to an unknown error.                                                                                                    | Fatal error. This store is created by the operating system.                                                                | Check the installation of your operating system.          |
| 4-10-22 | Decryption of the payload or payload container failed because the encrypted data is not an enveloped cryptographic message.                                                                      | Encrypted content cannot be decrypted. The incoming document will be ignored/discarded.                                    | None.                                                     |
| 4-10-23 | Decryption of the payload or payload container failed because the encrypted data uses an unsupported encryption algorithm.                                                                       | Encrypted content cannot be decrypted. The incoming document will be ignored/discarded.                                    | None.                                                     |
| 4-10-24 | Decryption of the payload or payload container failed because no partner certificate was found having a private key to use for decrypting.                                                       | Encrypted content cannot be decrypted. The incoming document will be ignored/discarded.                                    | None.                                                     |
| 4-10-25 | Encryption of the payload or payload container failed due to an unknown error.                                                                                                    | Content cannot be encrypted. The outgoing document will be not be sent to the trading partner.                             | Check the security profile configuration for the partner. |
| 4-10-26 | Encryption of the payload or payload container failed because the public certificate for the recipient could not be found or the public certificate for the recipient does not allow encryption. | Content cannot be encrypted. The outgoing document will be not be sent to the trading partner.                             | Check the security profile configuration for the partner. |
| 4-10-27 | Digital signing of the RosettaNet message failed due to an unknown error.                                                                                                    | The outgoing document cannot be digitally signed. It will not be sent to the trading partner.                              | Check the security profile configuration for the partner. |
| 4-10-28 | Digital signing of the RosettaNet message failed because the certificate did not have a private key to use for signing.                                                                          | The outgoing document cannot be digitally signed. It will not be sent to the trading partner.                              | Check the security profile configuration for the partner. |
| 4-10-29 | Digital signing of the RosettaNet message failed because the signing certificate could not be found in the SCROSETTANET certificate store.                                                       | The outgoing document cannot be digitally signed. It will not be sent to the trading partner.                              | Check the security profile configuration for the partner. |

| Msg ID  | Message Text                                                                                                    | Explanation                                                                                                    | Your Action                                               |
|---------|----------------------------------------------------------------------------------------------------|----------------------------------------------------------------------------------------------------|-----------------------------------------------------------|
| 4-10-30 | Digital signature verification failed due to an unknown error.                                                                       | The digital signature cannot be verified. The incoming document will be ignored/discarded.                           | Check the security profile configuration for the partner. |
| 4-10-31 | Digital signature verification failed because the digital signature is not a signed cryptographic message.                           | The digital signature cannot be verified. The incoming document will be ignored/discarded.                           | None.                                                     |
| 4-10-32 | Digital signature verification failed because the RosettaNet message was hashed and signed using an unsupported algorithm.           | The digital signature cannot be verified. The incoming document will be ignored/discarded.                           | None.                                                     |
| 4-10-33 | Digital signature is not valid for this RosettaNet message.                                                                          | The digital signature cannot be verified. The incoming document will be ignored/discarded.                           | None.                                                     |
| 4-10-34 | Message hash creation failed.<br>Non-repudiation of receipt will<br>not be possible.                                                 | A message hash will not be sent<br>to the trading partner when the<br>response to this incoming<br>document is sent. | None.                                                     |
| 4-10-35 | The merged XML data containing the new outbound RosettaNet message is invalid. XML parsing results: [parsing error details].         | An outbound document cannot be created using this XML.                                                               | Check your outbound document maps.                        |
| 4-10-36 | An unknown fatal error caused outbound RNIF [RNIF version] document creation to fail.                                                | Fatal error.                                                                                                    | Call support.                                             |
| 4-10-37 | The key store containing the required private key failed to open. The encrypted content cannot be decrypted.                         | The encrypted content cannot be decrypted. The incoming document will be ignored/discarded.                          | Check the security profile configuration for the partner. |
| 4-10-38 | The key store containing the required private key failed to open. The content cannot be digitally signed.                            | The outgoing document will not be sent to the trading partner.                                                       | Check the security profile configuration for the partner. |
| 4-10-39 | The security profile does allow<br>the partner certificate to decrypt<br>this message. The encrypted<br>content cannot be decrypted. | The encrypted content cannot be decrypted. The incoming document will be ignored/discarded.                          | Check the security profile configuration for the partner. |
| 4-10-40 | Digital signature verification failed because the receiving partner certificate was not used to sign the message.                    | The digital signature cannot be verified. The incoming document will be ignored/discarded.                           | Check the security profile configuration for the partner. |
| 4-10-41 | The outbound RosettaNet message cannot be created because the attachment count information in the outbound XML data is invalid.      | An outbound document cannot be created using this XML.                                                               | Check your outbound document maps.                        |
| 4-10-42 | The outbound RosettaNet message cannot be created because the attachment information in the outbound XML data is invalid.            | An outbound document cannot be created using this XML.                                                               | Check your outbound document maps.                        |

| Msg ID  | Message Text                                                                                                    | Explanation                                                                                            | Your Action                                                       |
|---------|----------------------------------------------------------------------------------------------------|----------------------------------------------------------------------------------------------------|-------------------------------------------------------------------|
| 4-10-43 | The outbound RosettaNet message cannot be created because one or more of the attachment files in the outbound XML data cannot be opened or read. | An outbound document cannot be created using this XML.                                                 | Check your outbound document maps.                                |
| 4-10-44 | The data being loaded is not valid RosettaNet data.                                                                                              | The data being loaded does not contain valid RNIF 1.1 or RNIF 2.0 data.                                | None.                                                             |
| 4-10-48 | The incoming data contains invalid RNIF 1.1 version information.                                                                                 | The RNIF 1.1 data contains invalid version information. The document will be discarded/ignored.        | None.                                                             |
| 4-10-49 | The outbound merged XML data contains an invalid root tag.                                                                                       | The root tag indicates the RNIF version. It must indicate 1.1 or 2.0.                                  | None.                                                             |
| 4-10-50 | Digital signature verification failed because the public key certificate for the sending partner was not found.                                  | The public key certificate needed to verify the signature was not found in the RosettaNet certificate. | Ask the sending partner for a copy of the public key certificate. |

#### **RN20Agent Error Messages**

This topic describes the error messages that the Delivery Agent writes to the Audit Log.

See "Using the Audit Notification System" in the *IBM Sterling Gentran:Server for Microsoft Windows Administration Guide* for more information on the audit log. Also see the *Using the PIP Profiler* section for more information.

The following table describes the Delivery Agent error messages.

| Msg ID   | Message Text                                                                                                    | Explanation                                                                                                    | Your Action                                                                                   |
|----------|----------------------------------------------------------------------------------------------------|----------------------------------------------------------------------------------------------------|-----------------------------------------------------------------------------------------------|
| 4-11-100 | Invalid option parameter specified. Delivery agent processing cannot continue.                                                                                                    | "Inbound" and "Outbound" are the only valid parameters.                                                                         | Ensure that the delivery rule is not mistyped.                                                |
| 4-11-103 | Delivery agent failed to process attachment [Mailbox attachment ID] for message [Mailbox message ID].                                                                                                    | An "end" message that bookends<br>one attachment processing<br>session, and you should get an<br>audit error message before it. | Follow the instructions listed in this appendix for the error message that precedes this one. |
| 4-11-104 | Could not get attachment(s) for message [Mailbox message ID]. Delivery agent processing cannot continue. Mailbox error code returned: [Mercury error code]                                               | Mailbox API error.                                                                                                    | Call support.                                                                                 |
| 4-11-105 | Could not delete attachment [Mailbox attachment ID] for message [Mailbox message ID]. Delivery agent processing cannot continue. Mailbox error code returned: [mailbox error code] = Mercury error code. | Mailbox API error.                                                                                                    | Call support.                                                                                 |

| Msg ID    | Message Text                                                                                                    | Explanation                                                                                                    | Your Action   |
|-----------|----------------------------------------------------------------------------------------------------|----------------------------------------------------------------------------------------------------|---------------|
| 4-11-106  | An exception occurred while processing attachment [Mailbox attachment ID] for message [Mailbox message ID]. Delivery agent processing cannot continue. Error message: [CException error text]                                | A MFC CException occurred while opening or closing the attachment.                                                                                                    | Call support. |
| 4-11-1000 | A file exception occurred while accessing an attachment. Error returned: [CFileException error text]                                                                                                    | A MFC CFileException occurred while accessing the attachment.                                                                                                    | Call support. |
| 4-11-1001 | An error occurred while processing the attachment. [error text (e.g., "The attachment has an invalid file length.") ]                                                                                                    | Depending on the error indicated, either the attachment is empty or a Win32 API or MFC error occurred while performing the task indicated.                            | Call support. |
| 4-11-1002 | Could not create a new copy of attachment [Mailbox attachment ID] for message [Mailbox message ID]. Mailbox error code returned: [mailbox error code]                                                                        | Mailbox API error.                                                                                                    | Call support. |
| 4-11-1003 | An exception occurred while processing attachment [Mailbox attachment ID] for message [Mailbox message ID]. Error message: [CException error text]                                                                           | A MFC CException occurred while opening or closing the attachment as a stream.                                                                                        | Call support. |
| 4-11-1004 | Could not delete mailbox<br>message [Mailbox message ID to<br>be deleted] associated with<br>attachment [Mailbox attachment<br>ID] for message [Mailbox<br>message ID]. Mailbox error code<br>returned: [mailbox error code] | Mailbox API error.                                                                                                    | Call support. |
| 4-11-1005 | A file exception occurred while accessing the interchange file [interchange filename]. Error returned: [FileException error text]                                                                                            | A MFC CFileException occurred while accessing an interchange file.                                                                                                    | Call support. |
| 4-11-1100 | A database error occurred while [task (e.g., "querying the database")]. [error text (e.g., "Can't create the recordset.")]                                                                                                   | Depending on the error indicated, either database access info is missing from the registry or a MFC CDatabase/CRecordset error occurred while accessing the database. | Call support. |
| 4-11-1101 | A database exception occurred while [task (e.g., "querying the database")]. Error returned: [CDBException error text]                                                                                                    | A MFC CDBException occurred while accessing the database.                                                                                                    | Call support. |
| 4-11-1102 | An exception occurred while [task (e.g., "querying the database")]. Error returned: [CException error text]                                                                                                    | A MFC CException occurred while accessing the database.                                                                                                    | Call support. |

| Msg ID    | Message Text                                                                                                    | Explanation                                                                                                    | Your Action                                                                                                    |
|-----------|----------------------------------------------------------------------------------------------------|----------------------------------------------------------------------------------------------------|----------------------------------------------------------------------------------------------------|
| 4-11-1103 | Could not find the partner EDI code ["partner EDI code"] in the database.                                                                                                    | No partner with that EDI code was found in the Partner_tb database table.                                                                                                    | Check the EDI code for the partner in question. Verify the EDI Code in the partner definition you created. This EDI code must match the valued entered in the Sender box on the Outbound Envelope PIP Initiation dialog box. |
| 4-11-1104 | An instance with PIPTrackKey [PIPTrackKey] already exists in the database. Unable to insert [document name] document [document IID] from [trading partner name].                                                                                       | Could not save the new PIP instance data to the PIPTrack_tb database table because the primary key number allocated by the Executive Service already is already being used in that table.              | Restart services and try again. If this is unsuccessful, call support.                                                                                                    |
| 4-11-1105 | A(n) [role ("initiating" or "responding"] PIP [PIP name] profile (PIP version [PIP version] for RNIF [RNIF version]) was not found for either [trading partner name] or "["Any" keyword ]" partner. The partner is not authorized to do this PIP.      | No matching PIP profile entry was found in the PIPProfile_tb database table                                                                                                    | Create a PIP profile for the PIP and partner in question.                                                                                                    |
| 4-11-1106 | An error occurred while [task (e.g., "querying the database")]. [error text (e.g., "Could not find the signal document.")                                                                                                    | This message is used for a variety of errors and will only appear in very unlikely scenarios, such as deleting or modifying PIP documents or profiles while the delivery agent is accessing that data. | Call support.                                                                                                    |
| 4-11-1107 | PIP [PIP name] version [PIP version] instance [PIP IID] being traded with [trading partner name] is not in order.                                                                                                    | The documents in this PIP set are not in the proper sequence when compared to the document order in the corresponding PIP profile.                                                                     | Make sure the documents are sent and received in the order specified in the PIP profile.                                                                                                    |
| 4-11-1108 | A security violation was encountered with a [document name] document for PIP [PIP name] version [PIP version] instance [PIP IID] being traded with [trading partner name]. [security violation type].                                                  | The security properties of the inbound document do not match the security settings in the corresponding PIP profile.                                                                                   | Make sure the security properties of the document and the PIP profile match.                                                                                                    |
| 4-11-1109 | A [document name] document for PIP [PIP name] version [PIP version] instance [PIP IID] being traded with [trading partner name] arrived late since the corresponding [parent action document name] document has already timed out and is being resent. | The inbound signal document arrived too late to be considered a valid acknowledgement since its parent action document is being resent.                                                                | Wait for the resend process to complete. The signal document will eventually be resent by the trading partner.                                                                                                    |

| Msg ID    | Message Text                                                                                                    | Explanation                                                                                                    | Your Action                                                                                                    |
|-----------|----------------------------------------------------------------------------------------------------|----------------------------------------------------------------------------------------------------|----------------------------------------------------------------------------------------------------|
| 4-11-1111 | A [document name] document was received from [trading partner name] for PIP [PIP name] version [PIP version] instance [PIP IID] since the [parent action document name] document that we sent is bad (and will be errored).                                                       | An inbound exception document was received because you sent a bad action document.                                                                                                    | Check all maps to ensure that a valid document is being sent.                                                                                                    |
| 4-11-1112 | A [document name] document was received from [partner name]. There is a problem with the [document name of bad document] document belonging to PIP [PIP name of bad document] version [PIP version of bad document] instance [PIP IID of bad document]. That PIP will be errored. | The trading partner did not receive a response from you after sending an action document and thus initiated a PIP 0A1 document since the retry attempts for the action document have been exceeded. | Make sure there are no communications, network, or system problems. Check your map and partner settings to ensure a proper response document can be generated. Call support if necessary. |
| 4-11-1113 | The document name "[document name of first instance]" of the initiating instance for PIP [PIP name] version [PIP version] instance [PIP IID] being traded with [trading partner name] does not match any document name in the corresponding profile.                              | The document name in the data does not match any document name in the profile.                                                                                                    | Check all maps to ensure that the document name matches the one in the PIP profile.                                                                                                    |
| 4-11-1114 | The initiating document for PIP [PIP name] version [PIP version] instance [PIP IID] being traded with [trading partner name] is missing. The PIP set will be errored.                                                                                                    | The documents in this PIP set are not in the proper sequence when compared to the document order in the corresponding PIP profile.                                                                  | Make sure the documents are being sent and received in the order specified in the PIP profile.                                                                                            |
| 4-11-1115 | Due to [reason for discarding messages] message [Mailbox message ID], this message and all related mailbox messages will be discarded.                                                                                                    | Mailbox messages will be deleted because of either a security violation or an exception that was generated.                                                                                         | Refer to the previous audit message for further explanations about the error.                                                                                                    |

### **SCRException Error Messages**

This topic describes the error messages that the SCRException program writes to the Audit Log.

See "Using the Audit Notification System" in the IBM Sterling Gentran:Server for Microsoft Windows Administration Guide for more information on the audit log.

The following tables describes the SCRException program error messages.

| Msg ID | Message Text                                                                                                    | Explanation      | Your Action                                                                                          |
|--------|----------------------------------------------------------------------------------------------------|------------------|----------------------------------------------------------------------------------------------------|
| 4-13-1 | Generation of merged XML for<br>exception failed. Reason: [reason<br>text indicates the type of failure<br>and suggests a possible course of<br>action] | document failed. | Fatal error—take the course of action suggested in the error message and if necessary, call support. |

| Msg ID | Message Text                                                                                                    | Explanation                                                                             | Your Action                                                                                          |
|--------|----------------------------------------------------------------------------------------------------|-----------------------------------------------------------------------------------------|----------------------------------------------------------------------------------------------------|
| 4-13-2 | [0A1 or Exception Query of the<br>Gentran:Server database for the<br>destination mailbox failed]<br>destination mailbox lookup<br>failed. Error details: [lookup<br>failure error details] | Query of the Sterling<br>Gentran:Server database for the<br>destination mailbox failed. | Check the Sterling Gentran:Server mailbox configuration.                                             |
| 4-13-4 | Unable to send [0A1 or Exception] to mailbox [destination mailbox]. Mercury error = [mailbox error].                                                                                       | Error occurred during exception delivery.                                               | Ensure that the Sterling<br>Gentran:Server services are<br>running.                                  |
| 4-13-5 | Generation of merged XML for<br>PIP 0A1 initiation document<br>failed. Reason: [reason text<br>indicates the type of failure and<br>suggests a possible course of<br>action]               | Attempt to generate a merged XML RNIF 1.1 exception document failed.                    | Fatal error—take the course of action suggested in the error message and if necessary, call support. |

#### **Notices**

This information was developed for products and services offered in the U.S.A.

IBM may not offer the products, services, or features discussed in this document in other countries. Consult your local IBM representative for information on the products and services currently available in your area. Any reference to an IBM product, program, or service is not intended to state or imply that only that IBM product, program, or service may be used. Any functionally equivalent product, program, or service that does not infringe any IBM intellectual property right may be used instead. However, it is the user's responsibility to evaluate and verify the operation of any non-IBM product, program, or service.

IBM may have patents or pending patent applications covering subject matter described in this document. The furnishing of this document does not grant you any license to these patents. You can send license inquiries, in writing, to:

IBM Director of Licensing

IBM Corporation

North Castle Drive

Armonk, NY 10504-1785

U.S.A.

For license inquiries regarding double-byte character set (DBCS) information, contact the IBM Intellectual Property Department in your country or send inquiries, in writing, to:

Intellectual Property Licensing

Legal and Intellectual Property Law

IBM Japan Ltd.

19-21, Nihonbashi-Hakozakicho, Chuo-ku

Tokyo 103-8510, Japan

The following paragraph does not apply to the United Kingdom or any other country where such provisions are inconsistent with local law: INTERNATIONAL BUSINESS MACHINES CORPORATION PROVIDES THIS PUBLICATION "AS IS" WITHOUT WARRANTY OF ANY KIND, EITHER EXPRESS OR IMPLIED, INCLUDING, BUT NOT LIMITED TO, THE IMPLIED WARRANTIES OF NON-INFRINGEMENT, MERCHANTABILITY OR FITNESS FOR A PARTICULAR PURPOSE. Some states do not allow disclaimer of express or implied warranties in certain transactions, therefore, this statement may not apply to you.

This information could include technical inaccuracies or typographical errors. Changes are periodically made to the information herein; these changes will be

incorporated in new editions of the publication. IBM may make improvements and/or changes in the product(s) and/or the program(s) described in this publication at any time without notice.

Any references in this information to non-IBM Web sites are provided for convenience only and do not in any manner serve as an endorsement of those Web sites. The materials at those Web sites are not part of the materials for this IBM product and use of those Web sites is at your own risk.

IBM may use or distribute any of the information you supply in any way it believes appropriate without incurring any obligation to you.

Licensees of this program who wish to have information about it for the purpose of enabling: (i) the exchange of information between independently created programs and other programs (including this one) and (ii) the mutual use of the information which has been exchanged, should contact:

IBM Corporation

J46A/G4

555 Bailey Avenue

San Jose, CA 95141-1003

U.S.A.

Such information may be available, subject to appropriate terms and conditions, including in some cases, payment of a fee.

The licensed program described in this document and all licensed material available for it are provided by IBM under terms of the IBM Customer Agreement, IBM International Program License Agreement or any equivalent agreement between us.

Any performance data contained herein was determined in a controlled environment. Therefore, the results obtained in other operating environments may vary significantly. Some measurements may have been made on development-level systems and there is no guarantee that these measurements will be the same on generally available systems. Furthermore, some measurements may have been estimated through extrapolation. Actual results may vary. Users of this document should verify the applicable data for their specific environment.

Information concerning non-IBM products was obtained from the suppliers of those products, their published announcements or other publicly available sources. IBM has not tested those products and cannot confirm the accuracy of performance, compatibility or any other claims related to non-IBM products. Questions on the capabilities of non-IBM products should be addressed to the suppliers of those products.

All statements regarding IBM's future direction or intent are subject to change or withdrawal without notice, and represent goals and objectives only.

All IBM prices shown are IBM's suggested retail prices, are current and are subject to change without notice. Dealer prices may vary.

This information is for planning purposes only. The information herein is subject to change before the products described become available.

This information contains examples of data and reports used in daily business operations. To illustrate them as completely as possible, the examples include the names of individuals, companies, brands, and products. All of these names are fictitious and any similarity to the names and addresses used by an actual business enterprise is entirely coincidental.

#### COPYRIGHT LICENSE:

This information contains sample application programs in source language, which illustrate programming techniques on various operating platforms. You may copy, modify, and distribute these sample programs in any form without payment to IBM, for the purposes of developing, using, marketing or distributing application programs conforming to the application programming interface for the operating platform for which the sample programs are written. These examples have not been thoroughly tested under all conditions. IBM, therefore, cannot guarantee or imply reliability, serviceability, or function of these programs. The sample programs are provided "AS IS", without warranty of any kind. IBM shall not be liable for any damages arising out of your use of the sample programs.

Each copy or any portion of these sample programs or any derivative work, must include a copyright notice as follows:

© IBM 2012. Portions of this code are derived from IBM Corp. Sample Programs. © Copyright IBM Corp. 2012.

If you are viewing this information softcopy, the photographs and color illustrations may not appear.

#### **Trademarks**

IBM, the IBM logo, and ibm.com<sup>®</sup> are trademarks or registered trademarks of International Business Machines Corp., registered in many jurisdictions worldwide. Other product and service names might be trademarks of IBM or other companies. A current list of IBM trademarks is available on the Web at "Copyright and trademark information" at http://www.ibm.com/legal/copytrade.shtml.

Adobe, the Adobe logo, PostScript, and the PostScript logo are either registered trademarks or trademarks of Adobe Systems Incorporated in the United States, and/or other countries.

IT Infrastructure Library is a registered trademark of the Central Computer and Telecommunications Agency which is now part of the Office of Government Commerce.

Intel, Intel logo, Intel Inside, Intel Inside logo, Intel Centrino, Intel Centrino logo, Celeron, Intel Xeon, Intel SpeedStep, Itanium, and Pentium are trademarks or registered trademarks of Intel Corporation or its subsidiaries in the United States and other countries.

Linux is a registered trademark of Linus Torvalds in the United States, other countries, or both.

Microsoft, Windows, Windows NT, and the Windows logo are trademarks of Microsoft Corporation in the United States, other countries, or both.

ITIL is a registered trademark, and a registered community trademark of the Office of Government Commerce, and is registered in the U.S. Patent and Trademark Office.

UNIX is a registered trademark of The Open Group in the United States and other countries.

Java<sup>™</sup> and all Java-based trademarks and logos are trademarks or registered trademarks of Oracle and/or its affiliates.

Cell Broadband Engine is a trademark of Sony Computer Entertainment, Inc. in the United States, other countries, or both and is used under license therefrom.

Linear Tape-Open, LTO, the LTO Logo, Ultrium and the Ultrium Logo are trademarks of HP, IBM Corp. and Quantum in the U.S. and other countries.

Connect Control Center®, Connect:Direct®, Connect:Enterprise®, Gentran®, Gentran:Basic<sup>®</sup>, Gentran:Control<sup>®</sup>, Gentran:Director<sup>®</sup>, Gentran:Plus<sup>®</sup>, Gentran:Realtime<sup>®</sup>, Gentran:Server<sup>®</sup>, Gentran:Viewpoint<sup>®</sup>, Sterling Commerce<sup>™</sup>, Sterling Information Broker®, and Sterling Integrator® are trademarks or registered trademarks of Sterling Commerce<sup>®</sup>, Inc., an IBM Company.

Other company, product, and service names may be trademarks or service marks of others.

# Index

| A                                      | D                                   | 1                                           |
|----------------------------------------|-------------------------------------|---------------------------------------------|
| acknowledgments                        | database tables                     | icons                                       |
| inbound groups 24                      | customized PIPs 102                 | PIP Instance Viewer 86                      |
| inbound interchanges 26                | defined PIPs 102                    | Import Certificate dialog box 65            |
| inbound relationships 16               | overview 101                        | inbound                                     |
| outbound groups 38                     | Partner Contact Information         | creating mailboxes 71                       |
| outbound interchanges 41               | Manager 101                         | partners 16                                 |
| outbound relationships 32              | PartnerContactInfo_tb 101           | selecting functional group 31               |
| Add Contact dialog box 11              | PIPDef_tb 102                       | selecting interchanges 32                   |
| alerts                                 | PIPProfile_tb 102                   | selecting translation objects 30            |
| PIP monitor 4                          | PIPTrack_tb 104                     | translation objects 19                      |
| application code 9                     | tacking PIPs 104                    | Inbound Group Entry dialog box 24           |
| application ID                         | decryption                          | Inbound Group Select dialog box 23          |
| inbound translation objects 19         | delivery agent 60                   | Inbound Interchange Entry dialog            |
| outbound translation objects 35        | default mailbay 0                   | box 26                                      |
| archiving Archive Manager 92           | default mailbox 9                   | Inbound Interchange Select dialog<br>box 26 |
| archiving data 97                      | delivery agent<br>overview 60       | inbound maps                                |
| creating an archive definition 96      | digital certificates                | creating 55                                 |
| PIP Archive Definition dialog box 94   | Security Profile Manager 59         | Inbound Relationship dialog box 16          |
| PIP data 91                            | DLLs                                | Inbound Translation Object dialog           |
| PIP Instance Search dialog box 95      | delivery agent 60                   | box 19                                      |
| PIP Instance Selection Criteria dialog | Document Properties dialog box 78   | interchanges                                |
| box 94                                 | documents                           | inbound 26                                  |
| restoring archived data 99             | deleting 89                         | outbound 40, 41                             |
| Search Results dialog box 96           | properties 78                       | selecting inbound 32                        |
| searching archived data 98             | DTDs                                | selecting outbound 51                       |
| viewing archived data 98               | process overview 54                 |                                             |
| attachments                            | samples 53                          |                                             |
| Security Profile Manager 59            |                                     | M                                           |
| audit log                              | _                                   | mailboxes                                   |
| PIP monitor 4                          | E                                   | creating for outbound partners 69           |
|                                        | EDI code 9, 10                      | creating inbound 71                         |
| •                                      | Edit Contact dialog box 11          | implementing optional features 70,          |
| C                                      | encryption                          | 71                                          |
| certificates 62                        | delivery agent 60                   | maps                                        |
| Create Self-Signed Certificate dialog  | document properties 78              | creating inbound 55                         |
| box 64                                 | error messages                      | creating outbound 57                        |
| creating self-signed 66                | overview 107                        | defining details 58                         |
| deleting 67                            | PIP monitor 4, 108                  | process overview 54                         |
| exporting 68                           | RN20Agent 113                       | samples 53                                  |
| Import Certificate dialog box 65       | SCRException 116                    | modifications 3                             |
| importing 67                           | SCRNIF2Document 109                 |                                             |
| Security Profile Manager browser 63    | export to mailbox                   | A.I.                                        |
| communications                         | inbound translation objects 19      | N                                           |
| overview 61                            |                                     | New PIP Profile dialog box 77               |
| contacts                               | •                                   | _                                           |
| creating 14<br>deleting 15             | G                                   |                                             |
| editing information 14                 | global administering authority code | 0                                           |
| exporting 16                           | outbound envelopes 44               | outbound                                    |
| importing 15                           | global usage code                   | creating mailboxes for partners 69          |
| control numbers                        | outbound envelopes 44               | envelopes 44                                |
| outbound groups 38                     | groups                              | implementing optional features on           |
| outbound interchanges 41               | inbound 23, 24                      | mailboxes 70, 71                            |
| outbound relationships 32              | outbound 37, 38                     | partners 32                                 |
| Create Self-Signed Certificate dialog  | selecting inbound 31                | selecting functional group 51               |
| box 64                                 | selecting outbound 51               | selecting interchanges 51                   |
|                                        |                                     | selecting translation objects 50            |
|                                        |                                     | translation objects 35                      |

| Outbound Envelope PIP Initiation dialog box 44  Outbound Group Entry dialog box 38  Outbound Group Select dialog box 37  Outbound Interchange Entry dialog box 41  Outbound Interchange Select dialog box 40  outbound maps creating 57  Outbound Relationship dialog box 32  outbound relationships creating 49  Outbound Translation Object dialog box 35 | PIP initiation outbound envelopes 44 PIP Instance Viewer 85 PIP Instance Viewer browser 86 PIP loader utility 6 PIP monitor 4 PIP profiler 73 PIP Profiler browser 74 PIP profiles creating 79 default 81 deleting 82 editing 80 exporting 83 importing 82 PIPs | time allowance outbound envelopes 44 translation objects defining details 58 inbound 19 outbound 35 selecting inbound 30 selecting outbound 50  W warnings PIP monitor 4 |
|----------------------------------------------------------------------------------------------------|----------------------------------------------------------------------------------------------------|----------------------------------------------------------------------------------------------------|
| Partner Contact Information Manager 7 database tables 101 Partner Contact Information Manager dialog box 10 partner definition 7                                                                                                    | database tables 102, 104 New PIP Profile dialog box 77 process overview 6 creating inbound relationships 28 creating outbound relationships 48 profile ID 9                                                                                                    | X<br>XML parsing<br>delivery agent 60                                                                                                    |
| Partner Definition dialog box 9 Partner Editor 7 Partner Editor dialog box 8                                                                                                    | R restoring PIP data 91, 99                                                                                                    |                                                                                                    |
| Partner Interface Process (PIP) definition 1 partner profiles                                                                                                    | retries document properties 78 RNIF 1.1                                                                                                    |                                                                                                    |
| definition process 7 deleting 13 editing 13                                                                                                    | creating inbound mailboxes 71 implementing optional features 71 RNIF 2.0                                                                                                    |                                                                                                    |
| partners  contact information 11  contact information 10  creating a partner contact 14  creating outbound mailboxes 69  creating outbound relationships 49  creating partner definition 12  deleting 15  deleting partner profiles 13  EDI code 11                                                                                                    | creating inbound mailboxes 71 implementing optional features 70 RosettaNet components 1 console 3 functions 1, 3 overview 1 programs 1 services 3                                                                                                    |                                                                                                    |
| editing information 14 editing partner profiles 13 exporting 16                                                                                                    | S                                                                                                    |                                                                                                    |
| importing 15<br>inbound relationships 16, 28, 29<br>New PIP Profile dialog box 77<br>outbound relationships 32, 48                                                                                                    | searching archived data 98 PIP data archives 95, 96 Security Profile Manager 62                                                                                                    |                                                                                                    |
| PIP data Archive Manager 92 archive process 91 archiving 97 archiving and restoring 91 creating an archive definition 96 deleting 89 PIP Archive Definition dialog box 94 PIP Instance Search dialog box 95                                                                                                    | overview 59 Security Profile Manager browser 63 sequence checking inbound groups 24 inbound interchanges 26 inbound relationships 16 standards inbound 24 outbound 38                                                                                           |                                                                                                    |
| PIP Instance Selection Criteria dialog<br>box 94<br>PIP Instance Viewer 85                                                                                                    | supported messages 1<br>system modifications 3                                                                                                    |                                                                                                    |
| restoring 99 Search Results dialog box 96 searching archived data 98 viewing archived data 98 viewing details 89 PIP definition 73                                                                                                    | testing inbound relationships 16 outbound relationships 32                                                                                                    |                                                                                                    |

## IBW .

Product Number: 5725-D09

Printed in USA